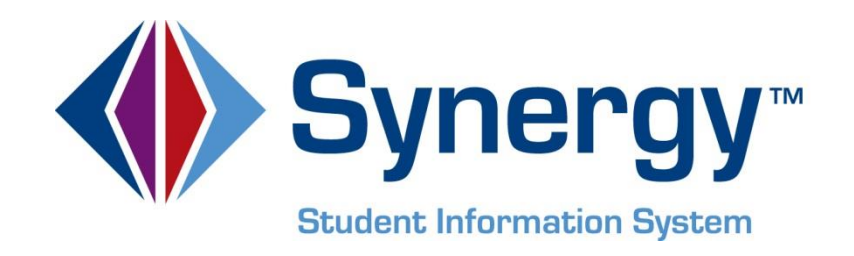

# *Synergy SIS***™ ParentVUE and StudentVUE© Parent & Student Guide**

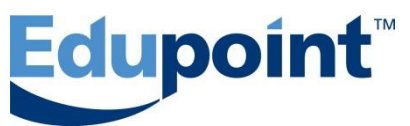

**Edupoint Educational Systems, LLC** 1955 South Val Vista Road, Ste 210 Mesa, AZ 85204 Phone (877) 899-9111 Fax (800) 338-7646

#### **Sixth Revision, May 2013**

This edition applies to Synergy SIS*™* Student Information System software and PARENTVUE© & STUDENTVUE© software and all subsequent releases and modifications until indicated with new editions or revisions.

Edupoint's Synergy SIS Student Information System software and PARENTVUE© & STUDENTVUE© software and any form of supporting documentation are proprietary and confidential. Unauthorized reproduction or distribution of the software and any form of supporting documentation is strictly prohibited and may result in severe civil and criminal penalties.

Information in this document is provided in connection with Edupoint Educational Systems products. No license to any intellectual property rights is granted by this document.

The screens, procedural steps, and sample reports in this manual may be slightly different from the actual software due to modifications in the software based on state requirements and/or school district customization.

The data in this document may include the names of individuals, schools, school districts, companies, brands, and products. Any similarities to actual names and data are entirely coincidental.

Synergy SIS is a trademark of Edupoint Educational Systems, LLC. PARENTVUE is a copyright of Edupoint Educational Systems, LLC. STUDENTVUE is a copyright of Edupoint Educational Systems, LLC. \* Other names and brands may be claimed as the property of others.

Copyright © 2006-2013, Edupoint Educational Systems, LLC. All rights reserved

# **TABLE OF CONTENTS**

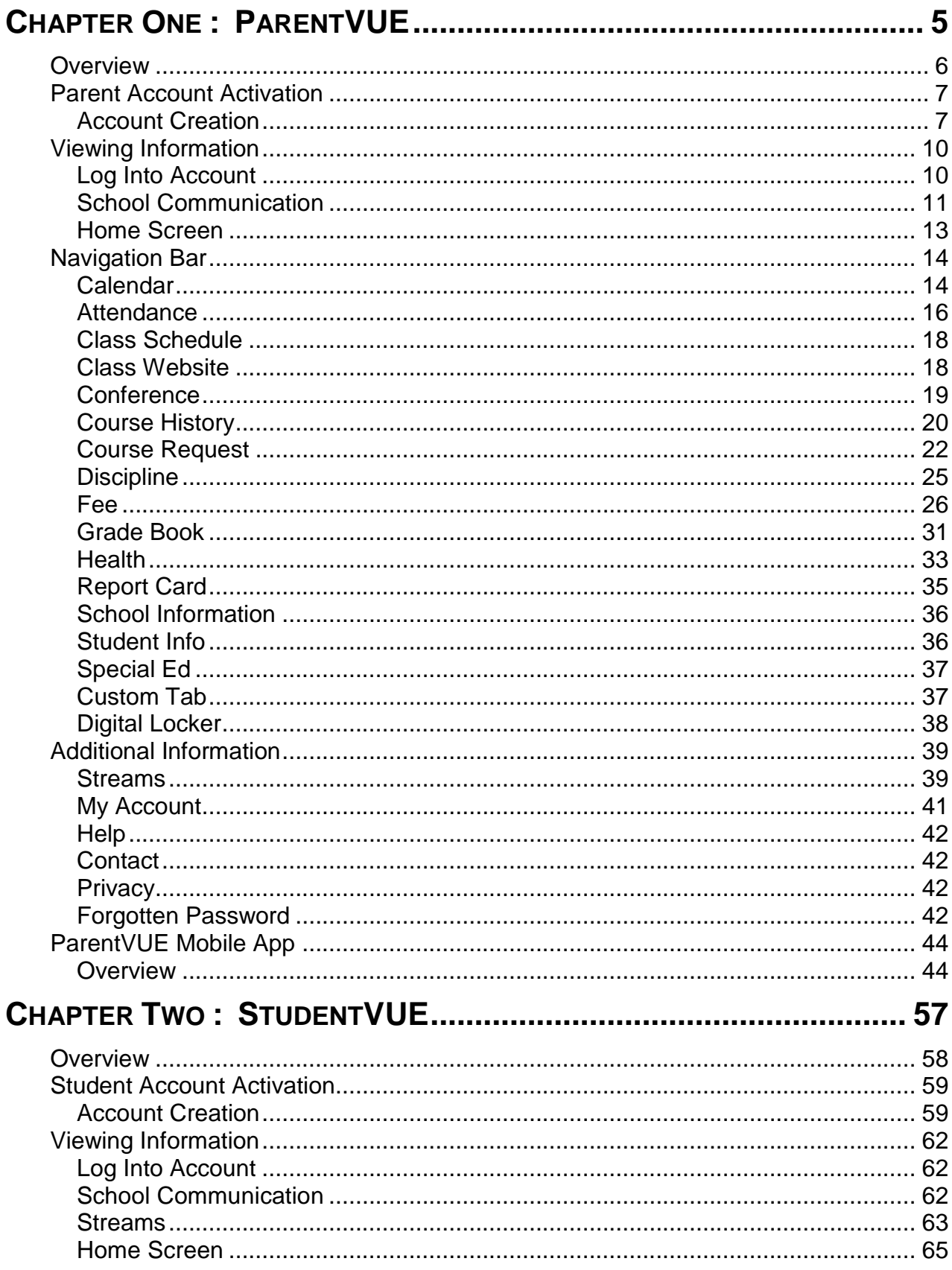

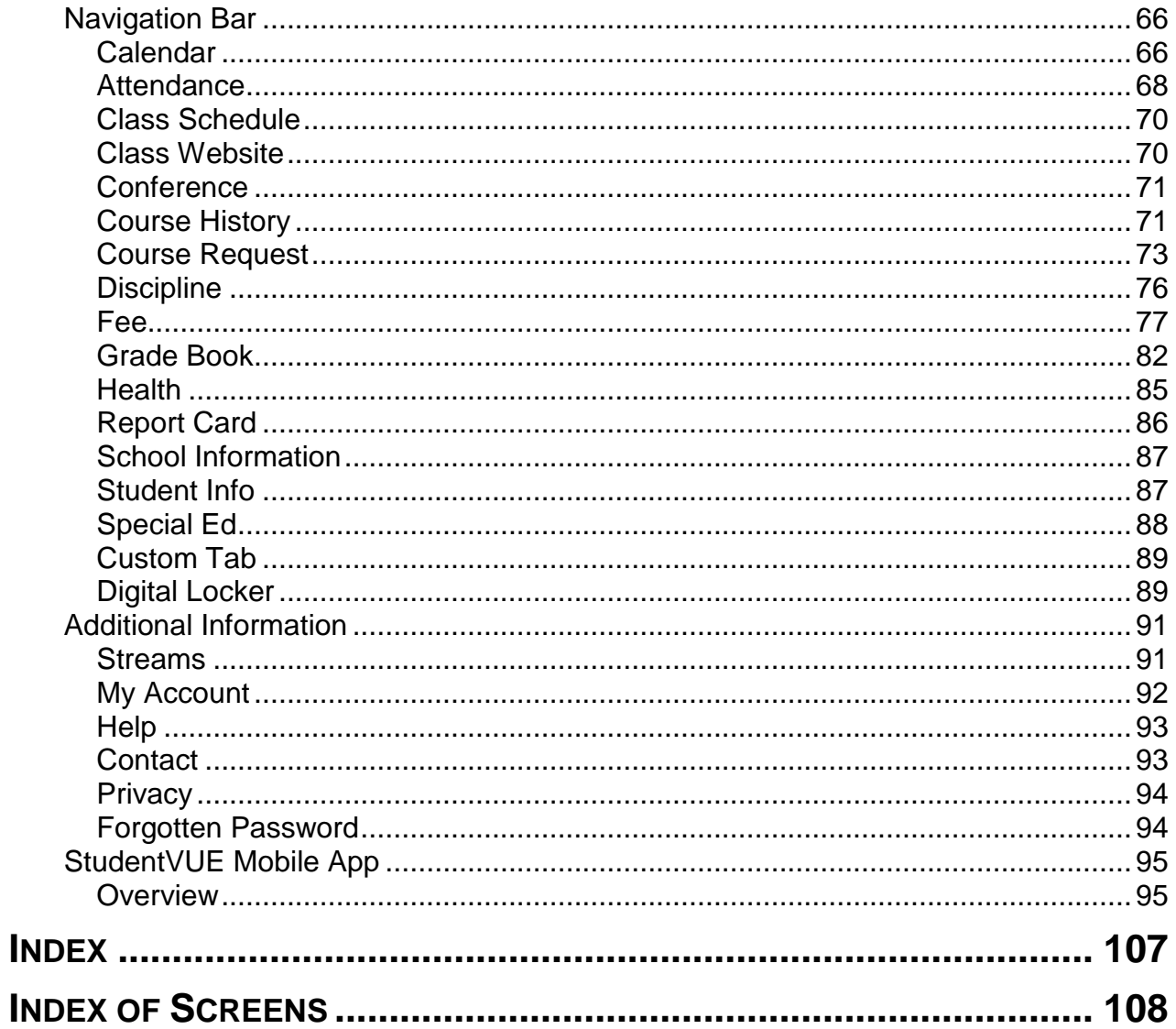

# **Chapter One: PARENTVUE**

<span id="page-4-0"></span>In this chapter, the following topics will be covered:

- ► Overview of the ParentVUE portal
- ► Parent Account Activation
- ► Viewing Information
- ► Navigation Bar
- ► Additional Information

## <span id="page-5-0"></span>**OVERVIEW**

## **WHAT IS THE PARENTVUE PORTAL?**

To help their children get the most out of school, parents want day‐to‐day insight into the academic experience. With the Synergy ParentVUE web portal, parents can access near real‐ time information on assignments and scores, attendance, class schedules, discipline, conference visits, health office visits, immunization compliance, transcripts, graduation status and more.

#### **DO I HAVE TO SIGN IN AT EACH SCHOOL IF I HAVE A CHILD IN ELEMENTARY SCHOOL AND ANOTHER IN HIGH SCHOOL?**

ParentVUE offers a single sign-on to view school information for all of the siblings, regardless of the grade level or school of attendance.

#### **IS THERE A WAY TO CONTACT THE TEACHER OR COUNSELOR IF I HAVE A QUESTION ABOUT WHAT I SEE ON THE SCREEN?**

Easy access to communication tools throughout the various ParentVUE screens promotes the contact between home and school that is necessary for student success.

Parents can elect to receive customized email alert notifications regarding timely issues, such as school events, attendance, or discipline incidents.

#### **IS MY CHILDREN'S SCHOOL INFORMATION AVAILABLE TO ANYONE ON THE INTERNET?**

While the website is accessible over the Internet, access is secured via a user name and password. Parents can see information about their children, only, and cannot see the records of other students.

## <span id="page-6-0"></span>**PARENT ACCOUNT ACTIVATION**

## <span id="page-6-1"></span>**ACCOUNT CREATION**

**Note:** To create an account, you need the web address and account activation key provided by the school district.

1. In your web browser, enter the address provided by the school district and press ENTER. The ParentVUE and StudentVUE Access screen opens.

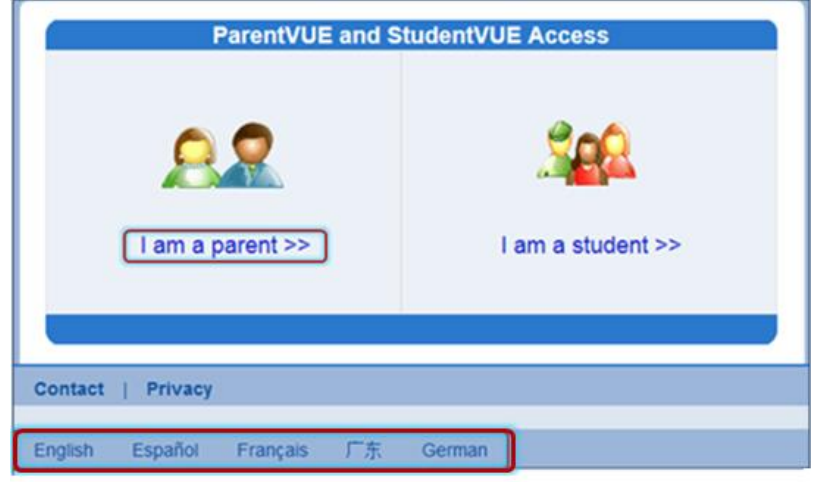

*Figure 1-1 ParentVUE and StudentVUE Access Screen*

- 2. If other languages are supported, they will be listed at the bottom. Click on the preferred language. The screen default is English.
- 3. Click **I am a parent >>.** The ParentVUE Account Access screen opens.

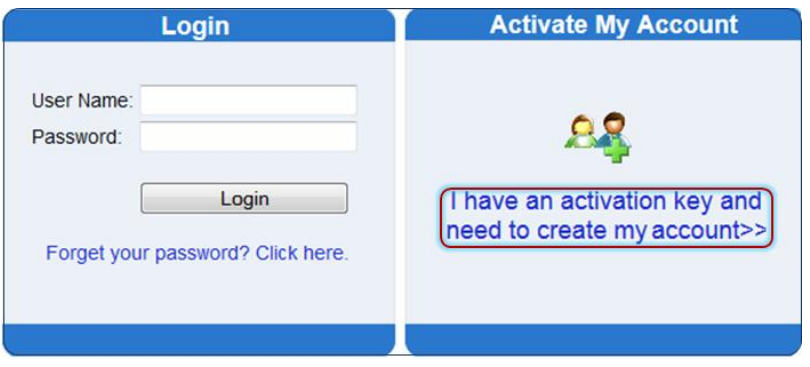

*Figure 1-2 ParentVUE Account Access Screen*

- 4. Click **I have an activation key and need to create my account>>**. Step 1 of 3, the district's Privacy Statement screen displays.
- 5. Read the Privacy Statement, click I Accept to agree to the privacy statement, and continue to create an account. Step 2 of 3, Sign In with Activation Key screen opens.

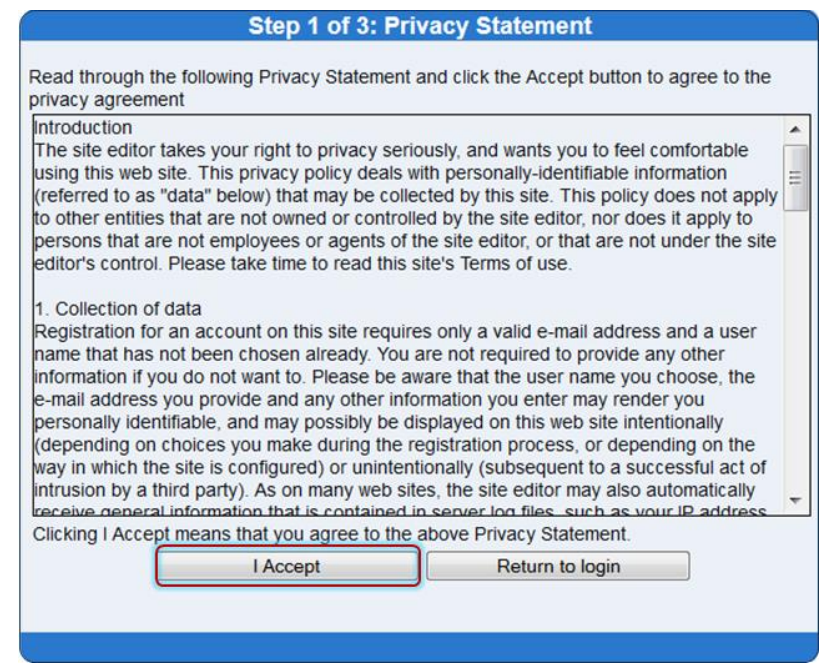

*Figure 1-3 Step 1 of 3 Parent Account Activation Screen Privacy Statement*

6. Enter **First Name, Last Name,** and **Activation Key** as provided in the Activation Key Letter. The first name and last name must match the information recorded in Synergy SIS exactly.

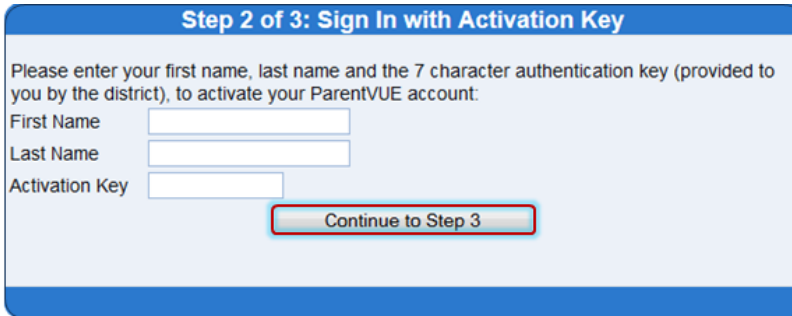

*Figure 1-4 Step 2 0f 3 Parent Account Activation Screen Sign In with Activation Key*

7. Click **Continue to Step 3**. Step 3 0f 3 : Choose user name and password screen opens.

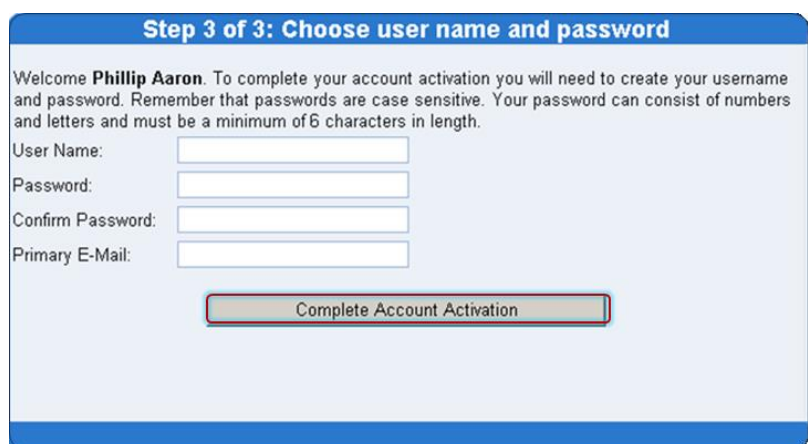

*Figure 1-5 Step 3 0f 3 Parent Account Activation Screen Step 3 0f 3: Choose User Name and Password* 

- 8. Enter a unique **User Name**. An error message opens if someone is already using the user name entered.
- 9. Enter a **Password** and re-enter it in **Confirm Password**. The password must be a minimum of 6 characters in length and can consist of numbers and letters, but not special characters. The password is case-sensitive.
- 10. Enter the **Primary E-Mail** address.
- 11. Click **Complete Account Activation.**

## <span id="page-9-0"></span>**VIEWING INFORMATION**

#### <span id="page-9-1"></span>**LOG INTO ACCOUNT**

1. In your web browser, enter the address provided by the school district and press ENTER. The ParentVUE and StudentVUE Access screen opens.

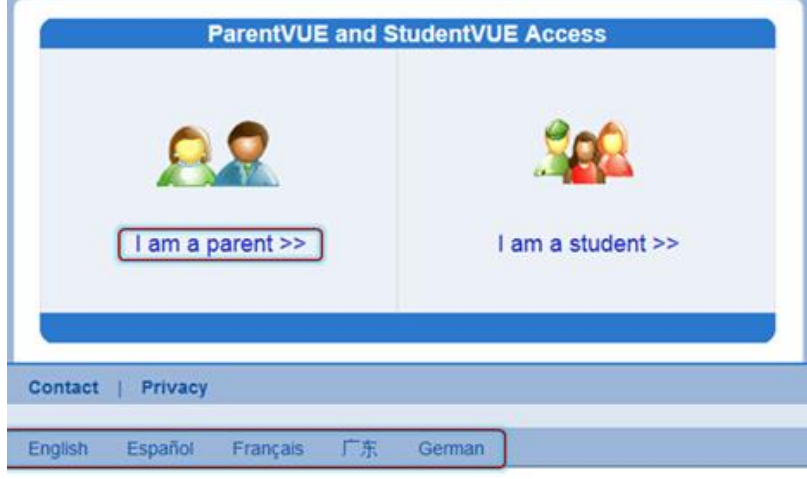

*Figure 1-6 ParentVUE and StudentVUE Access Screen*

- 2. If other languages are supported, they will be listed at the bottom. Click on the preferred language. The screen default is English.
- 3. Click **I am a parent >>.** The ParentVUE Account Access screen opens.
- 4. Enter **User Name** and **Password**. Click **Login.**

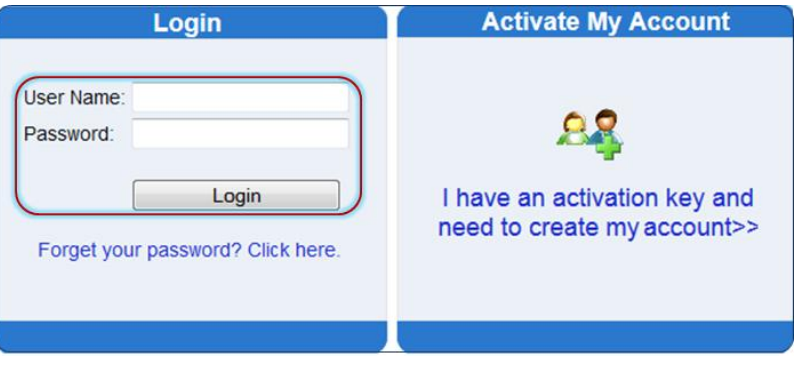

*Figure 1-7 ParentVUE Account Access Screen*

#### <span id="page-10-0"></span>**SCHOOL COMMUNICATION**

|                                | Hope High School (949-555-1212)                           |                    | Calendar   School Work Detail                   |  |  |  |
|--------------------------------|-----------------------------------------------------------|--------------------|-------------------------------------------------|--|--|--|
|                                |                                                           |                    | <b>Grade Book Assignment Detail</b>             |  |  |  |
| Course<br>Teacher Aide (TA999) |                                                           | Period<br>0        | Kathy Jackson all co                            |  |  |  |
| Assignment<br>Kathy quiz       | Type<br>Quiz                                              | Date<br>01/14/2013 | Due Date<br>01/14/2013                          |  |  |  |
| Score<br>"ot Graded            | Score Type<br><b>Raw Score</b><br><b>Romanon and Lat.</b> | Points<br>10.00    | <b>Notes</b><br>No score entered for assignment |  |  |  |

*Figure 1-8 Calendar Detail Screen*

Throughout the various ParentVUE screens, teacher and staff names that are associated with the child are displayed in blue as in the example above. This is a convenient communication link to promote contact between home and school.

Two communication options are offered: Streams and email.

#### **Streams**

Click on the teacher's name or the icon next to it, to begin or continue a **Stream**. Streams are accessible by clicking the **Streams** tab, also.

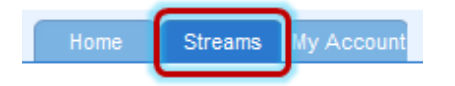

*Figure 1-9 ParentVUE Tabs*

Streams encourage and facilitate home/school collaboration by allowing parents to maintain a running dialog with teachers. The Streams Collaboration Tool is easy to use and intuitive. Simply type your message in the box and when finished, click **Post.**

Documents, Excel files and pictures may be posted, as well.

- 1. Click **Post Document.**
- 2. Click **Choose Document.** Then browse to where the file is located on your computer and select it. *File Ready - Name of Document* displays in the box.
- 3. Click **Upload & Post.** Once the upload is complete, you are identified as the person who posted it. The name, type, size of the document, and time of upload are displayed, also.

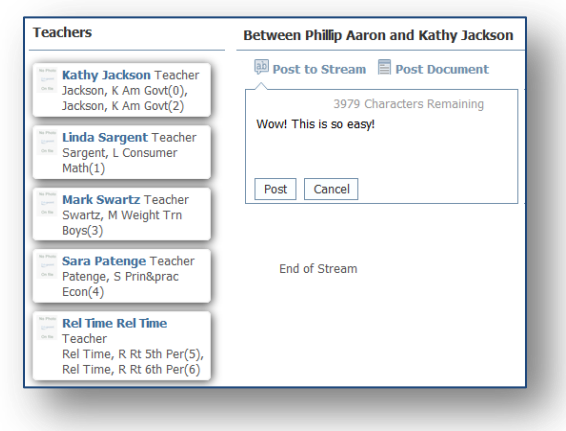

 *Figure 1-10 Streams Screen*

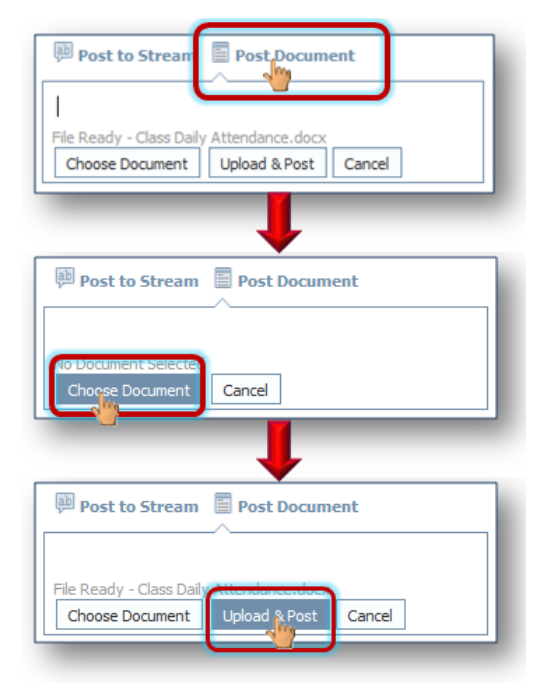

 *Figure 1-11 Stream Document Post* 

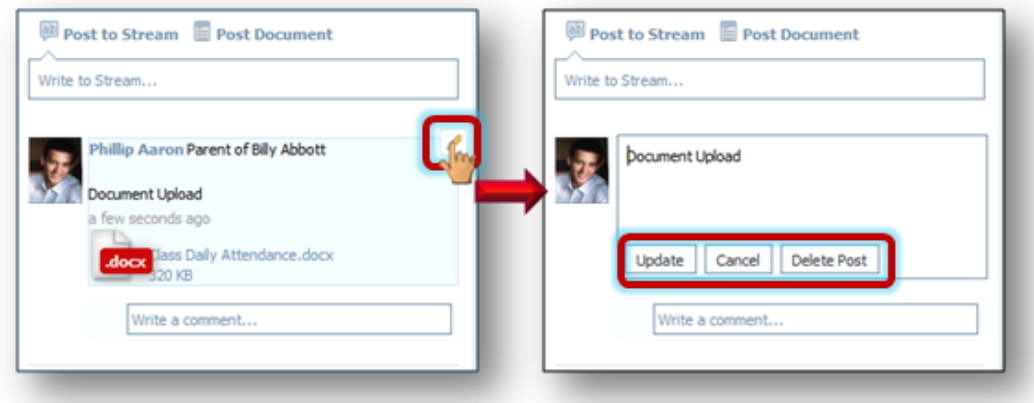

*Figure 1-12 Stream Document Post Edit*

Posted items may be updated or deleted.

- 1. Click  $\oslash$ .
- 2. Select **Update, Cancel,** or **Delete Post.**

#### **Email**

 $Click \n\bullet$  to send an e-mail to that teacher.

Kathy Jackson

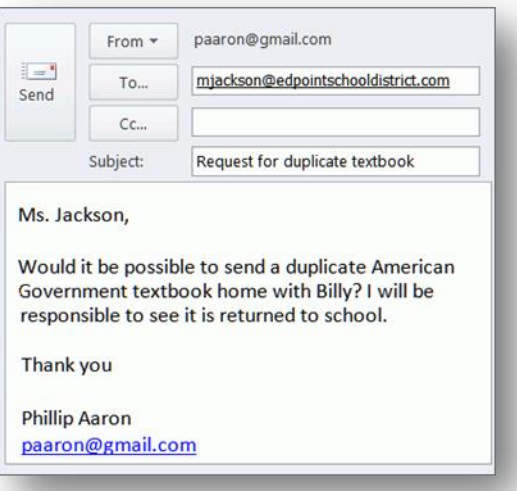

 *Figure 1-13 ParentVUE Email Example*

## <span id="page-12-0"></span>**HOME SCREEN**

After logging on to the website or activating an account, parents will see the Home tab screen of the ParentVUE portal. The information on the home page includes:

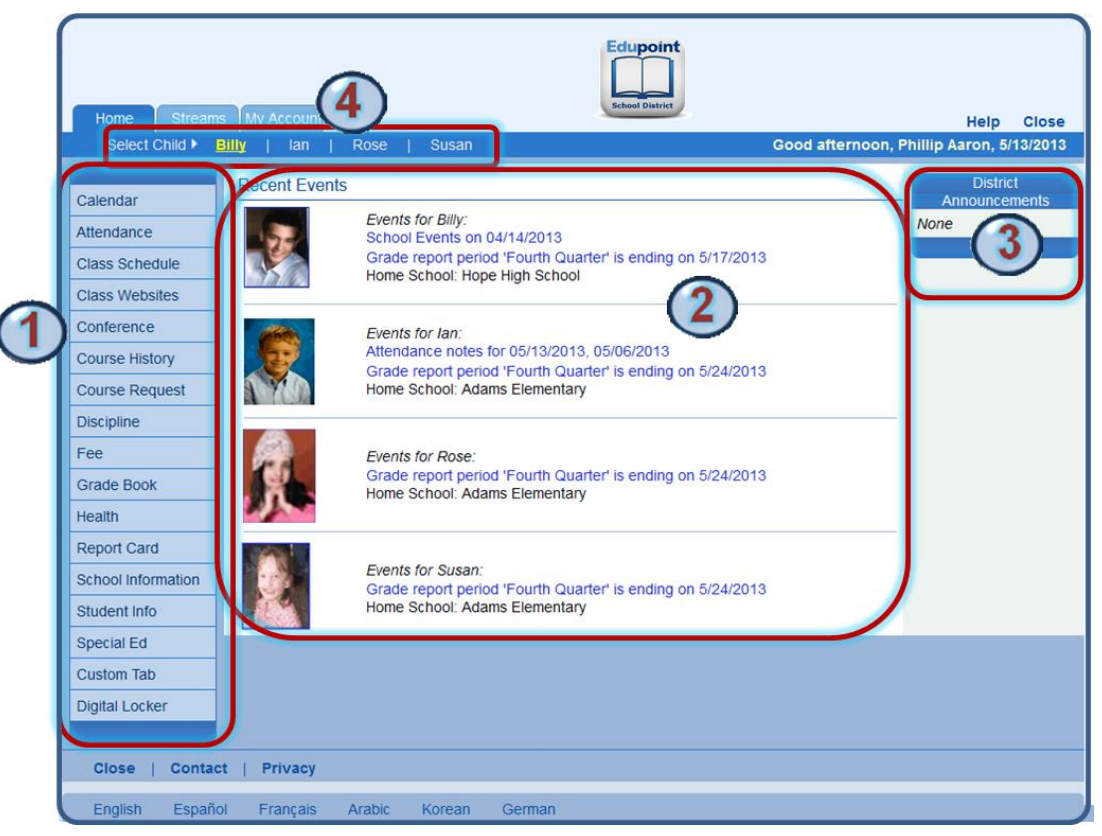

*Figure 1-14 Parent Home Page Screen*

The Navigation bar contains links to various areas within ParentVUE. Each area displays records for the child selected and are described below. The Navigation Bar remains consistently on the left as you view the information in ParentVUE, except when viewing the Account tab. It identifies the area you are viewing by highlighting the bar. Click **Home** at the top to return to Recent Events, shown in the example above.

Recent Events includes grading period dates, conference events, discipline events, school events, attendance notes, and nurse log notes. Information in blue is a link for more detailed

Home Select Child > Calendar Attendance **A** Class Schedule **Class Websites** Conference Course History

*Figure 1-15 Navigation Bar*

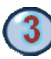

District Announcements are featured on the right.

In ParentVUE, children linked to a parent and attending this district, have their first names listed at the top of the screen. Click the child's name to view his or her information.

information.

# <span id="page-13-0"></span>**NAVIGATION BAR**

## <span id="page-13-1"></span>**CALENDAR**

Calendar displays the important details of your child's school day. Use these directions to check your child's school attendance using ParentVUE.

Click on **Calendar.** The school calendar lists assignments from the Grade Book for the student listed, school holidays, and other school events. Information in blue is a link for more detailed information. The calendar can be screened by day, week, or month.

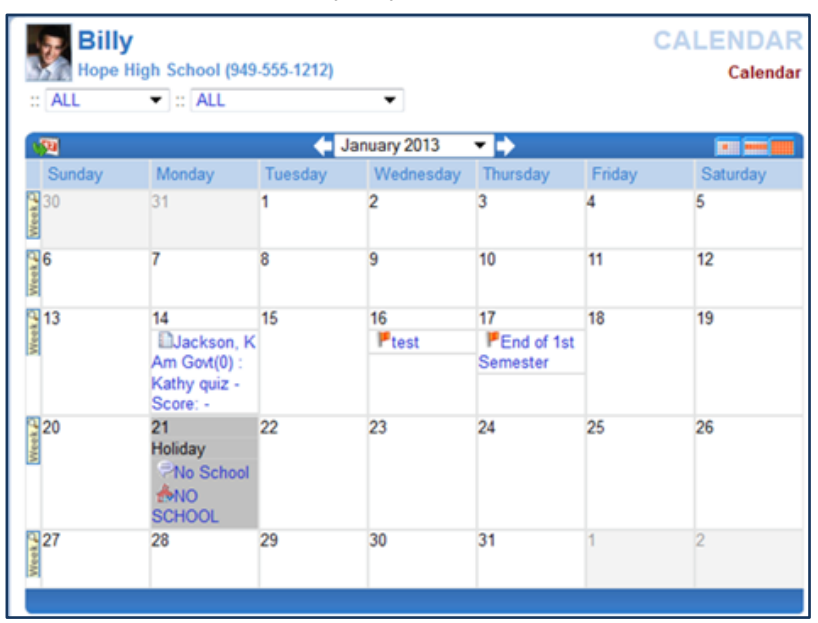

*Figure 1-16 Parent Calendar Screen*

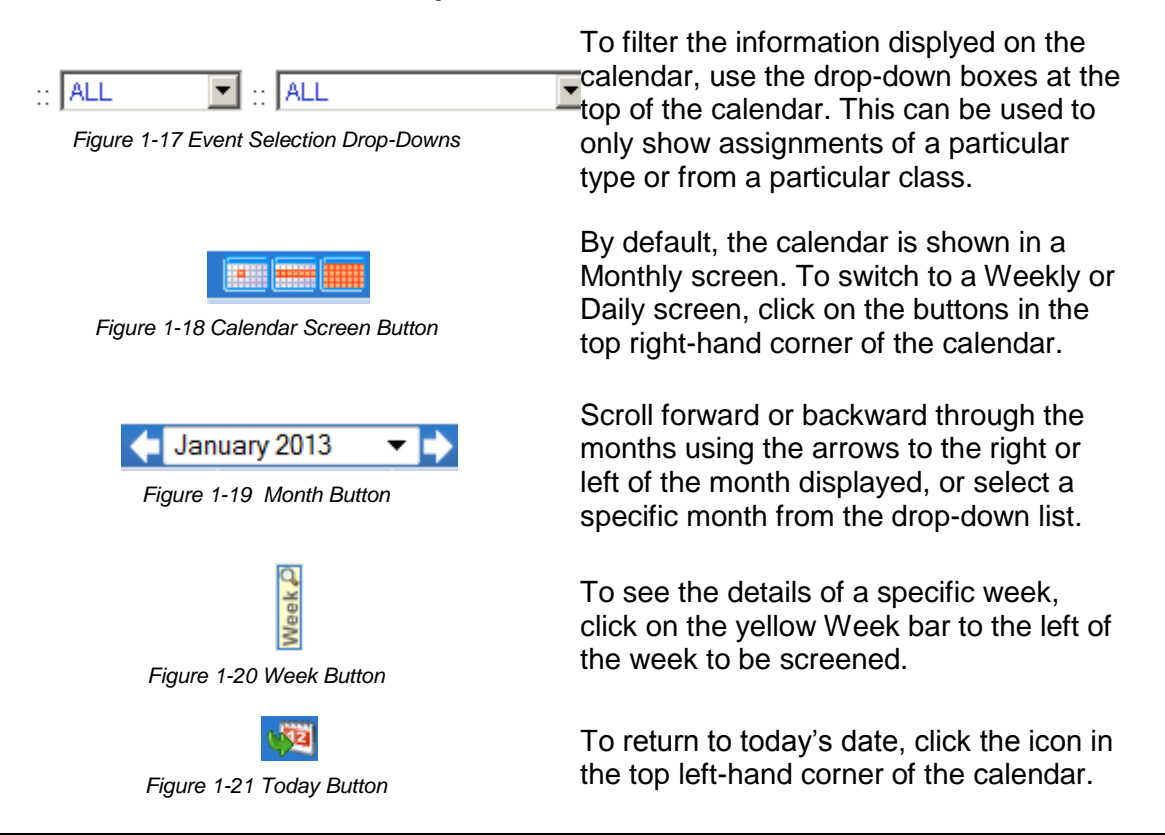

To see additional details, click on the blue text describing the event or assignment.

|            | 14                 |
|------------|--------------------|
| End of 1st | <b>∐Jackson, K</b> |
| Semester   | $Am Govt(0)$ :     |
|            | Kathy quiz -       |
|            | Score: -           |

*Figure 1-22 Events & Assignments*

**Event Detail** shows the title, date, time, and a full description of the event. To return to the main calendar, click the Calendar link at the top right of the page.

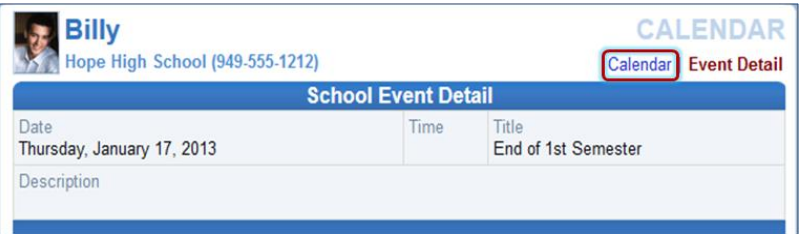

*Figure 1-23 - District Event Detail*

The **School Work Detail** screen lists all the information associated with the assignment, including the details of the class and the instructor who assigned it. If the teacher has referenced an online file or website, it is listed in the Resources section.

| <b>Billy</b>                        | Hope High School (949-555-1212) | <b>CALENDAR</b><br>Calendar   School Work Detail |                                                      |  |  |  |  |  |  |  |  |
|-------------------------------------|---------------------------------|--------------------------------------------------|------------------------------------------------------|--|--|--|--|--|--|--|--|
| <b>Grade Book Assignment Detail</b> |                                 |                                                  |                                                      |  |  |  |  |  |  |  |  |
| Course<br>Teacher Aide (TA999)      |                                 | Period<br>0                                      | Period<br>Kathy Jackson and R                        |  |  |  |  |  |  |  |  |
| Assignment<br>Kathy quiz            | Type<br>Quiz                    | Date<br>01/14/2013                               | Due Date<br>01/14/2013                               |  |  |  |  |  |  |  |  |
| Score<br>Not Graded                 | Score Type<br><b>Raw Score</b>  | Points<br>10.00                                  | <b>Notes</b><br>No score entered for assignment<br>٠ |  |  |  |  |  |  |  |  |
| Description<br>Quizzicle            |                                 |                                                  |                                                      |  |  |  |  |  |  |  |  |
| <b>Resources</b>                    |                                 |                                                  |                                                      |  |  |  |  |  |  |  |  |
| Name                                |                                 |                                                  | <b>Description</b>                                   |  |  |  |  |  |  |  |  |
| No resources for assignment         |                                 |                                                  |                                                      |  |  |  |  |  |  |  |  |
|                                     |                                 |                                                  |                                                      |  |  |  |  |  |  |  |  |

*Figure 1-24 Grade Book Assignment Detail*

The **Weekly Screen** lists all events and assignments for the week. To scroll forward or backward a week, click on the arrows next to the name of the week.

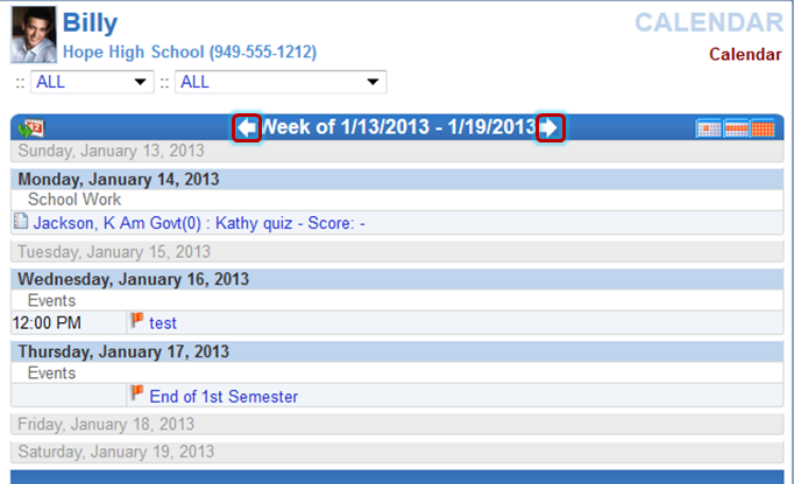

*Figure 1-25 Weekly Calendar Screen*

The **Daily Screen** of the calendar lists all events and assignments for the day. To scroll forward or backward a day, click on the arrows next to the name of the day.

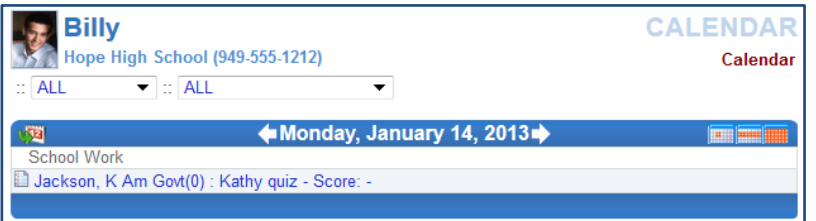

*Figure 1-26 Daily Calendar Screen*

#### <span id="page-15-0"></span>**ATTENDANCE**

To view attendance information, click **Attendance** on the Navigation bar. This screen can be viewed in two ways – the List screen and the Calendar screen.

The **List view** displays all the days your child was marked absent or tardy, along with the reason and notes associated with each entry. Totals display at the bottom of the list.

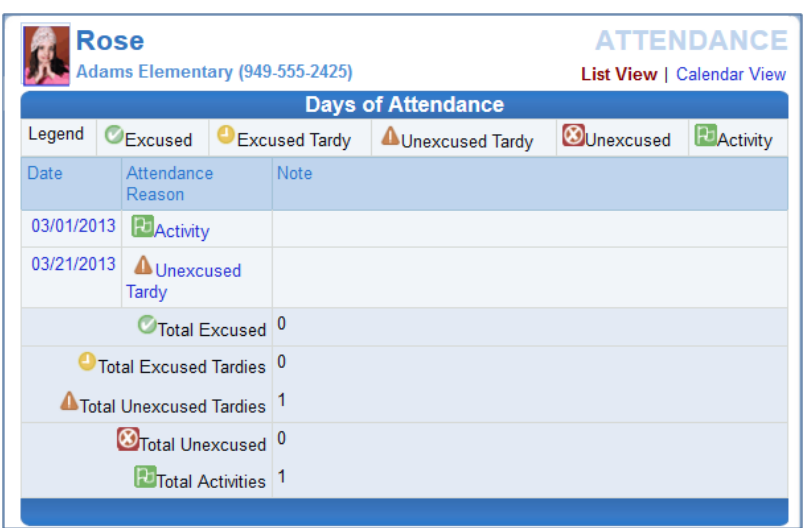

*Figure 1-27 Attendance List View*

Icons provide an at-glance understanding of the reasons for non-attendance.

**C** Excused C Excused Tardy **A** Unexcused Tardy **O** Unexcused **P** Activity

The **Calendar view** displays absences in the date they occurred. This is handy to view a specific period of time.

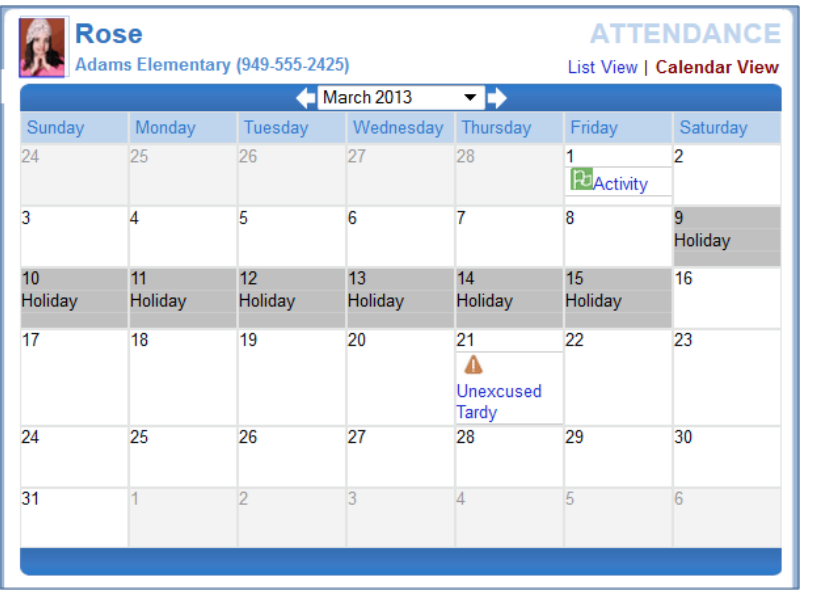

*Figure 1-28 Attendance Calendar View*

January 2013 Click the right or left arrow to go forward or backward by months. ▾₿

Click  $\blacktriangledown$  to select a different month to view.

In calendar view, click on an absence reason to view the details.

In **List view**, click on the absence reason or absence date to view the details.

|                    | Hope High School (949-555-1212) |                              |                          | List View   Calendar View   Detail |
|--------------------|---------------------------------|------------------------------|--------------------------|------------------------------------|
|                    |                                 |                              | <b>Attendance Detail</b> |                                    |
| Date<br>03/06/2013 |                                 | Attendance Reason<br>Excused | Arrival Time             | Depart Time                        |
| Note               |                                 |                              |                          |                                    |
|                    | Period Attendance               |                              |                          |                                    |
|                    | Period Course                   | Room                         | Teacher                  | Absence                            |
| $\mathbf{0}$       | No class this period            |                              |                          |                                    |
|                    | <b>Consumer Math</b>            | 234                          | Linda Sargent            | Excused                            |
| $\overline{2}$     | Intermediate Acting             | 409                          | David Gardner            | Excused                            |
| 3                  | Weight Trn Boys                 | <b>ANNX</b>                  | Mark Swartz <b>Mark</b>  | Excused                            |
| $\overline{4}$     | Prin&prac Econ                  | 131                          | Sara Patenge <b>B</b>    | Excused                            |
| 5                  | Rt 5th Per                      | No Room                      | Rel Time Rel Time all    | Excused                            |
| 6                  | Rt 6th Per                      | No Room                      | Rel Time Rel Time all    | Excused                            |
|                    | No class this period            |                              |                          |                                    |

*Figure 1-29 Secondary Attendance Detail*

The **Secondary Attendance Detail** screen lists the class scheduled for each period, the room number, the teacher's name, and the type of absence.

## <span id="page-17-0"></span>**CLASS SCHEDULE**

Click **Class Schedule** on the Navigation bar to view the current semester or term.

The schedule lists the period, course title, room name, and the teacher for each class.

|                | Hope High School (949-555-1212)<br>Student Schedule for Fall (08/27/2012 - 12/21/2012) |           | Fall   Spring   Summer |
|----------------|----------------------------------------------------------------------------------------|-----------|------------------------|
| Period         | Course Title                                                                           | Room Name | Teacher                |
| $\overline{2}$ | Intermediate Acting                                                                    | 409       | David Gardner          |
| 4              | Study Hall                                                                             | 120       | Andrea Arthur A.       |
|                | Cc-Am. Lit                                                                             | 230       | Kathy Nunes            |

*Figure 1-30 Class Schedule Screen*

To view a different semester's schedule, click on the semester abbreviation (**Fall, Spring**, etc.) in the upper right-hand corner. The schedule lists the period, course title, room name, and the teacher for each class. If the teacher's name is in blue text, click on the **blue text** to send an email to that teacher.

## <span id="page-17-1"></span>**CLASS WEBSITE**

The **Class Website** screen is where parents can view teacher-created, class- specific postings, such as announcements, homework assignments, and class resources.

Select the class to view from the drop-down.

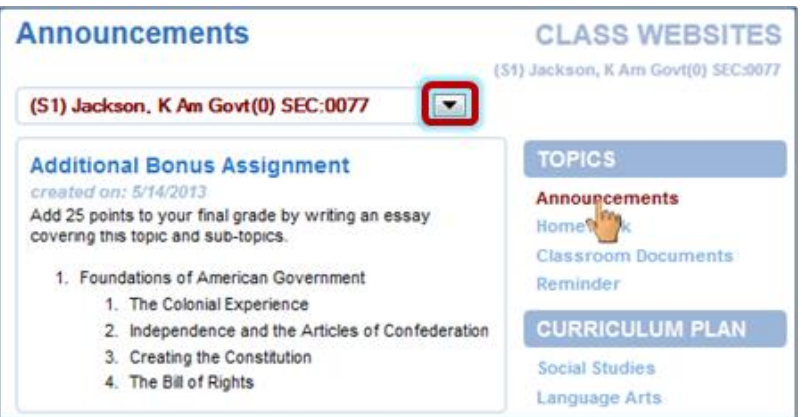

*Figure 1-31 Class Website Screen*

Select the post to view by clicking an option on the right.

#### <span id="page-18-0"></span>**CONFERENCE**

The **Conference** screen displays information about parent/student/teacher conferences.

| <b>Billy</b>        |                      | <b>CONFERENCE</b><br>Hope High School (949-555-1212)<br><b>Summary</b>              |
|---------------------|----------------------|-------------------------------------------------------------------------------------|
|                     |                      | <b>Conference Summary</b>                                                           |
| <b>Meeting Date</b> | <b>Followup Date</b> | <b>Description</b>                                                                  |
| 08/12/2013          | 01/02/2013           | Met to discuss current schedule. Decided to put<br>Billy into different math class. |
| 02/08/2010          |                      | Discussed student's next year requests                                              |
| 01/29/2010          |                      | Discussed Billy's continued lack of effort to<br>complete homework assignments.     |

*Figure 1-32 Conference Summary Screen*

To see the detail of a conference, click on the **blue text**. The **Conference Detail** screen opens.

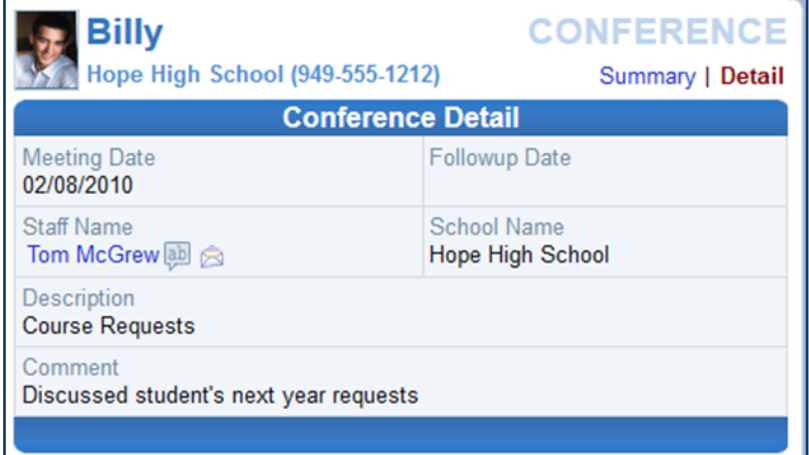

*Figure 1-33 Conference Detail Screen*

Click **Summary** to return to the main screen.

## <span id="page-19-0"></span>**COURSE HISTORY**

**Course History** displays all your child's courses, and the grades received for all years and all schools. It shows their cumulative GPA and graduation ranking.

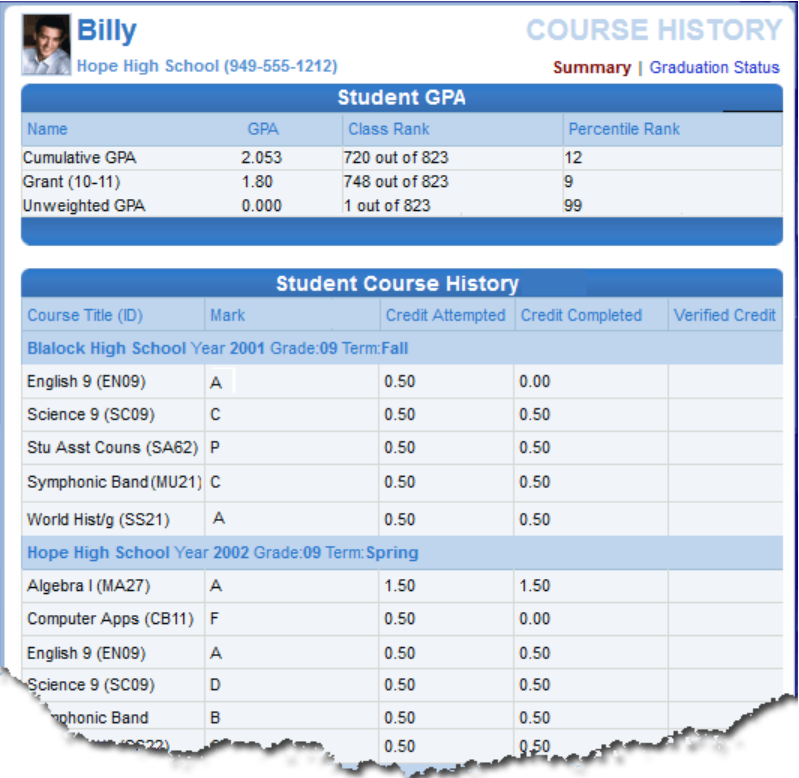

*Figure 1-34 Course History Summary Screen*

To view a summary of the student's current progress towards graduation, click **Graduation Status** in the upper right-hand corner. The **Course History Graduation Status** screen opens.

The **Course History Graduation Status** provides detailed credit and test requirement information, if appropriate to your child's school grade level. This is the same information that displays on the student's transcript.

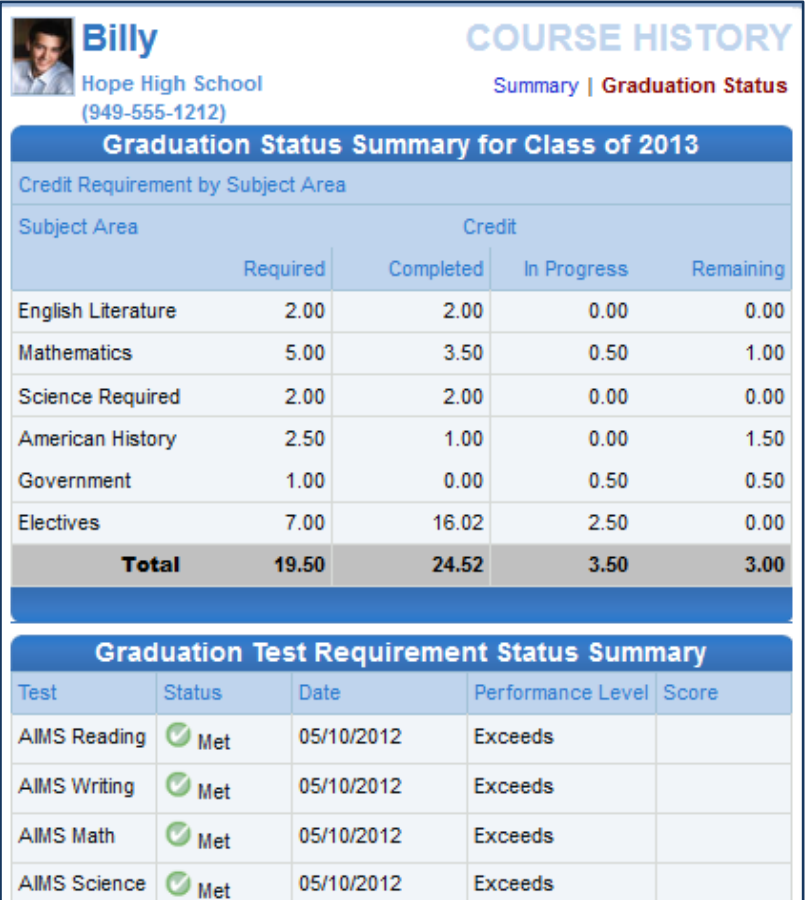

*Figure 1-35 Graduation Status Screen*

### <span id="page-21-0"></span>**COURSE REQUEST**

Parents may view or modify their child's course requests for the next semester using ParentVUE.

Click **Course Request** on the Navigation bar. The Course Request screen displays a list of your child's current course requests and alternate elective requests, if any have been selected. The Comment column displays messages about the status of the request.

|                | Billy                 | Hope High School (949-555-1212)<br>2013-2014 School Year, Grade: 12                                                           |     |                 |                           |          | <b>COURSE REQUEST</b><br>Counselor: Jimmy Jones ab R<br>Welcome to the Sample District's online course request selection web site! Please review the course |
|----------------|-----------------------|----------------------------------------------------------------------------------------------------|-----|-----------------|---------------------------|----------|----------------------------------------------------------------------------------------------------|
|                |                       | requests selected below. Make all desired changes and when finished, lock in your choices.<br><b>Selected Course Requests</b> |     |                 |                           |          | Password:                                                                                                    |
|                |                       | Click here to change course requests                                                                                          |     |                 |                           |          | <b>Lock Course Requests</b>                                                                                                    |
|                |                       | Selection Time Period: 6/23/2012 - 8/23/2013                                                                                  |     |                 |                           |          |                                                                                                    |
|                | Ln   Course ID        | <b>Course Title</b>                                                                                                    |     | Elective Credit | Elective Term<br>Priority | Override | Comment                                                                                                    |
| 1              | AR32                  | <b>Beg Photo</b>                                                                                                    | Yes | 0.50            |                           |          |                                                                                                    |
| $\overline{2}$ | $\triangleright$ AR64 | Int Drawing                                                                                                    | Yes | 0.50            |                           |          |                                                                                                    |
| 3              | BE52                  | Marketing I                                                                                                    | Yes | 0.50            |                           |          |                                                                                                    |
| 4              | EN091                 | English <sub>9</sub>                                                                                                    |     | 0.50            |                           |          |                                                                                                    |
| 5              | FN45                  | Col Prep Wrt                                                                                                    |     | 0.50            |                           |          |                                                                                                    |
| 6              | <b>EN50</b>           | Senior Lit                                                                                                    |     | 0.50            |                           |          |                                                                                                    |
| 7              | <b>PEN54</b>          | Paperback Lit                                                                                                    |     | 0.50            |                           |          |                                                                                                    |
| 8              | <b>MA422</b>          | <b>Trig/collg Math</b>                                                                                                    |     | 0.50            |                           |          | Pre-req not met: MA42                                                                                                    |
| 9              | MA45WX                | Trig/Pre-Calc                                                                                                    |     | 0.50            |                           |          |                                                                                                    |
| 10             | $\triangleright$ SC71 | Chemistry                                                                                                    |     | 1.00            |                           |          |                                                                                                    |
| 11             | <b>▶SC712</b>         | Chemistry                                                                                                    |     | 0.50            |                           |          |                                                                                                    |
| 12             | <b>DISS76</b>         | Psychology I                                                                                                    | Yes | 0.50            |                           |          |                                                                                                    |
| 13             | $\triangleright$ SS77 | Psychology II                                                                                                    | Yes | 0.50            |                           |          |                                                                                                    |
|                |                       |                                                                                                    |     | 7.00            | <b>Total</b>              |          |                                                                                                    |
|                | alternate             | Alternate Elective Requests (in preference order) - Select at least 1                                                         |     |                 |                           |          |                                                                                                    |
| Ln.            | Course ID             | <b>Course Title</b><br>Elective                                                                                               |     | Credit          | <b>Term</b>               | Override | Comment                                                                                                    |
| 1              | AR41                  | Beg<br>Yes<br>Ceramics                                                                                                    |     | 0.50            |                           |          |                                                                                                    |
| 2              | AR32                  | <b>Beg Photo</b><br>Yes                                                                                                    |     | 0.50            |                           |          |                                                                                                    |
| 3              | AR63                  | <b>Yes</b><br>Beg<br>Drawing                                                                                                  |     | 0.50            |                           |          |                                                                                                    |
|                |                       | Click here to change course requests                                                                                          |     |                 |                           |          | <b>Lock Course Requests</b>                                                                                                    |

*Figure 1-36 Course Request Screen*

To view more details on the course, click the blue triangle  $\blacktriangleright$  next to the Course ID. The triangle turns green  $\blacktriangledown$  and points downward. More information displays below. Click the green triangle to hide the information.

| Ln             | Course ID             | <b>Course Title</b>  | Elective | Credit | Elective<br>Priority |                | Ln Course ID         | <b>Course Title</b> | Elective | Credit | Elective<br>Priority |
|----------------|-----------------------|----------------------|----------|--------|----------------------|----------------|----------------------|---------------------|----------|--------|----------------------|
| 1              | $\triangleright$ AR32 | <b>Beg Photo</b>     | Yes      | 0.50   |                      | 1              | <b>DAR32</b>         | <b>Beg Photo</b>    | Yes      | 0.50   |                      |
| $\overline{2}$ | AR64                  | Int Drawing          | Yes      | 0.50   |                      | $\overline{2}$ | AR64                 | Int Drawing         | Yes      | 0.50   |                      |
| 3              | BE52                  | Marketing I          | Yes      | 0.50   |                      | 3              | BE52                 | Marketing I         | Yes      | 0.50   |                      |
| 4              | EN091                 | English <sub>9</sub> |          | 0.50   |                      | 4              | EN091                | English 9           |          | 0.50   |                      |
| 5              | EN45                  | Col Prep Wrt         |          | 0.50   |                      | 5              | $\nabla$ <b>EN45</b> | Col Prep Wrt        |          | 0.50   |                      |
| 6              | <b>PEN50</b>          | Senior Lit           |          | 0.50   |                      |                | College-Prep Writing |                     |          |        |                      |
|                |                       |                      |          |        |                      | 6              | <b>PEN50</b>         | Senior Lit          |          | 0.50   |                      |

*Figure 1-37 Course Request Screen Expanded*

#### Graduation Status Summary

A summary of your child's current progress towards graduation is located at the bottom of the screen. Subject areas highlighted in yellow have credits remaining for completion.

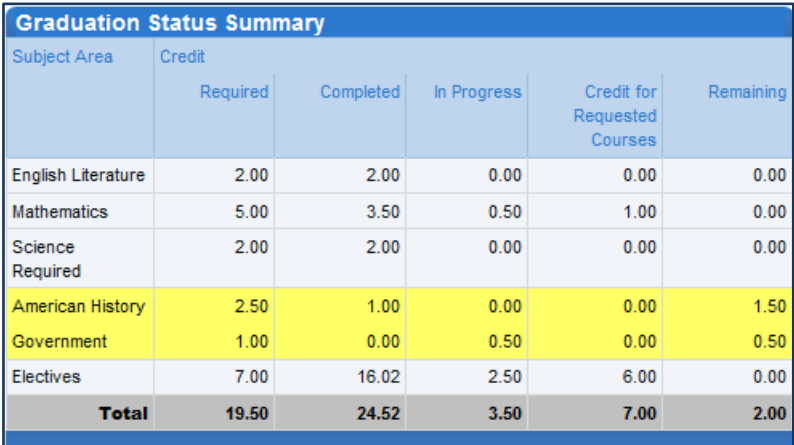

*Figure 1-38 Course Request Screen*

#### Add a Course Request

- 1. Click **Click here to change course requests** Course Request Selection opens.
- 2. Scroll to the bottom of the screen where a course search criteria is available.

| <b>Billy</b>     |                                                                                   | Hope High School (949-555-1212) | 2013-2014 School Year, Grade: 12                                                |            |                 |        |        |                          |                          |                              |  | <b>COURSE REQUEST SELECTION</b><br>Counselor: Jimmy Jones and |  |
|------------------|-----------------------------------------------------------------------------------|---------------------------------|---------------------------------------------------------------------------------|------------|-----------------|--------|--------|--------------------------|--------------------------|------------------------------|--|---------------------------------------------------------------|--|
|                  | <b>Selected Course Requests</b><br>Click here to return to course request summary |                                 |                                                                                 |            |                 |        |        |                          |                          |                              |  |                                                               |  |
| Action           |                                                                                   | Ln Course ID                    | <b>Course Title</b>                                                             |            | Elective        | Credit |        | <b>Elective Priority</b> |                          | <b>Term</b><br>Override      |  | Comment                                                       |  |
| Remove           | 1                                                                                 | $A$ <sub>AR32</sub>             | <b>Beg Photo</b>                                                                | Yes        |                 | 0.50   |        | Low                      | $\overline{\phantom{a}}$ |                              |  |                                                               |  |
| Remove           | $\overline{c}$                                                                    | <b>DAR64</b>                    | Int Drawing                                                                     | Yes        |                 | 0.50   |        |                          | ▼                        | ▼                            |  |                                                               |  |
| Remove           | 3                                                                                 | BES2                            | Marketing I                                                                     | <b>Yes</b> |                 | 0.50   |        |                          | ▼                        |                              |  |                                                               |  |
| Remove           | 4                                                                                 | EN091                           | English <sub>9</sub>                                                            |            |                 | 0.50   |        |                          |                          |                              |  |                                                               |  |
| Remove           | 5                                                                                 | <b>PEN45</b>                    | <b>Col Prep Wrt</b>                                                             |            |                 | 0.50   |        |                          |                          |                              |  |                                                               |  |
| Remove           | 6                                                                                 | EN50                            | Senior Lit                                                                      |            |                 | 0.50   |        |                          |                          |                              |  |                                                               |  |
| Remove           | $\overline{7}$                                                                    | <b>PEN54</b>                    | Paperback<br>Lit                                                                |            |                 | 0.50   |        |                          |                          |                              |  |                                                               |  |
| Remove           | 8                                                                                 | MAA22                           | <b>Trig/collg</b><br>Math                                                       |            |                 | 0.50   |        |                          |                          |                              |  |                                                               |  |
| Remove           | 9                                                                                 | Þ<br>MA45WX                     | Trig/Pre-Calc                                                                   |            |                 | 0.50   |        |                          |                          |                              |  | Pre-reg not met: MA42                                         |  |
| <b>J</b> Locked  |                                                                                   | $10$ $\triangleright$ SC71      | Chemistry                                                                       |            |                 | 1.00   |        |                          |                          |                              |  |                                                               |  |
| <b>Locked</b>    | 11                                                                                | $\triangleright$ SC712          | Chemistry                                                                       |            |                 | 0.50   |        |                          |                          |                              |  |                                                               |  |
| <b>J</b> Locked  | 12 <sup>1</sup>                                                                   | s <sub>S576</sub>               | Psychology   Yes                                                                |            |                 | 0.50   |        |                          |                          |                              |  |                                                               |  |
| <b>Locked</b>    |                                                                                   | 13 <b>▶ SS77</b>                | Psychology II Yes                                                               |            |                 | 0.50   |        |                          |                          |                              |  |                                                               |  |
|                  |                                                                                   |                                 |                                                                                 |            |                 | 7.00   |        | <b>Total</b>             |                          |                              |  |                                                               |  |
|                  |                                                                                   |                                 | Alternate Elective Requests (in preference order) - Select at least 1 alternate |            |                 |        |        |                          |                          |                              |  |                                                               |  |
| <b>Action</b>    |                                                                                   | Ln   Course ID                  | <b>Course Title</b>                                                             |            | <b>Elective</b> |        | Credit |                          |                          | <b>Term Override Comment</b> |  |                                                               |  |
| Remove           | 1                                                                                 | P <sub>AR41</sub>               | <b>Beg Ceramics</b> Yes                                                         |            |                 |        | 0.50   |                          |                          |                              |  |                                                               |  |
| Remove           | 2                                                                                 | P <sub>AR32</sub>               | <b>Beg Photo</b>                                                                |            | Yes             |        | 0.50   |                          |                          |                              |  |                                                               |  |
| Remove           | 3                                                                                 | AR63                            | <b>Beg Drawing</b>                                                              |            | Yes             |        | 0.50   |                          |                          |                              |  |                                                               |  |
| <b>Course ID</b> |                                                                                   |                                 | <b>Course Title</b>                                                             |            |                 |        |        | Elective                 |                          | Search Courses               |  |                                                               |  |

*Figure 1-39 Course Request Screen*

- 3. Enter any or all course information in the search criteria areas, to help identify the course desired.
- 4. Click **Search Courses** A list of courses matching the search criteria displays below.
- 5. Click **Request** on the desired course line.

#### OR

Click **Alternate** to request the course as an alternate choice to a requested course.

C None C Request C Alternate

*Figure 1-40 Course Request Screen Selection Tool*

- 6. Click **Click here to move selected requests to Selected Course Requests** . This will move either the course selected to the Selected Course Requests table or the Alternate Elective Requests table depending on which was selected.
- 7. Repeat this procedure to make additional selections.
- 8. When finished, click **Click here to retum to course request summary** The new selections display.

Remove a Course Request

- 1. Click **Click here to change course requests** Course Request Selection opens.
- 2. Click Remove on the line of the desired course. The screen refreshes and the course is removed.
- 3. When finished, click **Click here to retum to course request summary** The courses removed no longer display.

#### Finalize Course Selections

From the Course Request screen, click **Let Accure Requests** .\*\* The request screen now shows the course requests as locked in and the requests can no longer be modified.

\*\* If requests are screened by your school, they will supply you with a password, which must be entered prior to locking in the course requests.

#### <span id="page-24-0"></span>**DISCIPLINE**

Discipline events associated with your child can be seen in ParentVUE. Click **Discipline** on the Navigation bar. The summary of events shows the incident date, incident time, incident role and comment or description of the incident.

| <b>Billy</b>              |          |                                 | <b>DISCIPLINE</b>                                              |  |  |  |  |  |  |
|---------------------------|----------|---------------------------------|----------------------------------------------------------------|--|--|--|--|--|--|
|                           |          | Hope High School (949-555-1212) | Summary                                                        |  |  |  |  |  |  |
| <b>Discipline Summary</b> |          |                                 |                                                                |  |  |  |  |  |  |
| <b>Incident Date</b>      | Incident | Incident Role                   | Comment                                                        |  |  |  |  |  |  |
| 03/07/2013                | 7:15 PM  | Offender                        | Two students had an altercation before the home football game. |  |  |  |  |  |  |
| 03/05/2013                | 7:03 AM  | Victim                          |                                                                |  |  |  |  |  |  |
| 02/25/2013                | 10:26 AM | <b>Victim</b>                   |                                                                |  |  |  |  |  |  |
|                           |          |                                 |                                                                |  |  |  |  |  |  |
|                           |          |                                 |                                                                |  |  |  |  |  |  |

*Figure 1-41 Discipline Screen*

To see additional details about the incident, click on the **blue text** of the incident. The **Discipline Detail** screen opens displaying additional incident information.

| Billy                                                                                                    |                   |                 |                                                                |                   | <b>DISCIPLINE</b> |  |  |  |  |  |  |  |
|----------------------------------------------------------------------------------------------------|-------------------|-----------------|----------------------------------------------------------------|-------------------|-------------------|--|--|--|--|--|--|--|
| Hope High School (949-555-1212)<br>Summary   Detail                                                                                                    |                   |                 |                                                                |                   |                   |  |  |  |  |  |  |  |
| <b>Discipline Detail</b>                                                                                                    |                   |                 |                                                                |                   |                   |  |  |  |  |  |  |  |
| <b>Incident Date</b><br><b>Incident Time</b><br><b>Incident Role</b><br>Referred By<br><b>Staff Name</b><br>Rob Wilson ab A<br>03/07/2013<br>Offender<br>User, Admin<br>$7:15$ PM |                   |                 |                                                                |                   |                   |  |  |  |  |  |  |  |
| Incident Context Code<br>School Name<br>Location<br>After School Hrs<br>Athletic Field or Playground<br><b>Hope High School</b>                                                   |                   |                 |                                                                |                   |                   |  |  |  |  |  |  |  |
| Violations<br>Aggression > Assault; Aggression > Disorderly Conduct; Aggression > Fighting                                                                                        |                   |                 |                                                                |                   |                   |  |  |  |  |  |  |  |
| Comment                                                                                                    |                   |                 | Two students had an altercation before the home football game. |                   |                   |  |  |  |  |  |  |  |
|                                                                                                    |                   |                 |                                                                |                   |                   |  |  |  |  |  |  |  |
|                                                                                                    |                   |                 | <b>Discipline Disposition Summary</b>                          |                   |                   |  |  |  |  |  |  |  |
| <b>Disposition Date</b>                                                                                                    | <b>Start Date</b> | <b>End Date</b> | <b>Description</b>                                             | <b>Staff Name</b> |                   |  |  |  |  |  |  |  |
| 03/08/2013<br>03/10/2013<br>Cindy Vesta <b>all</b><br>Suspension<br>03/08/2013                                                                                                    |                   |                 |                                                                |                   |                   |  |  |  |  |  |  |  |

*Figure 1-42 Discipline Detail Screen*

The staff member associated with the incident is displayed as a communication link. The **Discipline Disposition Summary,** if one exists, displays below.

Click **Summary** to return to the original screen.

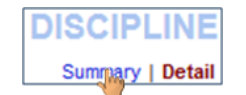

*Figure 1-43 Discipline Detail Screen*

### <span id="page-25-0"></span>**FEE**

There are two types of fee systems models that your school may use: Standard Fee Model and Direct Payment Fee Model. Depending on the fee model, the screens and options that display vary. Click **Fee** on the Navigation bar.

#### Standard Fee Model

The fee summary displays the transaction date, fee code, description, fees amount, payments received, remaining balance, fee category, and course (if the fee was associated with a course).

|                                                                          |            | Hope High School (949-555-1212)                  |          |          |         |                     | Summary  |  |  |  |  |  |
|--------------------------------------------------------------------------|------------|--------------------------------------------------|----------|----------|---------|---------------------|----------|--|--|--|--|--|
| <b>Fee Summary</b>                                                       |            |                                                  |          |          |         |                     |          |  |  |  |  |  |
| Please Select a Payment Method ▼<br><b>Balance that you owe: \$12.00</b> |            |                                                  |          |          |         |                     |          |  |  |  |  |  |
| <b>Date</b>                                                              | Fee Code   | <b>Description</b>                               | Fees     | Payments | Balance | <b>Fee Category</b> | Course   |  |  |  |  |  |
| 08/28/2012<br>2012-2013                                                  | 01162      | <b>District</b><br><b>Parking Permit</b>         | \$200.00 | \$200.00 | \$0.00  | Parking<br>Permit   | ٠        |  |  |  |  |  |
| 12/06/2012<br>2012-2013                                                  | 230        | Shop fee                                         | \$10.00  | \$5.00   | \$5.00  | Lab Fee             | ٠        |  |  |  |  |  |
| 12/07/2012<br>2012-2013                                                  | <b>PKP</b> | $(1 \text{ @ } $15.00)$<br><b>Parking Permit</b> | \$15.00  | \$15.00  | \$0.00  | Parking<br>Permit   | ٠        |  |  |  |  |  |
| 01/03/2013<br>2012-2013                                                  | 210        | <b>Locker Fee</b>                                | \$7.00   | \$0.00   | \$7.00  | Locker              | ۰        |  |  |  |  |  |
| 01/10/2013<br>2012-2013                                                  | <b>BK</b>  | Lost Book:<br>Algebra II                         | \$45.00  | \$45.00  | \$0.00  | <b>Textbook</b>     | ٠        |  |  |  |  |  |
| 01/16/2013<br>2012-2013                                                  | 304        | <b>Test</b>                                      | \$3.00   | \$3.00   |         | \$0.00 Lab Fee      | ٠        |  |  |  |  |  |
|                                                                          |            | Totals:                                          | \$280.00 | \$268.00 | \$12.00 |                     | Pay Fees |  |  |  |  |  |

*Figure 1-44 Fee Summary Screen - Standard Fee Model*

To see additional details about the fee, click on the **blue text** of that fee. The **Fee Detail** screen opens.

|                         | Hope High School (949-555-1212) | <b>Fee Detail</b> | Summary   Detail               |
|-------------------------|---------------------------------|-------------------|--------------------------------|
| <b>Transaction Date</b> | Fee Code                        | Fee Category      | <b>Description</b>             |
| 08/28/2012              | 01162                           | Parking Permit    | <b>District Parking Permit</b> |
| Fees                    | Payments                        | Balance           |                                |
| \$200.00                | 0.00                            | \$200.00          |                                |
| School Year             | School                          |                   | Course                         |
| 2012                    | <b>Hope High School</b>         |                   | $\overline{\phantom{a}}$       |

*Figure 1-45 Fee Detail Screen - Standard Fee Model*

Click **Summary** to return to the Fee Summary screen. If your child's school accepts online payments through ParentVUE, a Pay Fees button will be available on the Fees screen.

#### **Pay Student Fees**

In the Standard Fee model, payments are applied to the total amount of fees owed for one child at a time.

| <b>Billy</b>                         |                 |                                          |          |                    |                |                                  | FEE            |
|--------------------------------------|-----------------|------------------------------------------|----------|--------------------|----------------|----------------------------------|----------------|
|                                      |                 | Hope High School (949-555-1212)          |          |                    |                |                                  | <b>Summary</b> |
|                                      |                 |                                          |          | <b>Fee Summary</b> |                |                                  |                |
| <b>Balance that you owe: \$12.00</b> |                 |                                          |          |                    |                | Please Select a Payment Method ▼ | Pay Fees       |
| <b>Date</b>                          | <b>Fee Code</b> | <b>Description</b>                       | Fees     | <b>Payments</b>    | <b>Balance</b> | <b>Fee Category</b>              | Course         |
| 08/28/2012 01162<br>2012-2013        |                 | <b>District</b><br><b>Parking Permit</b> | \$200.00 | \$200.00           |                | \$0.00 Parking<br>Permit         |                |
| n6/2012 230                          |                 | Shop fee                                 | \$10.00  | \$5.00             |                | \$5.00 Lab Feed To               |                |

*Figure 1-46 – Parent Fee Summary Screen*

- 1. On the Fee Summary screen, click **Please Select a Payment Method v** and select a payment method.
- 2. Click **Pay Fees** . The payment screen for the selected provider opens.

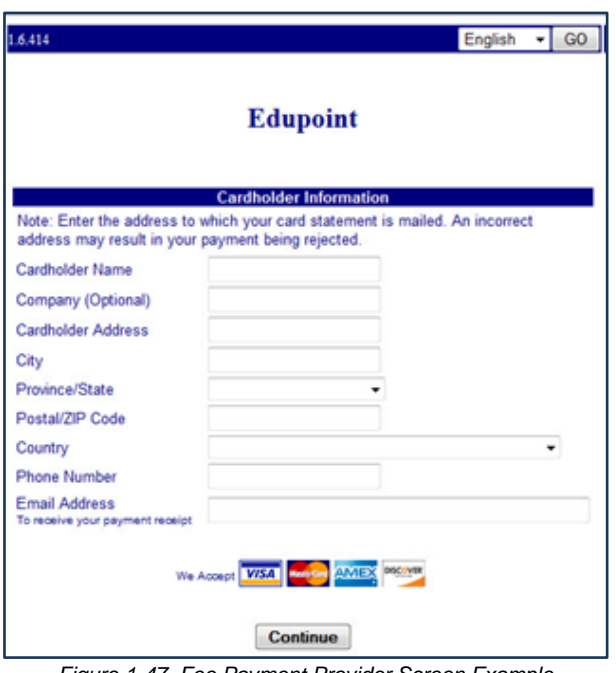

*Figure 1-47 Fee Payment Provider Screen Example*

3. Enter all appropriate payment information. The payment service provider displays a receipt that is emailed to you. Payments can take up to 24 hours to be reflected as paid on ParentVUE.

#### Direct Payment Fee Model

The **Fee Summary** screen displays Current Fees and Paid Fees. For each fee the transaction date, fee code, description, fees amount, payments received, remaining balance, fee category, course (if the fee was associated with a course), and the status of the fee is listed.

|                                 | <b>Billy</b>      | Hope High School (949-555-1212)                  |                    |                     |                    | Cart: \$0.00 (0 items)                                    | <b>Checkout</b> | FEE<br><b>Summary</b>                                        |
|---------------------------------|-------------------|--------------------------------------------------|--------------------|---------------------|--------------------|-----------------------------------------------------------|-----------------|--------------------------------------------------------------|
|                                 |                   |                                                  |                    | <b>Current Fees</b> |                    |                                                           |                 |                                                              |
| Balance that you owe: \$12.00   |                   |                                                  |                    |                     |                    |                                                           |                 | Pay Fees                                                     |
| Date                            | Fee Code          | <b>Description</b>                               | Fees               | Payments            |                    | Balance Fee Category Course                               |                 | <b>Fee Status</b>                                            |
| 12/06/2012<br>2012-2013         | 230               | Shop fee                                         | \$10.00            | \$5.00              | \$5.00             | Lab Fee                                                   |                 | <b>Balance Due</b>                                           |
| 04/16/2013<br>2012-2013         | 240               | PE locker<br>fee                                 | \$7.00             | <b>SO.00</b>        | \$7.00             | <b>PE Locker</b>                                          |                 | <b>Balance Due</b>                                           |
|                                 |                   | Totals:                                          | S <sub>17.00</sub> | \$5.00              | S <sub>12</sub> 00 |                                                           |                 | Pay Fees                                                     |
|                                 |                   |                                                  |                    | <b>Paid Fees</b>    |                    |                                                           |                 |                                                              |
|                                 |                   |                                                  |                    |                     |                    |                                                           |                 |                                                              |
| 08/28/2012<br>2012-2013         | Fee Code<br>01162 | <b>Description</b><br><b>District</b><br>Parking | Fees<br>\$50.00    | \$50.00             | \$0.00             | Payments Balance Fee Category Course<br>Parking<br>Permit |                 | <b>Fee Status</b>                                            |
|                                 |                   | Permit                                           |                    |                     |                    |                                                           |                 |                                                              |
| 12/07/2012<br>2012-2013         | <b>PKP</b>        | (1@\$515.00)<br>Parking<br>Permit                | \$15.00            | \$15.00             | \$0.00             | Parking<br>Permit                                         |                 |                                                              |
| 01/03/2013<br>2012-2013         | 210               | <b>Locker Fee</b>                                | \$10.00            | \$10.00             | <b>SO.00</b>       | Locker                                                    |                 |                                                              |
| 01/10/2013<br>2012-2013         | <b>BK</b>         | Lost Book:<br>Algebra II                         | \$45.00            | \$0.00              | <b>SO.00</b>       | Textbook                                                  |                 | Waived                                                       |
| Date<br>01/16/2013<br>2012-2013 | 304               | <b>Test</b>                                      | \$3.00             | \$3.00              | \$0.00             | Lab Fee                                                   |                 | Paid in Full<br>Paid in Full<br>Paid in Full<br>Paid in Full |

*Figure 1-48 Fee Summary Screen - Direct Payment Fee Model*

To see additional details about the fee, click on the **blue text** of that fee. The **Fee Detai**l screen opens.

|                                       |            |                                   |                                       |                    | <b>Fee Detail</b>                                                   |                         |                              |
|---------------------------------------|------------|-----------------------------------|---------------------------------------|--------------------|---------------------------------------------------------------------|-------------------------|------------------------------|
| <b>Transaction Date</b><br>08/28/2012 |            | Fee Code<br>01162                 | Fee Category<br><b>Parking Permit</b> |                    | Description<br><b>District Parking Permit</b>                       |                         | Fee Status<br>Paid in Full   |
| Fees<br>\$200.00                      |            | Payments<br>\$50.00               | Amount Waived<br>\$150.00             |                    | Refund Amount Needed<br>\$0.00                                      | Refund Amount<br>\$0.00 | Balance<br>S <sub>0.00</sub> |
| School Year<br>2012                   |            | School<br><b>Hope High School</b> |                                       |                    | Course                                                              |                         |                              |
| Note                                  |            |                                   |                                       |                    |                                                                     |                         |                              |
|                                       |            |                                   |                                       |                    |                                                                     |                         |                              |
|                                       |            |                                   |                                       |                    |                                                                     |                         |                              |
|                                       |            |                                   |                                       |                    | <b>Payment History</b>                                              |                         |                              |
| <b>Transaction Payment</b><br>ID      | Date       | Amount                            | Payment<br>Method                     |                    | Payment Note                                                        |                         |                              |
| 144                                   | 01/21/2013 |                                   | \$50.00 Check                         |                    |                                                                     |                         |                              |
|                                       | Total:     | \$50.00                           |                                       |                    |                                                                     |                         |                              |
|                                       |            |                                   |                                       |                    |                                                                     |                         |                              |
|                                       |            |                                   |                                       |                    | <b>Waiver History</b>                                               |                         |                              |
| <b>Transaction Waiver</b><br>ID       | Date       | Amount                            | Waiver<br>Reason                      | <b>Waiver Note</b> |                                                                     |                         |                              |
| 48                                    | 08/28/2012 |                                   |                                       |                    | \$150.00 Environment FEE411: Enrollment Fee waived due to proration |                         |                              |
|                                       | Total:     | \$150.00                          |                                       |                    |                                                                     |                         |                              |
|                                       |            |                                   |                                       |                    |                                                                     |                         |                              |
|                                       |            |                                   |                                       |                    | <b>Refund History</b>                                               |                         |                              |
| <b>Transaction Refund</b>             | Date       | Amount                            | Refund<br>Method                      | <b>Refund Note</b> |                                                                     |                         |                              |
|                                       |            |                                   |                                       |                    |                                                                     |                         |                              |
| ID                                    |            |                                   |                                       |                    |                                                                     |                         |                              |

*Figure 1-49 Fee Detail Screen - Direct Payment Fee Model*

Click **Summary** to return to the Fee Summary screen.

If your child's school accepts online payments through ParentVUE, a Pay Fees button will be available on the Fees screen.

#### Pay Student Fees

The Direct Payment Fee Model provides selection of which fees to pay and the option to pay for multiple children in the same transaction.

|                                      | <b>Billy</b>      | Hope High School (949-555-1212)       |                    |                     | Cart: \$0.00 (0 items) | <b>Checkout</b>                | FEE<br><b>Summary</b> |                                                              |
|--------------------------------------|-------------------|---------------------------------------|--------------------|---------------------|------------------------|--------------------------------|-----------------------|--------------------------------------------------------------|
|                                      |                   |                                       |                    | <b>Current Fees</b> |                        |                                |                       |                                                              |
| Balance that you owe: \$12.00        |                   |                                       |                    |                     |                        |                                |                       | <b>Pay Fees</b>                                              |
| Date                                 |                   | <b>Fee Code Description</b>           | Fees               | Payments            | <b>Balance</b>         | Fee Category Course            |                       | <b>Fee Status</b>                                            |
| 12/06/2012<br>2012-2013              | 230               | Shop fee                              | \$10.00            | \$5.00              | \$5.00                 | Lab Fee                        |                       | <b>Balance Due</b>                                           |
| 04/16/2013<br>2012-2013              | 240               | PE locker<br>fee                      | \$7.00             | \$0.00              | \$7.00                 | <b>PE Locker</b>               |                       | <b>Balance Due</b>                                           |
|                                      |                   | Totals:                               | S <sub>17.00</sub> | \$5.00              | S <sub>1200</sub>      |                                |                       | Pay Fees                                                     |
|                                      |                   |                                       |                    | <b>Paid Fees</b>    |                        |                                |                       |                                                              |
|                                      |                   |                                       |                    |                     |                        |                                |                       |                                                              |
| 08/28/2012                           | Fee Code<br>01162 | <b>Description</b><br><b>District</b> | Fees<br>\$50.00    | Payments<br>\$50.00 | Balance<br>\$0.00      | Fee Category Course<br>Parking |                       | <b>Fee Status</b>                                            |
| Date<br>2012-2013                    |                   | Parking<br>Permit                     |                    |                     |                        | Permit                         |                       |                                                              |
| 12/07/2012                           | <b>PKP</b>        | (1@\$515.00)<br>Parking<br>Permit     | \$15.00            | \$15.00             | \$0.00                 | Parking<br>Permit              |                       |                                                              |
| 2012-2013<br>01/03/2013<br>2012-2013 | 210               | <b>Locker Fee</b>                     | \$10.00            | \$10.00             | <b>SO.00</b>           | Locker                         |                       |                                                              |
| 01/10/2013<br>2012-2013              | <b>BK</b>         | Lost Book:<br>Algebra II              | \$45.00            | \$0.00              | <b>SO.00</b>           | Textbook                       |                       | Waived                                                       |
| 01/16/2013<br>2012-2013              | 304               | <b>Test</b>                           | \$3.00             | \$3.00              | S0.00                  | Lab Fee                        |                       | Paid in Full<br>Paid in Full<br>Paid in Full<br>Paid in Full |

*Figure 1-50 Fee Summary Screen - Direct Payment Fee Model*

1. Click Pay Fees . The Fee Payment screen displays. The Fee Payment section reflects fees you child has incurred that need to be paid. The Optional Fees section lists discretionary items that you may want to purchase.

|               | <b>Billy</b>                                                                                                    | Hope High School (949-555-1212)  |             |                       |         |                      | Cart: \$0.00 (0 items) | <b>Checkout</b> |                   |                       | FEE<br>Summary   Payment |
|---------------|----------------------------------------------------------------------------------------------------|----------------------------------|-------------|-----------------------|---------|----------------------|------------------------|-----------------|-------------------|-----------------------|--------------------------|
|               | Select fees to pay for this child and click "Checkout", or navigate to another child and select more fees to<br>pay before checking out all at once. |                                  |             |                       |         |                      |                        |                 |                   |                       |                          |
|               | <b>Fee Payment</b>                                                                                                    |                                  |             |                       |         |                      |                        |                 |                   |                       |                          |
|               | <b>Balance that you owe: \$18.00</b>                                                                                                    |                                  |             |                       |         |                      |                        |                 |                   |                       | Checkout                 |
| <b>Select</b> | Priority Date                                                                                                    |                                  | Fee<br>Code | <b>Description</b>    |         | Fees                 | <b>Payments</b>        | <b>Balance</b>  | Payment<br>Amount | Fee<br>Category       | Course                   |
| Add           | 9                                                                                                    | 12/06/2012<br>2012-2013          | 230         | Shop fee              |         | \$10.00              | \$5.00                 | \$5.00          | \$500             | <b>Lab Fee</b>        |                          |
| Add           | 9                                                                                                    | 01/03/2013<br>2012-2013          | 210         | Locker Fee            |         | \$7.00               | \$0.00                 | \$7.00          | \$7.00            | Locker                |                          |
|               |                                                                                                    |                                  |             |                       | Totals: | \$17.00              | \$5.00                 | \$12.00         | \$12.00           |                       | Checkout                 |
|               |                                                                                                    |                                  |             |                       |         |                      |                        |                 |                   |                       |                          |
|               |                                                                                                    |                                  |             |                       |         | <b>Optional Fees</b> |                        |                 |                   |                       |                          |
|               |                                                                                                    | The following fees are optional: |             |                       |         |                      |                        |                 |                   |                       | <b>Checkout</b>          |
| <b>Select</b> |                                                                                                    | Priority Fee Code                |             | <b>Description</b>    |         |                      | Amount                 |                 | Quantity          | Fee Category          |                          |
| Add           | 1                                                                                                    | <b>PKP</b>                       |             | <b>Parking Permit</b> |         |                      |                        | \$15.00         | 1.                | <b>Parking Permit</b> |                          |
| Add           | 9                                                                                                    | <b>YBK</b>                       |             | Year Book             |         |                      |                        | \$35.00         | $\overline{2}$    | Yearbook              |                          |
|               |                                                                                                    |                                  |             |                       |         |                      |                        |                 |                   |                       | Checkout                 |
|               |                                                                                                    |                                  |             |                       |         |                      |                        |                 |                   |                       |                          |

*Figure 1-51 Fee Cart Screen - Direct Payment Fee Model*

- 2. Click  $\sqrt{\text{Add}}$  on the line of the fee, to add it to your cart.
- 3. Fees marked **Priority 1** should be paid first. The Cart at the top of the screen reflects the number of items and the total amount of selected fees. Click Remove to remove an item from the Cart.
- 4. When finished selecting the fees to pay, click Checkout or continue to children to add their fees to the Cart. The **Finalize Fee Payment** screen opens.

The **Finalize Fee Payment** screen displays all the fees currently in your cart.

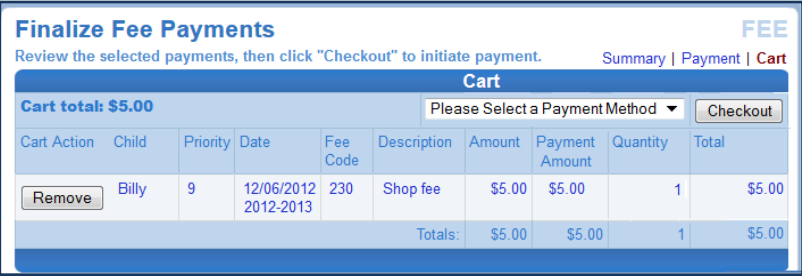

*Figure 1-52 Finalize Fee Payments Screen - Direct Payment Fee Model*

- 5. Select a payment method from the drop down list.
- 6. Click **Checkout** . The payment screen of the provider selected opens.

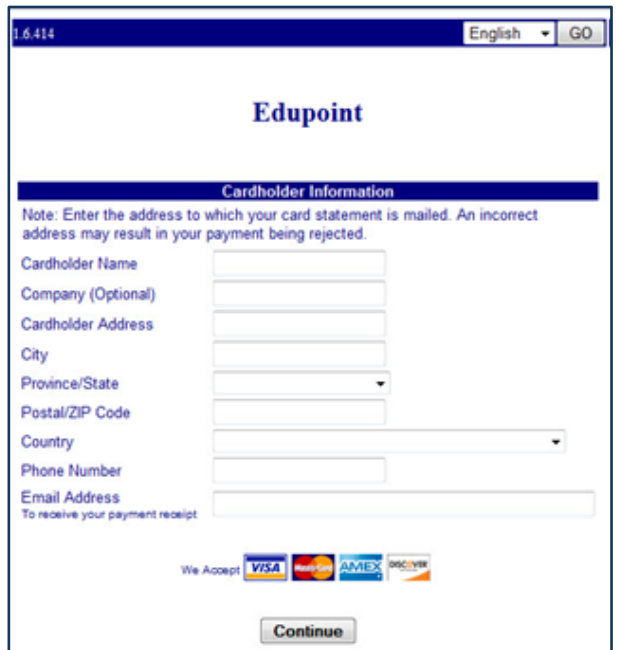

*Figure 1-53 Fee Payment Provider Screen Example*

7. Enter all appropriate payment information. The payment service provider displays a receipt that is emailed to you. Payments can take up to 24 hours to be reflected as paid on ParentVUE.

## <span id="page-30-0"></span>**GRADE BOOK**

The Grade Book screen allows parents to keep track of student grades, assignments and test scores that have been posted in the TeacherVUE Grade Book. Click **Grade Book** on the Navigation bar. The Grade Book Summary screen shows grades for each grading period and progress period. The screen opens to the current grade period but clicking any available quarter or progress period brings up that summary.

|                | Billv<br><b>Hope High School</b><br>(949-555-1212) |                  |             | <b>GRADE BOOK</b><br>Progress 1   1st Qtr   Progress Qtr 2   Second Quarter   Progress Period 3   Third<br>Quarter   Progress Period 4   4th Quarter<br>Grade Book Summary for Fourth Quarter (ending on 05/17/2013) |           |             |  |  |  |  |
|----------------|----------------------------------------------------|------------------|-------------|----------------------------------------------------------------------------------------------------|-----------|-------------|--|--|--|--|
| Period         | <b>Course Title</b>                                | <b>Resources</b> | Room Name   | <b>Teacher</b>                                                                                                    | 4th Qtr   | Sem 2 Final |  |  |  |  |
| 0              | <b>Teacher Aide</b><br>(TA999)                     |                  | 216         | Kathy Jackson <b>all</b> ex                                                                                                    | $C+ (79)$ | $C+ (79)$   |  |  |  |  |
|                | (PP522)                                            |                  | 234         | Linda Sargent 图 念                                                                                                    | N/A (0.0) | N/A (0.0)   |  |  |  |  |
| $\overline{2}$ | (SSS1)                                             |                  | 216         | Kathy Jackson <b>in</b> eq                                                                                                    | N/A(0)    | N/A(0)      |  |  |  |  |
| 3              | (PE762)                                            |                  | <b>ANNX</b> | Mark Swartz all es                                                                                                    | D(64.3)   | D(64.3)     |  |  |  |  |
| 4              | (FS77)                                             |                  | 131         | Sara Patenge in 8                                                                                                    | N/A (0.0) | N/A (0.0)   |  |  |  |  |
| 5              | (NC952)                                            |                  | No Room     | Rel Time Rel Time a ca                                                                                                    | N/A (0.0) | N/A (0.0)   |  |  |  |  |
| 6              | (NC962)                                            |                  | No Room     | Rel Time Rel Time <b>B</b> R                                                                                                    | N/A (0.0) | N/A (0.0)   |  |  |  |  |
|                | (SC422)                                            |                  | 120         | Genice Bellus G. <b>III</b> &                                                                                                    | N/A (0.0) | N/A (0.0)   |  |  |  |  |

*Figure 1-54 Grade Book Summary Screen*

The summary for secondary students displays the periods, course title, resources for that class (if any were posted), the teacher name, and grades for that time period.

The summary for elementary students displays the teacher name, subject area, number of missing assignments, any class resources, the number of points earned by the student and the percentage of points.

|                        | <b>Adams Elementary (949-555-2425)</b> |                                            | 1st Qtr   2nd Qtr   Thrid Quarter   Fourth Quarter<br>Grade Book Summary for Fourth Quarter (ending on 05/24/2013) |            |            |  |  |
|------------------------|----------------------------------------|--------------------------------------------|----------------------------------------------------------------------------------------------------|------------|------------|--|--|
| <b>Teacher</b>         | Subject Area                           | <b>Missing Assignments Class Resources</b> |                                                                                                    | Points     | Percentage |  |  |
| <b>Natalie Carroll</b> |                                        |                                            | <b>7 Class Level Resources</b>                                                                                     |            |            |  |  |
|                        | Algebra                                | $\bf{0}$                                   |                                                                                                    | 0.17/10    | (N) 1.70%  |  |  |
|                        | Language Arts                          | $\mathbf{0}$                               |                                                                                                    | 17.53 / 20 | (S) 87.60% |  |  |
|                        | Language Arts                          | $\mathbf{0}$                               |                                                                                                    | 26.07 / 40 | (N) 65.20% |  |  |
|                        | <b>Mathematics</b>                     | $\mathbf{0}$                               |                                                                                                    | 56.42 / 82 | (N) 68.80% |  |  |
|                        | <b>Reading</b>                         | 0                                          |                                                                                                    | 0.42/25    | (N) 1.70%  |  |  |
|                        | <b>Science</b>                         | 1                                          |                                                                                                    | 19 33 / 21 | (O) 92.00% |  |  |
|                        | <b>Web Page Design</b>                 | $\mathbf{0}$                               |                                                                                                    | 0.99/20    | (N) 5.00%  |  |  |
|                        | Welding                                | $\bf{0}$                                   |                                                                                                    | 23.75/25   | (O) 95.00% |  |  |

*Figure 1-55 Grade Book Summary Screen - Elementary*

The teacher's name is a link to the Class Website screen. Other words in blue are links to the Assignment View. The **Assignment View** screen that displays may be filtered to show one teacher's assignments or one subject area, by selecting from the drop-down.

| <b>Billy</b><br>:: 4th Quarter :: ALL | <b>Hope High School</b><br>$(949 - 555 - 1212)$                              | $\therefore$ 4th Qtr    | $\overline{\phantom{a}}$              |                |               |                             |                                           |              | <b>GRADE BOOK</b><br>Progress 1   1st Qtr   Progress Qtr 2   Second Quarter   Progress Period 3   Third Quarter   Progress<br>Period 4   4th Quarter<br><b>Assignment View   Standards View</b> |
|---------------------------------------|------------------------------------------------------------------------------|-------------------------|---------------------------------------|----------------|---------------|-----------------------------|-------------------------------------------|--------------|----------------------------------------------------------------------------------------------------|
|                                       | (Sara Patenge)                                                               |                         | <b>Grade Book Summary for 4th Qtr</b> |                |               |                             |                                           |              |                                                                                                    |
| <b>Teacher</b>                        | (Anne Edelstein)<br>Dat (Rel Time Rel Time)<br><b>Thomas Joseph)</b>         | ssignment<br><b>rpe</b> | Resources                             | <b>Subject</b> | <b>Score</b>  | <b>Score</b><br><b>Type</b> | Points                                    | <b>Notes</b> | <b>Drop Box</b>                                                                                                    |
| Anne<br>Edelstein                     | (Linda Sargent)<br><b>Joan Snyder</b> )<br>(Kathy Jackson)<br>(Robert Tofft) | roject                  | 0                                     |                | Not<br>Graded | Raw<br><b>Score</b>         | 10.00<br><b>Points</b><br>Possible        |              | 12/6/2012<br>٠<br>12/10/2012                                                                                                    |
| Genice<br>Bellus G.                   | (Genice Bellus G.)<br>(Mark Swartz)<br>Joe Sullivan)                         | lest                    | $\bf{0}$                              |                | Not<br>Graded | Raw<br><b>Score</b>         | 10.00<br><b>Points</b><br><b>Possible</b> |              |                                                                                                    |

*Figure 1-56 Grade Book Assignment View - Secondary*

|            | <b>ALL</b> | <b>Adams Elementary (949-555-2425)</b><br>:: Fourth Quarter :: Mathematics (Natalie Carroll)                                                                                     | $\cdot$ |                                                           |                     |                  |             | 1st Qtr   2nd Qtr   Thrid Quarter   Fourth Quarter<br><b>Assignment View   Standards View</b> |
|------------|------------|----------------------------------------------------------------------------------------------------|---------|-----------------------------------------------------------|---------------------|------------------|-------------|-----------------------------------------------------------------------------------------------|
| Date:      |            | <b>fathematics (Natalie Carroll)</b><br>Science (Natalie Carroll)<br>Assignment Detail Art (Natalie Carroll)<br>Ass Language Arts (Natalie Carroll)<br>Reading (Natalie Carroll) |         | lary for Fourth Quarter (ending on 05/24/2013)<br>Subject | Score               | Score Type       | Points      | Notes:                                                                                        |
| 02/19/2013 | Test4      | Homework                                                                                                    | Ō       | <b>Mathematics</b>                                        | 90 out of<br>90.00  | <b>Raw Score</b> | 10.00/10.00 |                                                                                               |
| 02/19/2013 | Test5      | Test                                                                                                    | 0       | <b>Mathematics</b>                                        | 90 out of<br>100.00 | <b>Raw Score</b> | 9.20/10.00  |                                                                                               |

*Figure 1-57 Grade Book Assignment View - Elementary*

To see the details of an assignment, click on the blue text for the assignment. The **Grade Book Assignment View Detail** screen displays.

If the assignment is aligned to a state standard the standard name and performance indicator display. NOTE: The state standard feature is not used in all districts.

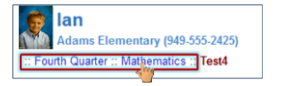

*Figure 1-58 Grade Book Breadcrumb*

To return to the previous screen click the link at the top.

The **Standards View** is a selection available by clicking on the link on the top right of the screen.

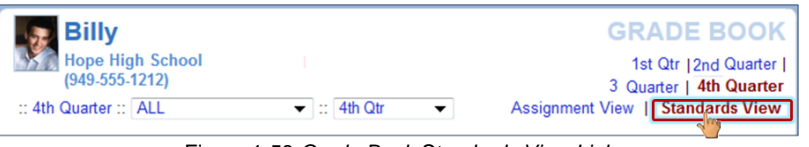

Figure 1-59 *Grade Book Standards View Link*

The **Standards View** displays the state standards aligned with the subject area and assignments.

| (949-555-1212)                       | <b>Hope High School</b>                                                                                                    |      | Progress 1   1st Qtr   Progress Qtr 2   Second Quarter   Progress Period 3   Third Quarter   Progress Period<br>4   4th Quarter |
|--------------------------------------|----------------------------------------------------------------------------------------------------|------|----------------------------------------------------------------------------------------------------|
| :: 4th Quarter :: ALL                | $\blacktriangleright$ : 4th Qtr<br>$\check{}$                                                                                                    |      | <b>Assignment View   Standards View</b>                                                                                         |
|                                      | Standards Summary for 4th Qtr Fourth Quarter (ending on 05/17/2013)                                                                                                    |      |                                                                                                    |
| Subject                              | Standard                                                                                                    | Mark | Performance Indicator                                                                                                    |
| <b>Social Studies</b><br>Texpand all | > 3 Formulate questions that can be answered by historical study<br>and research.                                                                                                    | 60   | 60 / 100.00                                                                                                    |
|                                      | • 1 Interpret historical data displayed in maps, graphs, tables,<br>charts, and geologic time scales.                                                                                                    | 80   | 80 / 100 00                                                                                                    |
|                                      | > 2 Distinguish among dating methods that yield calendar ages (e.g.,<br>dendrochronology), numerical ages (e.g., radiocarbon), correlated<br>ages (e.g., volcanic ash), and relative ages (e.g., geologic time). | 70   | 70 / 100.00                                                                                                    |

*Figure 1-60 Grade Book Standards View*

Click **(expand all)** to see the details of the assignments and the progress towards meeting the standard.

| <b>Billy</b><br><b>Hope High School</b><br>$(949 - 555 - 1212)$<br>:: 4th Quarter :: ALL | $\blacktriangleright$ : 4th Qtr                                                | $\overline{\phantom{a}}$ |                                                                                            |             | <b>GRADE BOOK</b><br>Progress 1   1st Qtr   Progress Qtr 2   Second Quarter   Progress Period 3   Third Quarter   Progress Period 4   4th Quarter<br>Assignment View 1<br><b>Standards View</b> |
|------------------------------------------------------------------------------------------|--------------------------------------------------------------------------------|--------------------------|--------------------------------------------------------------------------------------------|-------------|----------------------------------------------------------------------------------------------------|
|                                                                                          |                                                                                |                          | Standards Summary for 4th Qtr Fourth Quarter (ending on 05/17/2013)                        |             |                                                                                                    |
| Subject                                                                                  | Standard                                                                       |                          |                                                                                            | <b>Mark</b> | Performance Indicator                                                                                                    |
| Social Studies<br>[collapse all]                                                         | * 3 Formulate questions that can be answered by historical study and research. |                          |                                                                                            | 60          | 60 / 100.00                                                                                                    |
|                                                                                          | Assignment                                                                     | Type                     | Date                                                                                       |             |                                                                                                    |
|                                                                                          | Quiz                                                                           | Quiz                     | 09/01/2012                                                                                 | 50          | 50/100.00                                                                                                    |
|                                                                                          | Project                                                                        | Project                  | 08/31/2012                                                                                 | 60          | 60 / 100.00                                                                                                    |
|                                                                                          | scales.                                                                        |                          | * 1 Interpret historical data displayed in maps, graphs, tables, charts, and geologic time | 80          | 80 / 100 00                                                                                                    |
|                                                                                          | Assignment                                                                     | <b>Type</b>              | Date                                                                                       |             |                                                                                                    |
|                                                                                          | Project                                                                        | Project                  | 08/31/2012                                                                                 | 80          | 80 / 100.00                                                                                                    |
|                                                                                          | Jacos (e.g., radiocarbog                                                       |                          | Are 2 Distinguish among dating methods that vield calendar ages (e.g., dendrochronology),  |             |                                                                                                    |

*Figure 1-61 Grade Book Standards View Detailed Screen*

### <span id="page-32-0"></span>**HEALTH**

The Health screen lists your child's visits to the school nurse, as well as their health conditions and immunization record. Click **Health** on the Navigation bar.

| <b>Billy</b>       |         | Hope High School (949-555-1212) | <b>HEALTH</b><br><b>Nurse Visits   Health Conditions   Immunizations</b>                                                      |  |  |
|--------------------|---------|---------------------------------|----------------------------------------------------------------------------------------------------|--|--|
|                    |         |                                 | <b>Health Summary</b>                                                                                                    |  |  |
| Date               | Time In |                                 | Time Out Assessment/Plan                                                                                                    |  |  |
|                    |         |                                 | 02/14/2013 8:30 AM 8:45 AM Student came to office with a bloodshot swollen eye. Stated that<br>vounger sister has "pink eve". |  |  |
| 02/13/2013 2:45 PM |         | 3:00 PM                         | Felt light headed/ blood sugar may have dropped                                                                               |  |  |

*Figure 1-62 Health Nurse Visits Screen*

To view the detail of a visit, click on the **blue text** of that visit. The **Nurse Visit Detail** screen opens. The detailed screen shows the assessment of the student's condition and the plan of action. It also shows the name of the staff who recorded the visit.

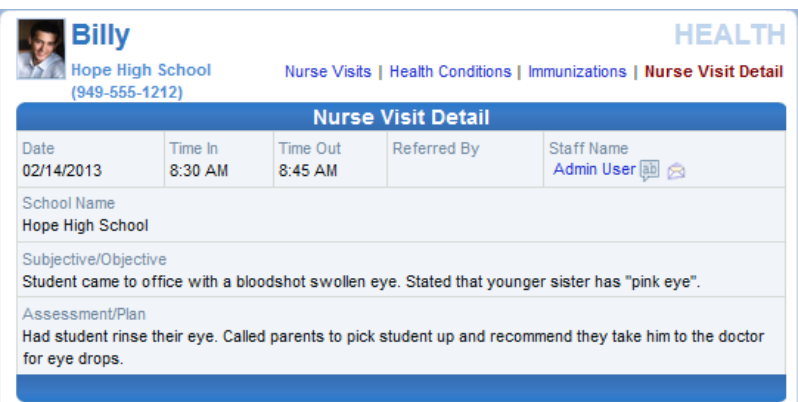

*Figure 1-63 Health Nurse Visit Detail Screen*

To view the student's health conditions, such as asthma or allergies, click on the **Health Conditions** tab in the top right-hand corner.

| <b>Billy</b>      |                                          |                                 | <b>HEALTH</b>                                                            |  |  |  |
|-------------------|------------------------------------------|---------------------------------|--------------------------------------------------------------------------|--|--|--|
|                   |                                          | Hope High School (949-555-1212) | Nurse Visits   Health Conditions   Immunizations                         |  |  |  |
|                   |                                          |                                 | <b>Health Condition Summary</b>                                          |  |  |  |
| <b>Start Date</b> | <b>End Date</b><br><b>Condition Code</b> |                                 | Comment                                                                  |  |  |  |
| 08/12/2009        |                                          | <b>Medical Alert</b>            | Student has a heart murmur.                                              |  |  |  |
| 09/03/2012        |                                          | <b>Medical Alert</b>            | Student has periodic asthma attacks<br>that are treated with an inhaler. |  |  |  |

*Figure 1-64 Health Conditions Screen*

To view the student's immunization records, click on the **Immunizations** tab.

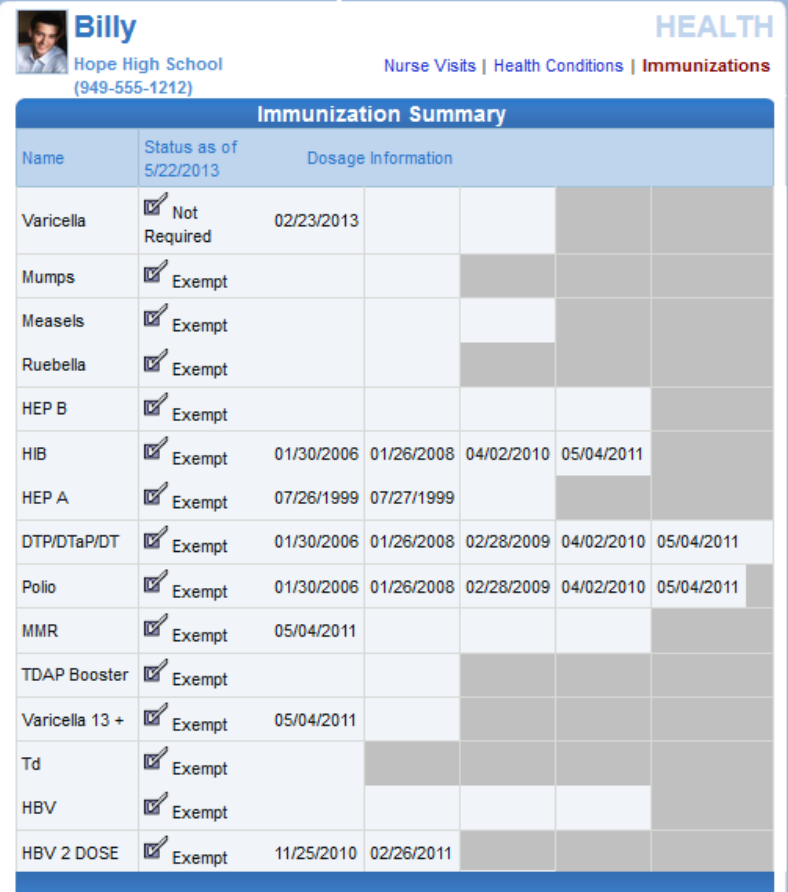

*Figure 1-65 Health Immunizations Screen*

## <span id="page-34-0"></span>**REPORT CARD**

The Report Card screen shows grades for each quarter and for progressive periods between the quarters. Click **Report Card** on the Navigation bar. This screen also contains period, course title, room name, teacher, marks, conduct, citizenship, and work habits. There is a grade legend at the bottom of the screen.

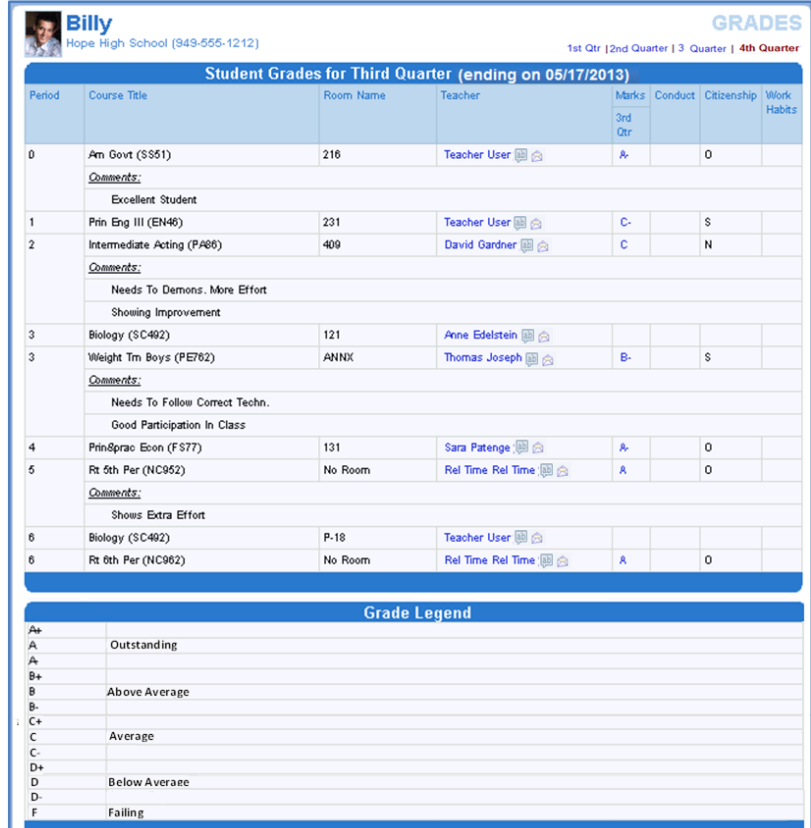

*Figure 1-66 Report Card Screen*

#### <span id="page-35-0"></span>**SCHOOL INFORMATION**

The School Information screen is a handy directory of your child's school. Click **School Information** on the Navigation bar. To go to the school's website, click on the **Website URL**.

| <b>Hope High School (949-555-1212)</b> |                                               |                                                    | <b>School Information</b> |  |  |
|----------------------------------------|-----------------------------------------------|----------------------------------------------------|---------------------------|--|--|
|                                        | <b>School Calendar and Information</b>        |                                                    |                           |  |  |
| Principal<br>Gordon Aderson            | <b>School Name</b><br><b>Hope High School</b> | <b>Address</b><br>123 Main St<br>Phoenix, AZ 85694 |                           |  |  |
| Phone<br>949-555-1212                  | Fax<br>949-555-1213                           | Website URL<br>http://www.edupoint.com             |                           |  |  |
|                                        |                                               |                                                    |                           |  |  |
|                                        | <b>School Staff Contact List</b>              |                                                    |                           |  |  |
| <b>Staff Name</b>                      | <b>Job Title</b>                              |                                                    | Extension                 |  |  |
|                                        |                                               | Phone                                              |                           |  |  |
| Abel, Patricia                         | Teacher                                       |                                                    |                           |  |  |
| Aderson, Gordon                        | Teacher                                       |                                                    |                           |  |  |
| Anderes, Barb                          | Teacher                                       |                                                    |                           |  |  |
| Andrews, Mark                          | Teacher                                       |                                                    |                           |  |  |
|                                        | Teacher                                       |                                                    |                           |  |  |
| Arthur A., Andrea                      |                                               |                                                    |                           |  |  |
| Attend Office, Attend Off              | Teacher                                       |                                                    |                           |  |  |
| Atwood S., Sharon                      | Teacher                                       |                                                    |                           |  |  |
| Audio Visual, Audio Visual             | Teacher                                       |                                                    |                           |  |  |

*Figure 1-67 School Information Screen*

## <span id="page-35-1"></span>**STUDENT INFO**

The Student Info screen displays your child's demographic information emergency contact and physician information. Click **Student Info** on the Navigation bar.

| Edit Information                                                               | Hope High School (949-555-1212) |                          |                            |                                 |             |                                                         | <b>Summary</b> |  |  |
|--------------------------------------------------------------------------------|---------------------------------|--------------------------|----------------------------|---------------------------------|-------------|---------------------------------------------------------|----------------|--|--|
| Notify the school of any demographic information changes: Gordon Aderson       |                                 |                          |                            |                                 |             |                                                         |                |  |  |
|                                                                                |                                 |                          |                            | <b>Student Information</b>      |             |                                                         |                |  |  |
| Student Information                                                            |                                 |                          |                            |                                 |             |                                                         |                |  |  |
| <b>Student Name</b><br><b>Billy C. Abbott</b>                                  |                                 | Perm ID<br>905483        | Male                       | Gender                          | Grade<br>12 | <b>Home Address</b><br>1927 W mesa Dr<br>Mesa, AZ 8534U |                |  |  |
| Last Name Goes By                                                              |                                 | Other Name<br>Willy1     |                            | <b>Birth Date</b><br>07/31/2002 |             | Email<br>tharris@edupoint.com                           |                |  |  |
| Phone<br>480-555-1235                                                          |                                 | Spoken at Home<br>Hebrew | Track                      | 5 Day Week                      | School Name | <b>Hope High School</b>                                 |                |  |  |
| Homeroom Teacher<br>Thomas Joseph                                              |                                 | Room Name<br><b>ANNX</b> |                            |                                 |             |                                                         |                |  |  |
| IN CASE OF EMERGENCY: Names of persons who can assume temporary responsibility |                                 |                          |                            |                                 |             |                                                         |                |  |  |
| Name<br>Colin Howes                                                            | Relationship<br>Sitter          |                          |                            | Home Phone<br>480-555-1862      |             | Work Phone                                              | Other Phone    |  |  |
| Name<br>Lauretta Jones                                                         | Relative                        | Relationship             |                            | Home Phone<br>480-555-1545      |             | Work Phone                                              | Other Phone    |  |  |
| Name<br>Darryl King                                                            | Relationship<br>Friend          |                          | Home Phone<br>480-555-1962 |                                 | Work Phone  |                                                         | Other Phone    |  |  |
| Physician and Dentist Information                                              |                                 |                          |                            |                                 |             |                                                         |                |  |  |
| Physician Name<br>Phone<br>Mesa Peds<br>949-555-0831                           |                                 |                          | Extension<br>222           |                                 |             | Hospital<br>Desert Sam Hospital Or Mesa                 |                |  |  |
| Dentist Name<br>Dentist Phone<br>Dr Jones<br>555-9833                          |                                 |                          | Extension                  |                                 |             | Dental Office<br>Mesa Office                            |                |  |  |
| <b>Information Release</b>                                                     |                                 |                          |                            |                                 |             |                                                         |                |  |  |

*Figure 1-68 Student Info Screen*

To notify the school of any demographic information changes, click the staff name in blue or click to initiate a Stream. If an email communication is preferred, click  $\blacksquare$ .

In some districts, information may be edited directly on the screen.

Click **Edit Information** 

When finished, click Save Changes or Cancel Changes
Once a change has been submitted, the school staff must rescreen and accept the change before the information is updated. The date on which the change is submitted displays at the top of the screen, and no further changes can be submitted until the staff has accepted the change. Once the change has been accepted, additional changes may be submitted.

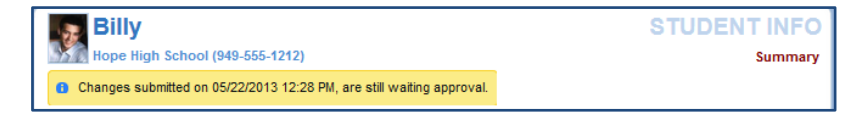

*Figure 1-69 Student Info Screen Changes Submitted*

# **SPECIAL ED**

ParentVUE displays Special Education information for your child, if they are receiving services. Click **Special Ed** on the Navigation bar. The next Annual Review Date and the next Reevaluation Date is listed. The current Individual Education Plan (IEP) and Progress Report are available to view or download.

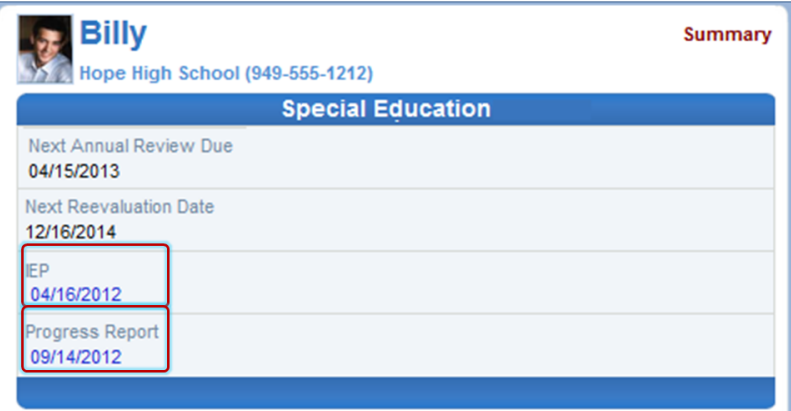

*Figure 1-70 Special Ed Screen*

Click on the blue date under IEP or Progress Report to open that document in PDF format where it can be downloaded or printed.

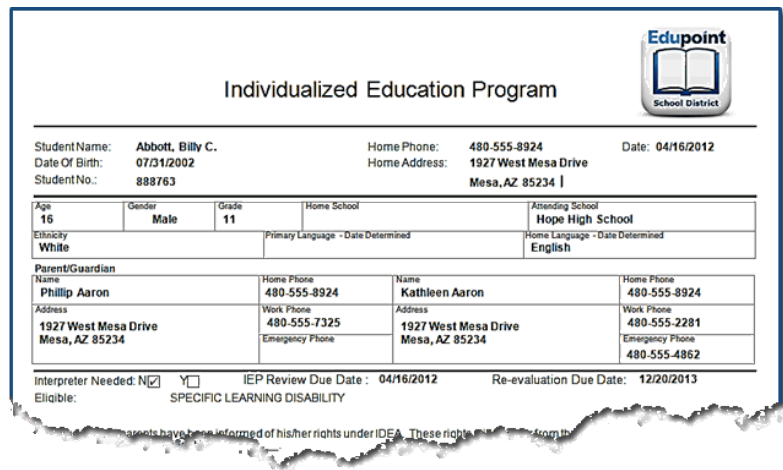

*Figure 1-71 Student IEP*

# **CUSTOM TAB**

The Custom Tab screen provides district chosen links to support the educational community. Click **Custom Tab** on the Navigation bar. Links vary from district to district but they are commonly academic support sites or sites that manage cafeteria costs.

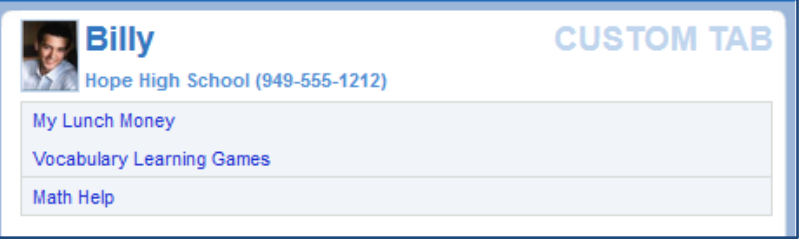

*Figure 1-72 Custom Tab screen*

Click on any link. A new tab or window opens depending on your browser settings. ParentVUE remains open in the original web page.

# **DIGITAL LOCKER**

Click **Digital Locker** on the Navigation bar. The Digital Locker screen lists all files that the have been uploaded for online storage. It shows the date the file was uploaded, the file name, notes about the file entered by the student, and the size of the file. These may be drafts of papers or other work in progress. Files that have been submitted for a specific assignment are stored in the Grade Book and are not listed here.

|                      | <b>Digital Locker</b>                                     |                             |                  |
|----------------------|-----------------------------------------------------------|-----------------------------|------------------|
| <b>Upload Date</b>   | <b>Document</b>                                           | <b>Notes</b>                | <b>File Size</b> |
| 5/20/2013 5:37:17 PM | <b>NFT CUMULATIVE</b><br><b>FOLDER.pdf</b>                | <b>Math Homework</b>        | <b>278 KB</b>    |
| 5/20/2013 5:36:41 PM | <b>Fourth Grade Common Core</b><br><b>Report Card.pdf</b> | <b>My Education Project</b> | <b>207 KB</b>    |

*Figure 1-73 –Digital Locker Screen*

Click any of the blue text describing the file, to download a copy of the file, where it may be printed or saved.

# **ADDITIONAL INFORMATION**

Additional information about the ParentVUE portal account is available in several areas.

### **STREAMS**

Streams encourage and facilitate home/school collaboration by allowing parents to maintain a running dialog with teachers. The Streams Collaboration Tool is easy to use and intuitive.

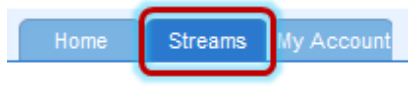

*Figure 1-74 ParentVUE Tabs*

Streams are accessible by clicking the **Streams** tab.

Throughout the various ParentVUE screens, teacher and staff names that are associated with the child are displayed in blue as in the example below. This is a convenient way to access Streams and promote contact between home and school.

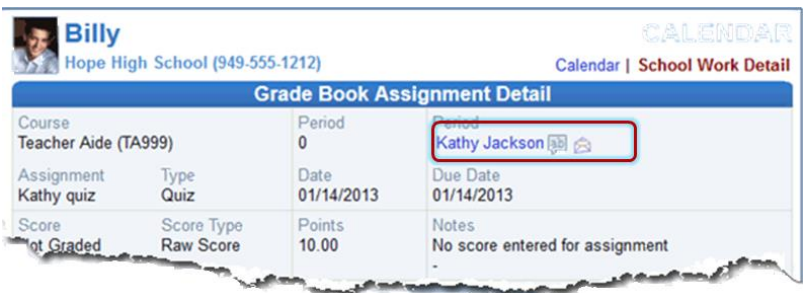

*Figure 1-75 Calendar Screen*

Click on the teacher's name or the icon next to it, to begin or continue a **Stream**. Simply type your message in the box and when finished, click **Post.**

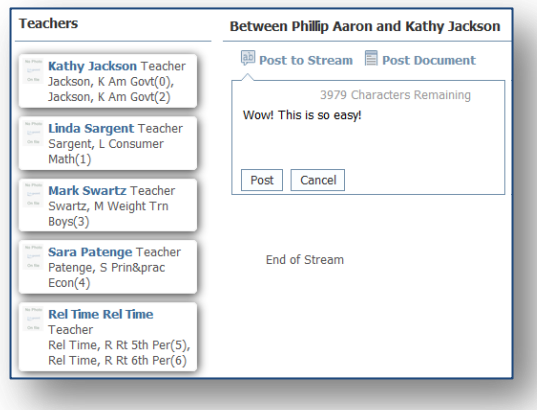

*Figure 1-76 Streams Screen*

Documents, Excel files and pictures may be posted, as well.

- 1. Click Post Document.
- 2. Click **Choose Document.** Then browse to where the file is located on your computer and select it. *File Ready - Name of Document* displays in the box.
- 3. Click **Upload & Post.** Once the upload is complete, you are identified as the person who posted it. The name, type, size of the document, and time of upload are displayed, also.

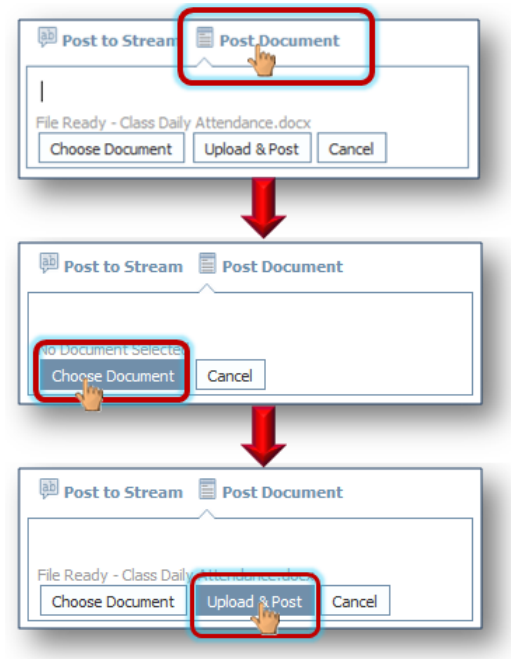

*Figure 1-77 Stream Document Post*

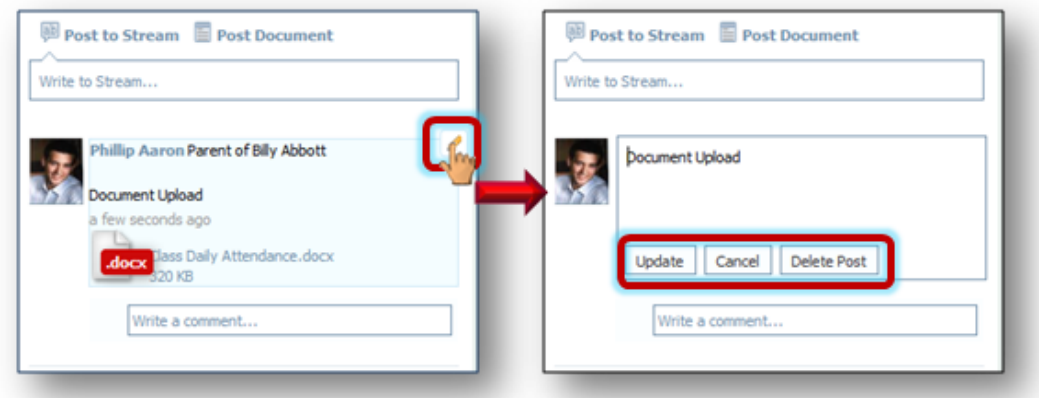

*Figure 1-78 Stream Document Post Edit*

Posted items may be updated or deleted.

 $C$ lick  $\mathscr{O}$ .

Select **Update, Cancel,** or **Delete Post.**

# **MY ACCOUNT**

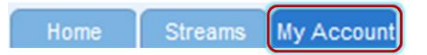

*Figure 1-79 ParentVUE Tabs*

Your account information is accessible by clicking the **My Account** tab.

|                                                                             |                   |                                                    |                                                    |               | Instructions: Modify your account information below and press Update Account to apply the changes. To change your |  |  |  |  |  |  |  |
|-----------------------------------------------------------------------------|-------------------|----------------------------------------------------|----------------------------------------------------|---------------|----------------------------------------------------------------------------------------------------|--|--|--|--|--|--|--|
| password click here: Change Password                                        |                   |                                                    |                                                    |               |                                                                                                    |  |  |  |  |  |  |  |
|                                                                             |                   | <b>Update Account</b>                              |                                                    | Cancel        |                                                                                                    |  |  |  |  |  |  |  |
|                                                                             |                   |                                                    | <b>Account Detail and Options</b>                  |               |                                                                                                    |  |  |  |  |  |  |  |
|                                                                             |                   |                                                    |                                                    |               | Personal Information: NOTE - This information is changable only by the school office staff. Contact the school    |  |  |  |  |  |  |  |
|                                                                             |                   | directly to change your personal information.      |                                                    |               |                                                                                                    |  |  |  |  |  |  |  |
| Name<br>Phillip Aaron                                                       | User ID<br>paaron | Home Address<br>1927 W mesa Dr                     | Mail Address<br>Same as Home                       | Phone Numbers | * Cell: 480-555-1234                                                                                              |  |  |  |  |  |  |  |
|                                                                             |                   | Mesa, AZ 8534U                                     | Address                                            |               | Home: 480-555-1235                                                                                                |  |  |  |  |  |  |  |
|                                                                             |                   |                                                    |                                                    |               | Work: 602-555-1234                                                                                                |  |  |  |  |  |  |  |
| Adult ID                                                                    |                   |                                                    |                                                    |               | * * Indicates primary contact phone                                                                               |  |  |  |  |  |  |  |
|                                                                             |                   |                                                    |                                                    |               |                                                                                                    |  |  |  |  |  |  |  |
|                                                                             |                   |                                                    |                                                    |               | Auto Notify: Check the events below for which ParentVUE will e-mail information to you when an event occurs       |  |  |  |  |  |  |  |
| for any of your children.                                                   |                   |                                                    |                                                    |               |                                                                                                    |  |  |  |  |  |  |  |
| $\sqrt{\phantom{a}}$ Attendance                                             |                   | Notify me when my child is tardy or misses a class |                                                    |               |                                                                                                    |  |  |  |  |  |  |  |
| $\vee$ Discipline                                                           |                   |                                                    | Notify me when my child has a discipline occurance |               |                                                                                                    |  |  |  |  |  |  |  |
| $\sqrt{N}$ Nurse                                                            |                   |                                                    |                                                    |               |                                                                                                    |  |  |  |  |  |  |  |
|                                                                             |                   |                                                    |                                                    |               | Notify me when my child visits the school nurse for any reason                                                    |  |  |  |  |  |  |  |
| $\sqrt{Gradas}$<br>Notify me when my child's current term grades are posted |                   |                                                    |                                                    |               |                                                                                                    |  |  |  |  |  |  |  |
|                                                                             |                   |                                                    |                                                    |               |                                                                                                    |  |  |  |  |  |  |  |
| $\sqrt{\frac{1}{2}}$ Grade Book                                             |                   | Notify me with my child's gradebook scores         |                                                    |               |                                                                                                    |  |  |  |  |  |  |  |
|                                                                             |                   | Send Messages Every Tuesday                        |                                                    |               |                                                                                                    |  |  |  |  |  |  |  |
|                                                                             |                   |                                                    | Only Send Messages when Grades are below: 70 %     |               |                                                                                                    |  |  |  |  |  |  |  |
|                                                                             |                   |                                                    |                                                    |               |                                                                                                    |  |  |  |  |  |  |  |
|                                                                             |                   |                                                    |                                                    |               | Go Paperless!! V   only want to receive my child's report card on-line, do not send me a printed report card      |  |  |  |  |  |  |  |
| Primary Email:                                                              |                   | email@edupoint.com                                 |                                                    |               |                                                                                                    |  |  |  |  |  |  |  |
| Email #2:                                                                   |                   | email@edupoint.com                                 |                                                    |               |                                                                                                    |  |  |  |  |  |  |  |
|                                                                             |                   | email@edupoint.com                                 |                                                    |               |                                                                                                    |  |  |  |  |  |  |  |
| Email #3:<br>Email #4                                                       |                   | email@edupoint.com                                 |                                                    |               |                                                                                                    |  |  |  |  |  |  |  |
| Email #5                                                                    |                   | email@edupoint.com                                 |                                                    |               |                                                                                                    |  |  |  |  |  |  |  |
|                                                                             |                   | <b>Update Account</b>                              |                                                    | Cancel        |                                                                                                    |  |  |  |  |  |  |  |
|                                                                             |                   |                                                    |                                                    |               |                                                                                                    |  |  |  |  |  |  |  |
|                                                                             |                   |                                                    | <b>Account Access History</b>                      |               |                                                                                                    |  |  |  |  |  |  |  |
|                                                                             |                   | Time                                               | Logged in Successful?                              |               | <b>P Address Accessed</b><br>From                                                                                 |  |  |  |  |  |  |  |
| <b>Date</b><br>05/22/2013                                                   |                   | 10:06 AM                                           | Yes                                                |               | (RD, 108, 103, 30)                                                                                                |  |  |  |  |  |  |  |
|                                                                             |                   | 10:00 AM                                           | Yes                                                |               | (RD, 193, 179, 30)                                                                                                |  |  |  |  |  |  |  |
| 05/22/2013<br>05/22/2013                                                    |                   | 8:47 AM                                            | Yes                                                |               | (SIL 168, 159, 36                                                                                                 |  |  |  |  |  |  |  |
| 05/22/2013                                                                  |                   | 8:14 AM                                            | Yes                                                |               |                                                                                                    |  |  |  |  |  |  |  |
| 05/21/2013                                                                  |                   | 1:12 PM                                            | Yes                                                |               | 652, 169, 159, 30<br>653, 168, 159, 36                                                                            |  |  |  |  |  |  |  |

*Figure 1-80 My Account Screen*

To change your password, click **Change Password** link in the yellow box.

Decide which notifications are sent to you and how often they are sent in the **Auto-Notify** section. Add or edit your **e-mail addresses.**

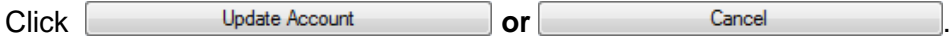

### **HELP**

For help with the ParentVUE website, click on **Help** in the upper right-hand corner.

| Home |                     |                                     | Streams   My Account |        |        | Logout<br><b>Help</b>                                                                                                    |  |
|------|---------------------|-------------------------------------|----------------------|--------|--------|----------------------------------------------------------------------------------------------------|--|
|      |                     | Select Home or My Account to return |                      |        |        | Good afternoon, Phillip Aaron, 5/22/2013                                                                                                    |  |
| Help |                     |                                     |                      |        |        |                                                                                                    |  |
|      |                     |                                     |                      |        |        | For assistance with the ParentVUE and StudentVUE portal, please contact the front office of your school. For a new activation key or for<br>assistance with your logon and password, you must come to the school and present a valid photo ID. |  |
|      | Logout <sub>I</sub> |                                     | Contact   Privacy    |        |        |                                                                                                    |  |
|      | <b>English</b>      | Español                             | <b>Francais</b>      | Arabic | Korean | German                                                                                                    |  |
|      | <b>Edupoint</b>     |                                     |                      |        |        |                                                                                                    |  |
|      |                     |                                     |                      |        |        | Copyright 2013 Edupoint, LLC                                                                                                    |  |

*Figure 1-81 Help Screen*

# **CONTACT**

To see the district contact information, click on **Contact** in the bottom left-hand corner.

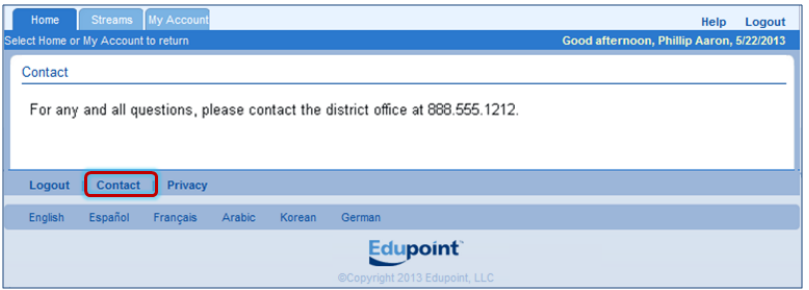

*Figure 1-82 Contact Screen*

# **PRIVACY**

Click on **Privacy** in the bottom left-hand corner to view the district's privacy policy.

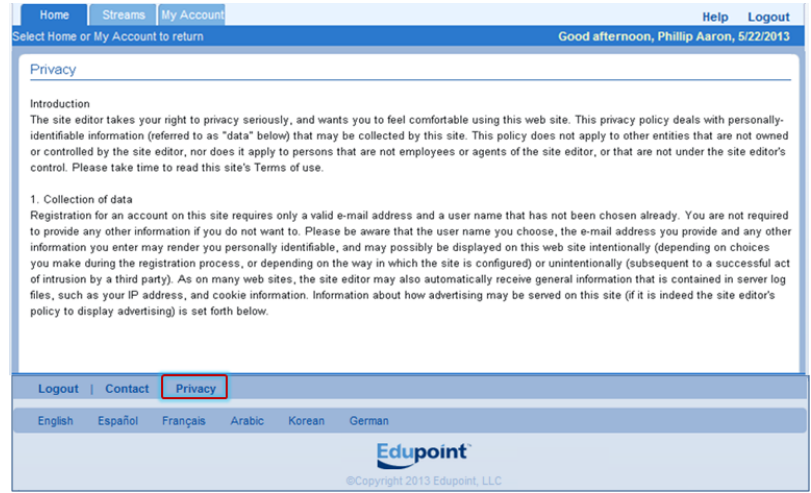

*Figure 1-83 Privacy Screen*

# **FORGOTTEN PASSWORD**

On the ParentVUE Account Access screen, click **Forgot your password? Click here.**

Enter the primary e-mail address. A message will be sent to that e-mail address with the username and password information.

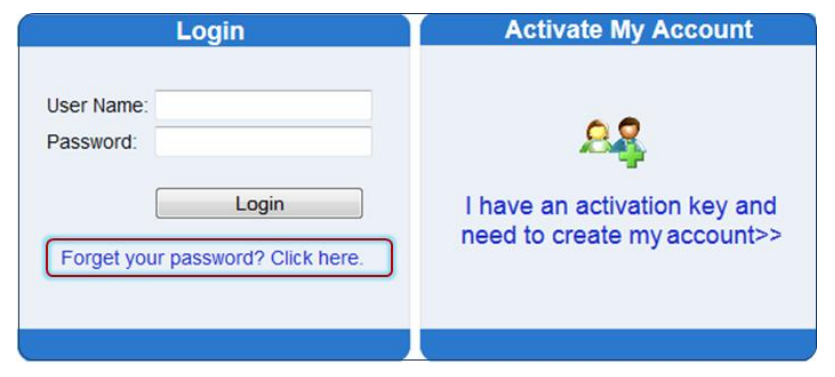

*Figure 1-84 ParentVUE Account Access Screen*

# **PARENTVUE MOBILE APP**

# **OVERVIEW**

The ParentVUE Mobile app helps parents stay informed and connected by providing day-to-day insight into their children's academic experience. The ParentVUE Mobile app works with the Synergy™ student information system in much the same way as the ParentVUE web portal, allowing parents to stay on top of upcoming school events, classroom happenings, assignments, tests, and academic performance. Parents can view their children's classroom assignments and scores, attendance, transcripts, graduation status and more.

**NOTE:** ParentVUE Mobile app is a free application for parents using the ParentVUE portal.

#### Hardware And Software Requirements

- Only school districts using the Synergy™ student information system version 6.5 and higher can support the ParentVUE Mobile app.
- Requires wireless or 3G Internet connection.
- Compatible with iPhone, iPod touch, and iPad. Requires iOS 4.3 or later. This app is optimized for iPhone 5.
- Requires Android 2.2 and up
- The ParentVUE Mobile app uses the same user login as the web-based ParentVUE portal. Please contact your School District's Administration office to verify Synergy™ version and ParentVUE login information.

#### Device Setup

1. Download and install the free app.

Android

[Click here to download the ParentVUE](https://play.google.com/store/apps/details?id=com.FreeLance.StudentVUE&hl=en) app for Android

iPad/iPhone

[Click here to download the ParentVUE](http://itunes.apple.com/us/app/studentvue/id412050327?mt=8) app or iPhone/iPad

- 2. Start the app.
- 3. Tap **Settings** in the lower left corner.
- 4. Enter the district URL that may look something like the *samples* below.

#### Sample URLs:

https://yourdistrictname.org/sismobile

https://sispxp.yourdistrictname.org

https://parentvue.yourdistrictname.org

https://sismobile.yourdistrictname.org

If on the web-based ParentVUE portal, you are using something like in this example:

÷

**Example 2 Parent VUE** and Student VUE

https://yourschooldistrictname.org/sismobile/Login Parent PXP.aspx

 $\triangledown$ n

*Figure 1-85 ParentVUE Web Portal*

Then you would enter "https://yourdistrictname.org/sismobile" in the District URL space provided. Please *do not include* " Login\_Parent\_PXP.aspx."

5. Click **Test.**

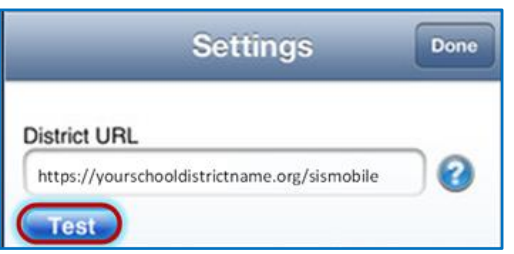

The Settings screen will save and display previously entered district URLs.

#### Log In

The ParentVUE Mobile app uses the same user login as the web-based ParentVUE portal. If you need help please contact your School District's Administration office for access URL and ParentVUE login information.

- 6. Enter your **Username** and **Password.**
- 7. Decide if you want your device to **Save Username** and **Password**. This option can be selected at a later time.
- 8. The default language is English. Tap **Change** to select another language. This option can be selected at a later time, as well.
- 9. Tap **Login.**

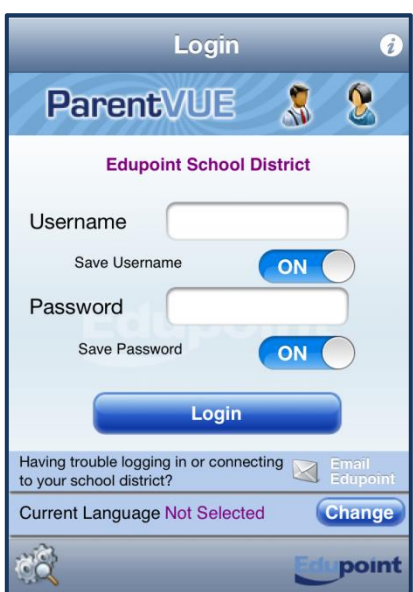

*Figure 1-86 ParentVUE Mobile Login Screen*

#### Viewing Information

A few functions available through the web-based ParentVUE portal application are unavailable through the ParentVUE mobile app, such as class websites, course history, course requests, and digital locker.

The Navigation screen in the ParentVUE mobile app operates much the same as the Navigation bar in the web-based ParentVUE portal.

To view any of the screens, tap anywhere inside the bar. The screen opens in a new window.

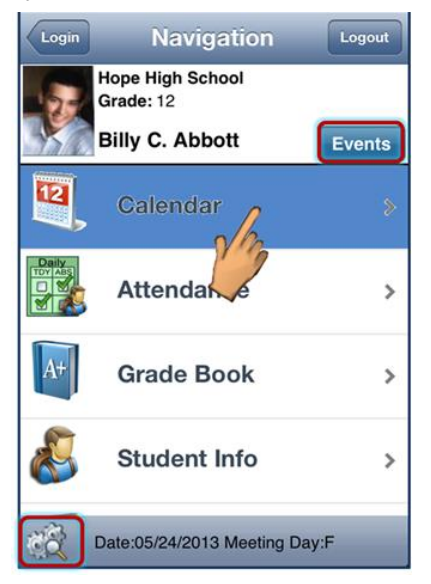

*Figure 1-87 ParentVUE Mobile Navigation Screen*

Tap **Events** to see grading period dates, conference events, discipline events, school events, attendance notes, nurse log notes, and local notifications set up by you (see below).

Tap **Settings** in the lower left corner to set additional preferences and notifications.

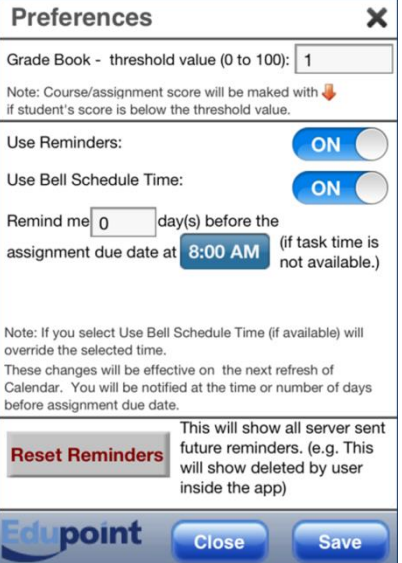

*Figure 1-88 ParentVUE Mobile Preferences Screen*

#### **Grade Book - threshold value**

The number entered here will determine when this marker displays next to an assignment. For example, if the number 10 is entered than any score 9 or less will trigger the marker.

#### **Reminders**

Assignment notifications allow you to set a specific reminder time. The task is added into Calendar as reminder.

#### Calendar

Calendar displays the important details of your child's school day.

Alternate from the month to day view and the day to month view by clicking  $\blacksquare$ .

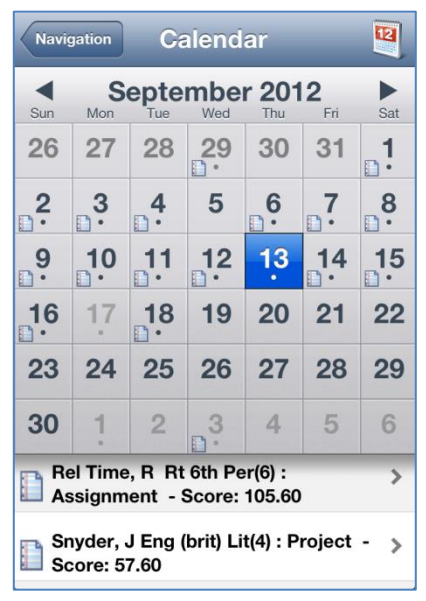

*Figure 1-89 ParentVUE Mobile Calendar Screen Month View*

Calendar shows your child's schedule and assignments due on the current date. Parents can add their own remiders, which are saved to your local device. They are not synced to the server.

| <b>Calendar</b><br><b>Navigation</b>                         |  |
|--------------------------------------------------------------|--|
| <b>Billy C. Abbott</b><br>Today<br>Reminders<br>Sep 13, 2012 |  |
| Rel Time, R Rt 6th Per(6) :<br>Assignment - Score: 105.60    |  |
| Snyder, J Eng (brit) Lit(4): Project -<br>Score: 57.60       |  |
| Patenge, S Prin&prac Econ(4):<br>Assignment - Score: 76.80   |  |
| Rel Time, R Rt 5th Per(5): Project -<br><b>Score: 81.60</b>  |  |
|                                                              |  |
|                                                              |  |
|                                                              |  |

*Figure 1-90 ParentVUE Mobile Calendar Screen Day View*

- 1. Click on the day view.
- 2. Click **Reminders.** The Add Reminders screen opens.

3. Enter the **Message** and **Select Date and Time.**

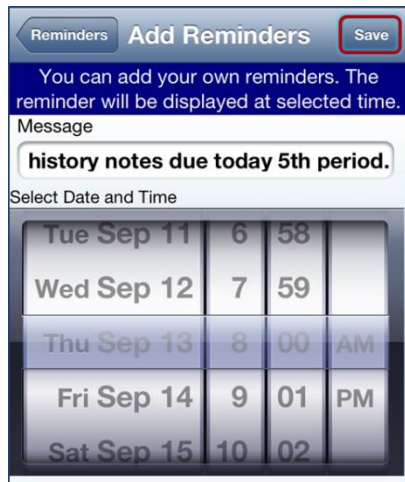

*Figure 1-91 ParentVUE Mobile Add Reminders Screen*

4. Click **Save**. The message displays in the Reminders screen and on the day and time selected.

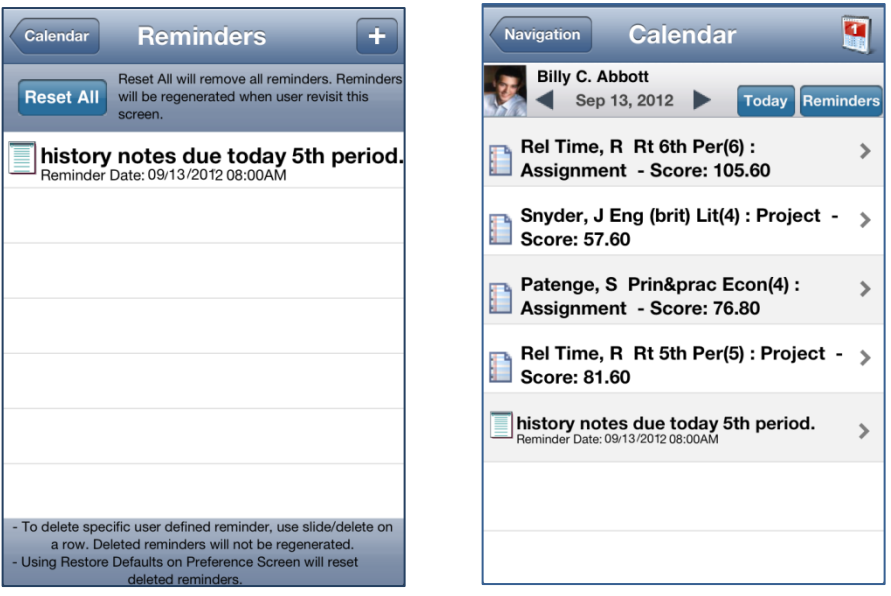

*Figure 1-92 ParentVUE Mobile Reminders and Calendar Screens*

#### **Attendance**

Attendance displays all the days your child was marked absent or tardy, along with the reason associated with each entry.

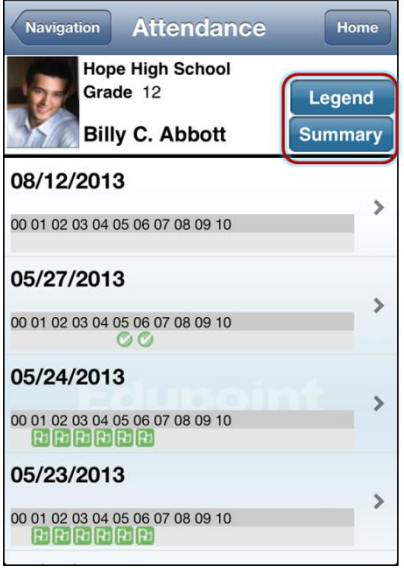

*Figure 1-93 ParentVUE Mobile Attendance Screen*

The Legend screen displays and explanation for the icons used in the Attendance screens.

The Summary screen displays totals by period at the bottom of the list, along with the reason associated with each entry.

|              | <b>Legend</b>           | <b>Done</b> |              |              |                |                                      |                |                |                |                | <b>Summary</b> |              |              |              | <b>Done</b> |  |
|--------------|-------------------------|-------------|--------------|--------------|----------------|--------------------------------------|----------------|----------------|----------------|----------------|----------------|--------------|--------------|--------------|-------------|--|
| Θ            | <b>Excused Tardy</b>    |             |              |              |                | <b>Hope High School</b><br>Grade: 12 |                |                |                |                |                |              |              |              |             |  |
| $^\circledR$ | <b>Unexcused Absent</b> |             |              |              |                | <b>Billy C. Abbott</b>               |                |                |                |                |                |              |              |              |             |  |
| Ø            | Excused                 |             |              | 00           | 01             | 02                                   | 03             | 04             |                | Period         | 05 06 07       |              | 08 09 10     |              |             |  |
| (R)          | Activity                |             |              | $\Omega$     | 11             | 11                                   | 10             | 8              | 9              | 9              | $\mathbf{0}$   | $\mathbf{0}$ | $\mathbf{0}$ | $\mathbf{0}$ |             |  |
|              |                         |             | ∞            | $\Omega$     | 3              | 3                                    | $\overline{2}$ | 3              | 3              | 3              | $\Omega$       | $\Omega$     | $\Omega$     | $\Omega$     |             |  |
| Δ            | <b>Unexcused Trady</b>  |             |              | $\Omega$     | $\mathbf 0$    | $\mathbf{0}$                         | 1              | $\mathbf 0$    | $\mathbf 0$    | $\Omega$       | $\mathbf 0$    | $\mathbf 0$  | $\mathbf 0$  | $\Omega$     |             |  |
|              |                         |             |              | $\Omega$     | $\overline{2}$ | $\overline{2}$                       | $\overline{2}$ | $\overline{2}$ | $\overline{2}$ | $\overline{2}$ | $\Omega$       | $\mathbf 0$  | $\Omega$     | $\Omega$     |             |  |
|              |                         |             |              | $\mathbf{0}$ | $\overline{2}$ | 3                                    | $\overline{2}$ |                | $\mathbf{1}$   | $\mathbf{0}$   | $\mathbf{0}$   | $\mathbf{0}$ | $\mathbf{0}$ | $\mathbf{0}$ |             |  |
|              |                         |             | <b>Total</b> | $\mathbf{0}$ | 18             | 19                                   | 17             |                |                | 14 15 14       | $\bf{0}$       | $\bf{0}$     | $\bf{0}$     | $\bf{0}$     |             |  |
|              |                         |             |              |              |                |                                      |                |                |                |                |                |              |              |              |             |  |
|              | point                   |             |              |              |                | point                                |                |                |                |                |                |              |              |              |             |  |

*Figure 1-94 ParentVUE Mobile Attendance Legend and Summary Screens*

#### Grade Book

The Grade Book screen allows you to keep track of your child's grades, assignments and test scores that have been posted in the TeacherVUE Grade Book.

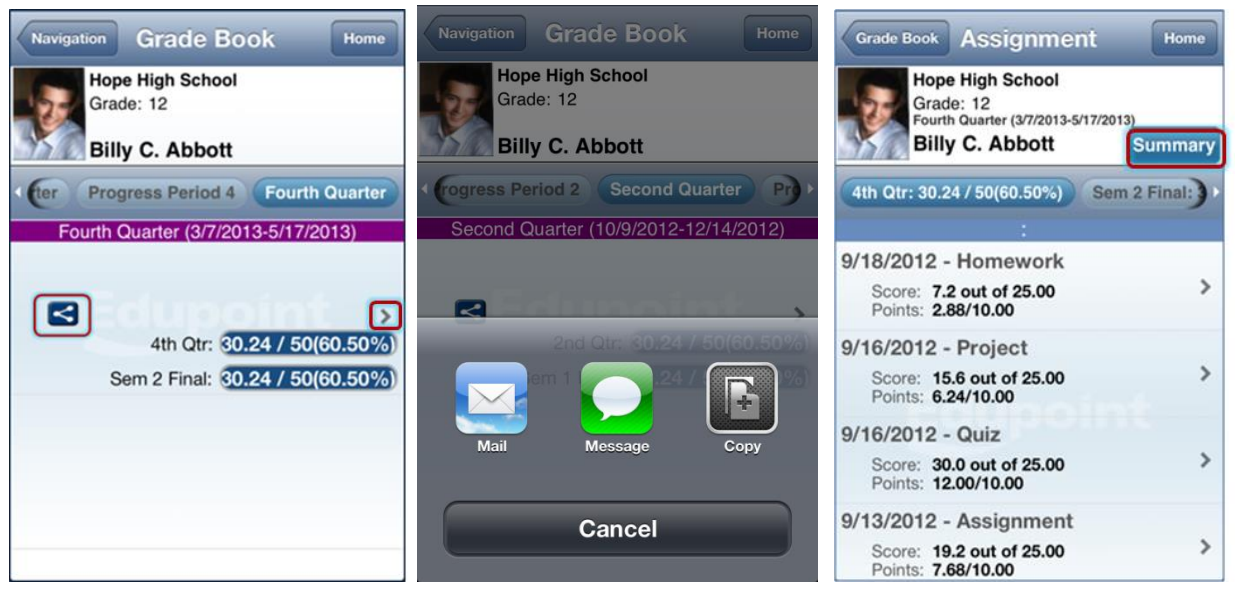

*Figure 1-95 ParentVUE Mobile Grade Book / Post Options / Assignment List Screens*

Grade Book allows users to post on Facebook, Twitter or send emails from within the application. Click  $\leq$  and select from a post option.

Click to see the assignments for that quarter/semester. While on that screen, click **Summary** to see the grades posted for that quarter/semester or click on any assignment to see more details.

| <b>Hope High School</b><br>Grade: 12<br><b>Billy C. Abbott</b> | <b>Summary</b><br>Done<br>Semester 2 (12/14/2012-6/14/2013) | Assignment<br>Home<br><b>Assignment</b><br><b>Hope High School</b><br>Grade: 12<br>Second Quarter (10/9/2012-12/14/2012)<br><b>Billy C. Abbott</b> |
|----------------------------------------------------------------|-------------------------------------------------------------|----------------------------------------------------------------------------------------------------|
| <b>Course Title</b>                                            | Sem 2 Final                                                 |                                                                                                    |
| <b>Teacher Aide</b><br>(TA999)                                 | $C+ (79)$                                                   | <b>Homework</b>                                                                                                    |
| (PP522)                                                        | N/A (0.0)                                                   | 7.2 out of 25.00<br>Score                                                                                                    |
| (SS51)                                                         | N/A(0)                                                      | <b>Homework</b>                                                                                                    |
| (PE762)                                                        | D(64.3)                                                     | Type                                                                                                    |
| (FS77)                                                         | N/A (0.0)                                                   | 9/16/2012<br>Date                                                                                                    |
| (NC952)                                                        | N/A (0.0)                                                   | 9/18/2012<br>Due Date                                                                                                    |
| (NC962)                                                        | N/A (0.0)                                                   | 2.88/10.00<br>Points                                                                                                    |

*Figure 1-96 ParentVUE Mobile Grade Book Summary and Assignment Details Screens*

#### Student Info

The Student Info screen displays the demographic information, emergency contact, and physician information for your child.

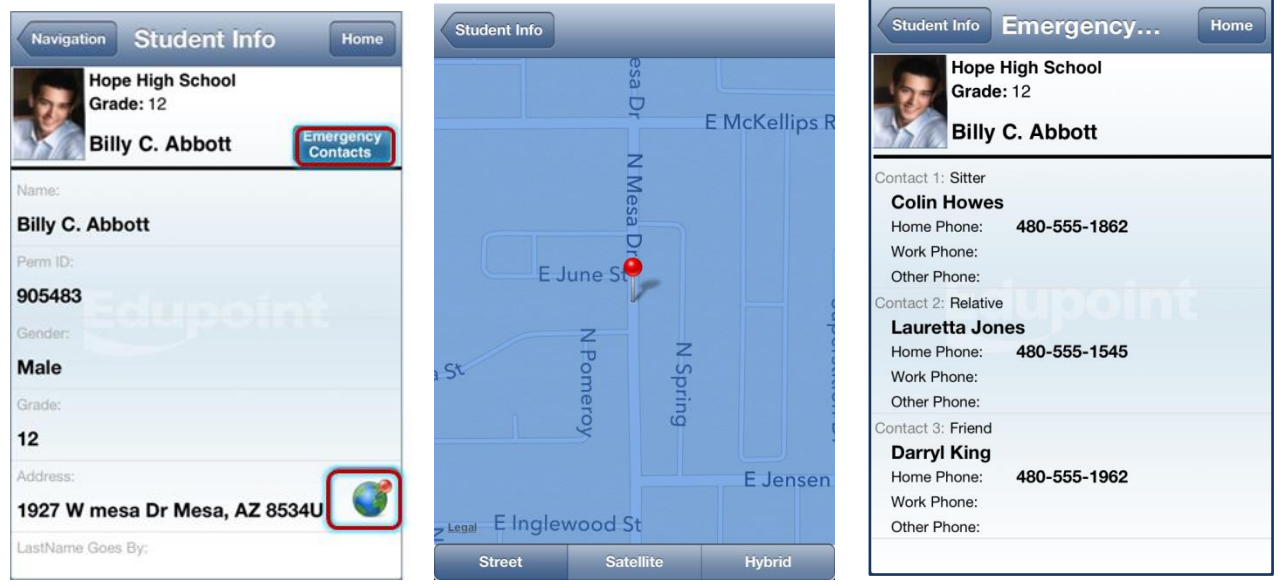

*Figure 1-97 ParentVUE Mobile Student Info / Map / Emergency Screens*

Click  $\bullet$  to view a map of the address displayed.

Click **Emergency Contacts** to display the Emergency screen, which displays the names and numbers of whom to contact.

#### **Discipline**

The Discipline screen displays a list of all discipline incidents. Click to see the details of any one incident.

| <b>Navigation</b>                             | <b>Discipline</b><br><b>Hope High School</b><br>Grade: 12 | <b>Home</b> | <b>Details</b><br><b>Discipline</b><br>Home<br><b>Hope High School</b><br>Grade: 12 |
|-----------------------------------------------|-----------------------------------------------------------|-------------|-------------------------------------------------------------------------------------|
|                                               | <b>Billy C. Abbott</b>                                    |             | <b>Billy C. Abbott</b>                                                              |
| <b>Total Incidents: 14</b>                    |                                                           |             | Date and Time: 05/17/2013 12:16 PM                                                  |
| 05/17/2013 12:16 PM<br>Location:              | Violations: Aggression > Assault;<br>Ref. By: User, Admin |             | User, Admin<br>Referred By:<br><b>Rob Wilson</b><br>Entered By:                     |
| 03/07/2013 10:37 AM<br>Violations:            | Forgery                                                   |             | email@edupoint.com<br>email:                                                        |
| Ref. By:<br>Location:                         | User, Admin                                               |             | Location:<br><b>Hope High School</b><br>School Name:                                |
| 03/05/2013 7:03 AM<br>Violations:<br>Ref. By: | Drug/distributn > Other Illicit<br>Jackson, Kathy         |             | Incident Context Code: During School<br><b>Hrs</b>                                  |

*Figure 1-98 ParentVUE Mobile Discipline and Details Screens*

#### Class Schedule

The schedule lists the period, course title, room name, and the teacher for each class. To send an email to the teacher, click  $\blacksquare$ .

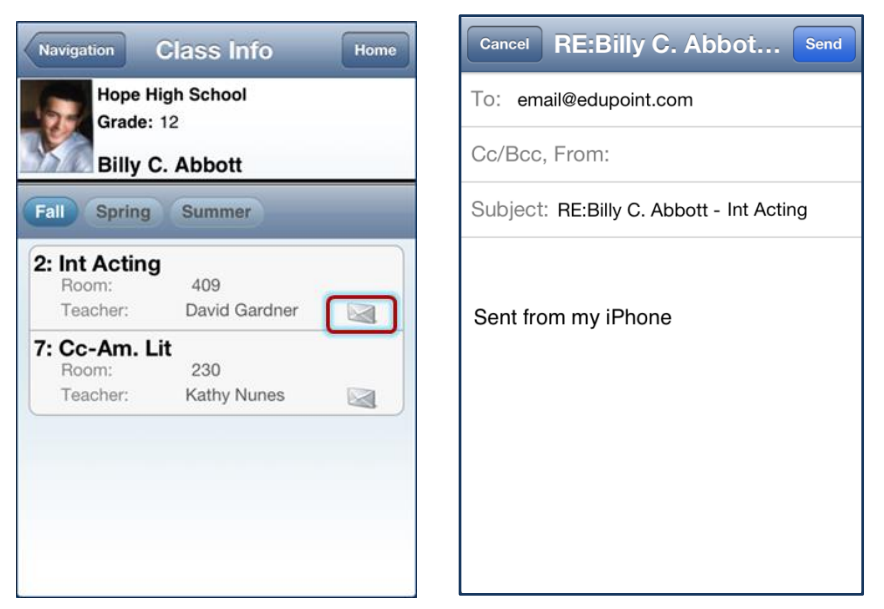

*Figure 1-99 ParentVUE Mobile Class Info / Email Screens*

#### **Health**

The Health screen lists visits to the school nurse, as well as health conditions and the immunization record.

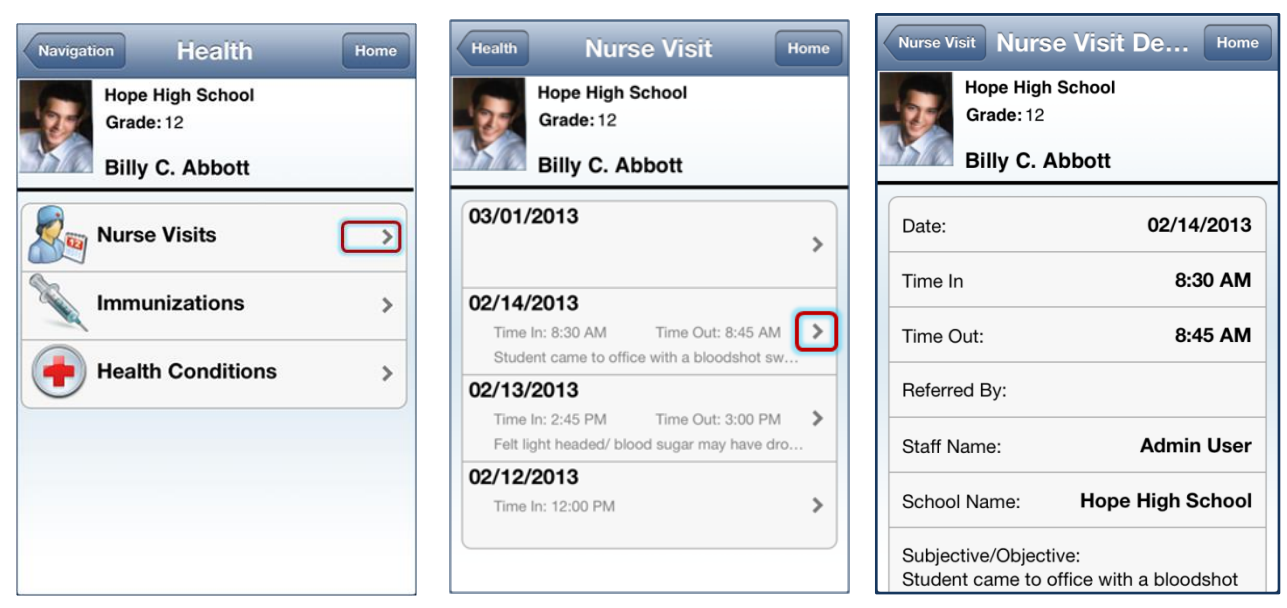

*Figure 1-100 ParentVUE Mobile Health / Nurse Visit / Nurse Visit Detail Screens*

Click  $\geq$  on the Nurse Visits bar to see a list of visits. Click  $\geq$  on any visit to see the details.

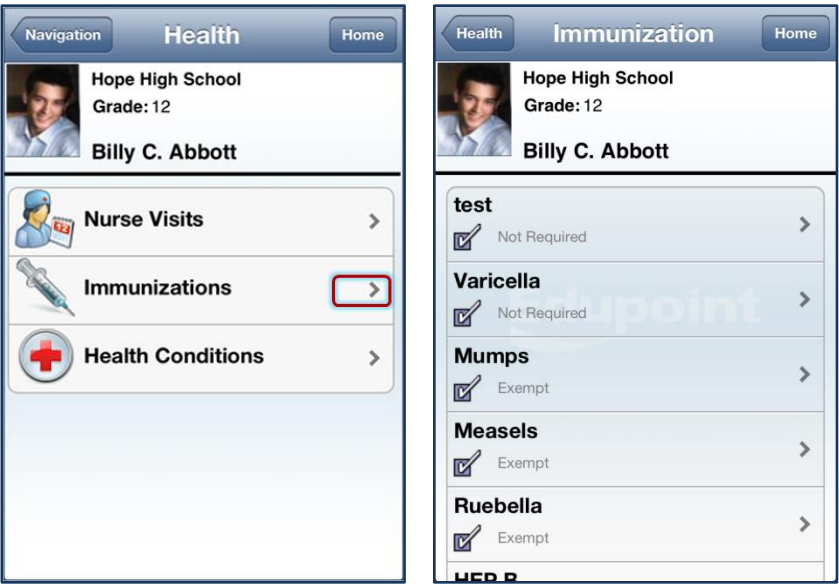

Figure 1-101 ParentVUE Mobile Health / Immunization Screens

 $Click \geq$  on the Immunizations bar to see the immunization record.

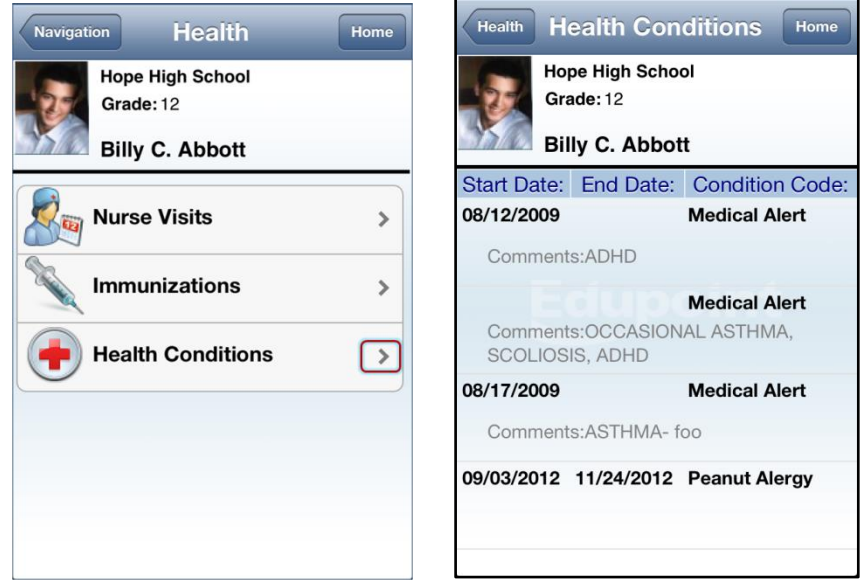

*Figure 1-102 ParentVUE Mobile Health / Health Conditions Screens*

 $Click$  on the Health Conditions bar to see details of your health conditions on record.

#### **School Information**

The School Information screen lists the details about the school including a handy school directory.

| School Infoma<br>Home<br><b>Navigation</b>        | School Info<br>Home<br><b>Staff Contac</b>   | <b>RE:Billy C. Abbot</b><br>Send<br><b>Cancel</b> |
|---------------------------------------------------|----------------------------------------------|---------------------------------------------------|
| <b>Hope High School</b><br>Grade: 12              | <b>Hope High School</b><br>Grade: 12         | email@edupoint.com<br>To:                         |
| <b>Show Staff List</b><br><b>Billy C. Abbott</b>  | <b>Billy C. Abbott</b>                       | Cc/Bcc, From:                                     |
| <b>Gordon Aderson</b><br>Principal:               | Abel, Patricia<br>$\mathbb{R}$<br>Teacher    | Subject: Chess Club Meeting                       |
| <b>Hope High School</b><br>School:                | $\bowtie$<br>Aderson, Gordon<br>Teacher      | Sent from my iPhone                               |
| 123 Main St Phoenix<br>SchoolAddress:<br>AZ 85694 | $\boxtimes$<br>Anderes, Barb<br>Teacher      |                                                   |
| 949-555-1212<br>Phone:                            | $\bowtie$<br><b>Andrews, Mark</b><br>Teacher |                                                   |
| 949-555-1213<br>Fax:                              |                                              |                                                   |
| URL:                                              | $\boxtimes$<br>Arthur A., Andrea<br>Teacher  |                                                   |

*Figure 1-103 ParentVUE Mobile School Information /Staff Contact / Email Screens*

Click **Show Staff List** to open the Staff Contacts screen. Click to email a staff member.

#### Fee

The Fee Summary screen displays the fee transaction date, description, fees amount, payments received, remaining balance. Click to any fee entry to see details of the transaction.

| <b>Navigation</b>                                                  | <b>Fee Summary</b>                   |         | <b>Home</b>    | <b>Fee Details</b><br><b>Fee Summary</b><br>Home |
|--------------------------------------------------------------------|--------------------------------------|---------|----------------|--------------------------------------------------|
|                                                                    | <b>Hope High School</b><br>Grade: 12 |         |                | <b>Hope High School</b><br>Grade: 12             |
|                                                                    | <b>Billy C. Abbott</b>               |         |                | <b>Billy C. Abbott</b>                           |
| Balance that you owe:                                              |                                      |         | \$18.00        |                                                  |
| Date                                                               | Amount                               | Payment | <b>Balance</b> | 09/03/2012<br>Trans Date:                        |
| 08/28/2012<br>Parking Permit<br><b>District Parking Permit</b>     | \$200.00                             | \$50,00 | \$0.00         | 200<br>Fee Code:                                 |
| 09/03/2012<br>Textbook                                             | \$20.00                              | \$20.00 | \$0.00         | <b>Textbook</b><br>Fee Category:                 |
|                                                                    | Enrollment fee - textbook            |         |                | CourseID and Title:                              |
| 10/18/2012<br><b>Bus Transportation</b><br>Football Transportation | \$25.00                              | \$25.00 | \$0.00         | \$20.00<br>Fees:                                 |
| 11/06/2012<br>Textbook                                             | \$5.00                               | \$5.00  | \$0.00         | \$20.00<br>Payment:                              |
|                                                                    | Torn Cover: Great Expectations       |         |                | <b>Paid in Full</b><br>Fee Status:               |
| 11/13/2012                                                         |                                      | \$0.00  | \$0.00         |                                                  |

*Figure 1-104 ParentVUE Mobile Fee Summary and Fee Details Screens*

#### **Conference**

The Conference screen displays information about parent/student/teacher conferences.

#### PARENTVUE & STUDENTVUE Parent & Student Guide Chapter One

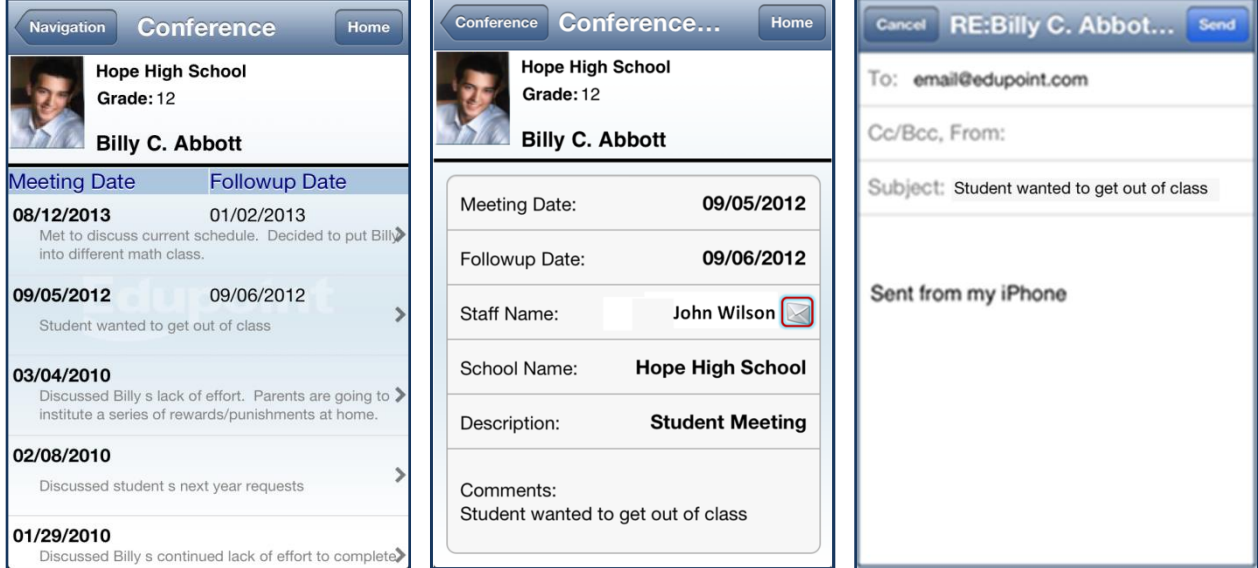

*Figure 1-105 ParentVUE Mobile Conference / Conference Detail / Email Screens*

Click  $\ge$  on a conference date to see details of the conference. Click  $\le$  to email the staff member.

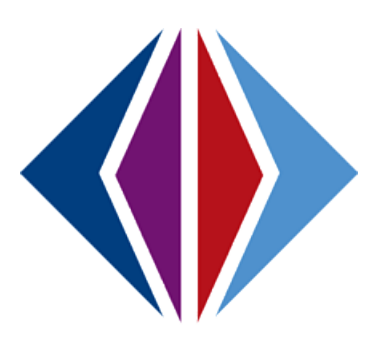

# **Chapter Two: STUDENTVUE**

In this chapter, the following topics will be covered:

- ► Overview of the StudentVUE portal
- ► Student Account Activation
- ► Viewing Information
- ► Navigation Bar
- ► Additional Information

# **OVERVIEW**

# **WHAT IS THE STUDENTVUE PORTAL?**

To help students get the most out of school, students need day‐to‐day insight into their academic experience. With the Synergy StudentVUE web portal, students can access near real‐time information on assignments and scores, attendance, class schedules, discipline, conference visits, health office visits, immunization compliance, transcripts, graduation status and more.

StudentVUE offers a single sign‐on to view school information.

### **IS THERE A WAY TO CONTACT THE TEACHER OR COUNSELOR IF I HAVE A QUESTION ABOUT WHAT I SEE ON THE SCREEN?**

Easy access to communication tools throughout the various StudentVUE screens promotes the contact between students and school that is necessary for success.

# **IS MY SCHOOL INFORMATION AVAILABLE TO ANYONE ON THE INTERNET?**

While the website is accessible over the Internet, access is secured via a user name and password. Students can see their information, only, and cannot see the records of other students. If your parents have a ParentVUE account, they may access your information.

# **STUDENT ACCOUNT ACTIVATION**

# **ACCOUNT CREATION**

**Note:** To create an account, you need the web address and account activation key provided by the school district.

1. In your web browser, enter the address provided by the school district and press ENTER. The ParentVUE and StudentVUE Access screen opens.

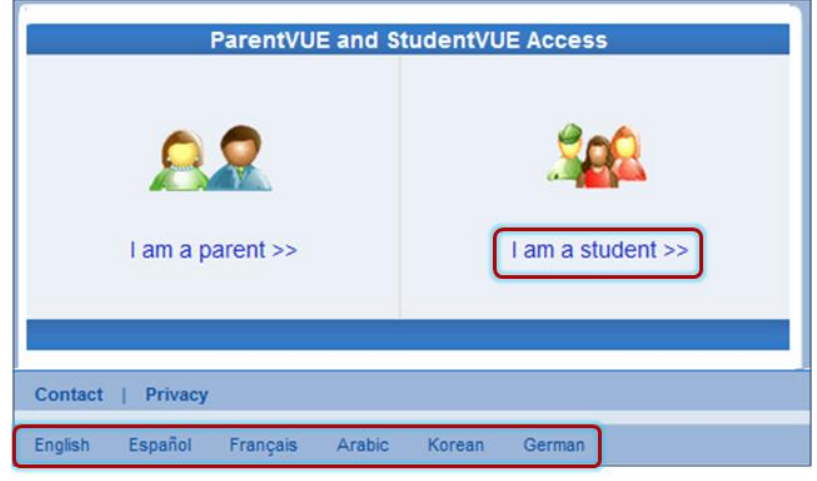

*Figure 2-1 ParentVUE and StudentVUE Access Screen*

- 2. If other languages are supported, they will be listed at the bottom. Click on the preferred language. The screen default is English.
- 3. Click **I am a student >>.** The StudentVUE Account Access screen opens.

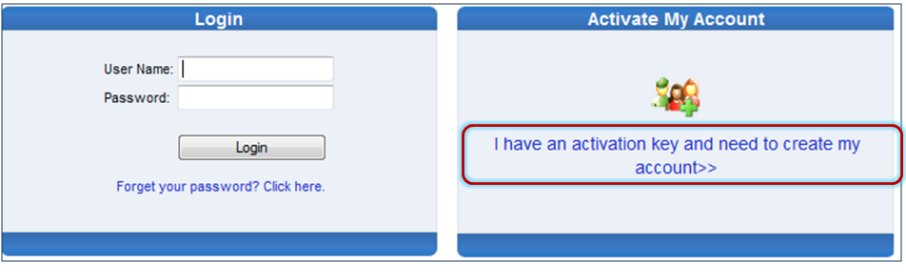

*Figure 2-2 StudentVUE Account Access Screen*

- 4. Click **I have an activation key and need to create my account>>**. Step 1 of 3, the district's Privacy Statement screen displays.
- 5. Read the Privacy Statement, click I Accept to agree to the privacy statement, and continue to create an account. Step 2 of 3, Sign In with Activation Key screen opens.

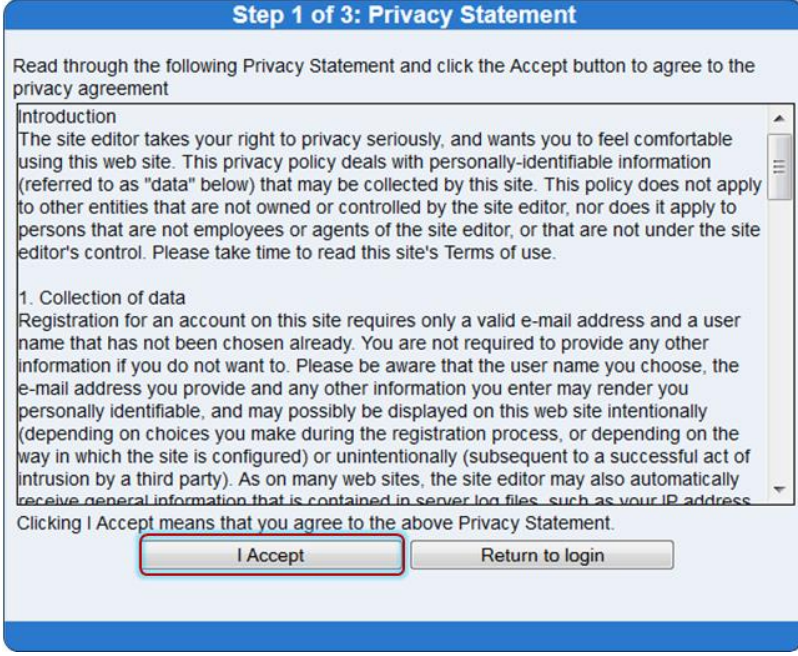

*Figure 2-3 Step 1 of 3 Student Account Activation Screen Privacy Statement*

6. Enter **First Name, Last Name,** and **Activation Key** as provided in the Activation Key Letter. The first name and last name must match the information recorded in Synergy SIS exactly.

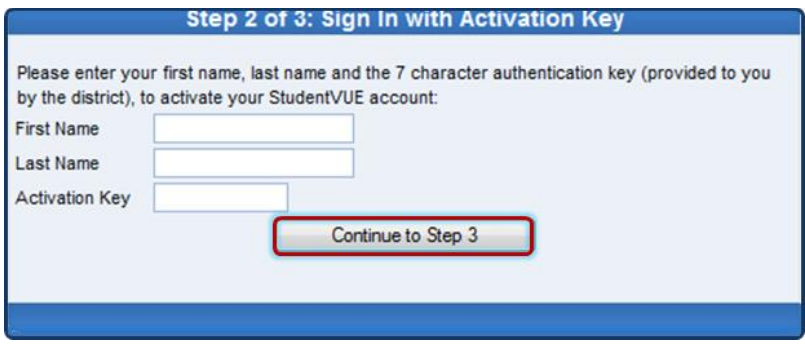

*Figure 2-4 Step 2 0f 3 Student Account Activation Screen Sign In with Activation Key*

7. Click **Continue to Step 3**. Step 3 0f 3 : Choose user name and password screen opens.

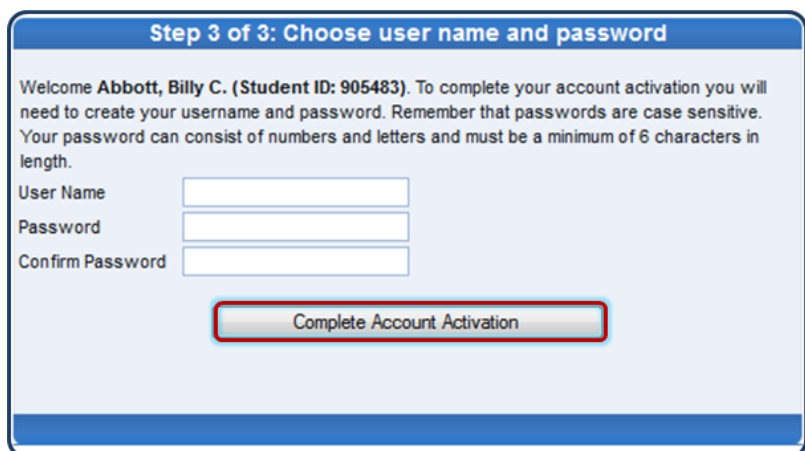

*Figure 2-5 Step 3 0f 3 Student Account Activation Screen Step 3 0f 3: Choose User Name and Password*

- 1. Enter a unique **User Name**. An error message opens if someone is already using the user name entered.
- 2. Enter a **Password** and re-enter it in **Confirm Password**. The password must be a minimum of 6 characters in length and can consist of numbers and letters, but not special characters. The password is case-sensitive.
- 3. Enter the **Primary E-Mail** address.
- 4. Click **Complete Account Activation.**

# **VIEWING INFORMATION**

# **LOG INTO ACCOUNT**

1. In your web browser, enter the address provided by the school district and press ENTER. The ParentVUE and StudentVUE Access screen opens.

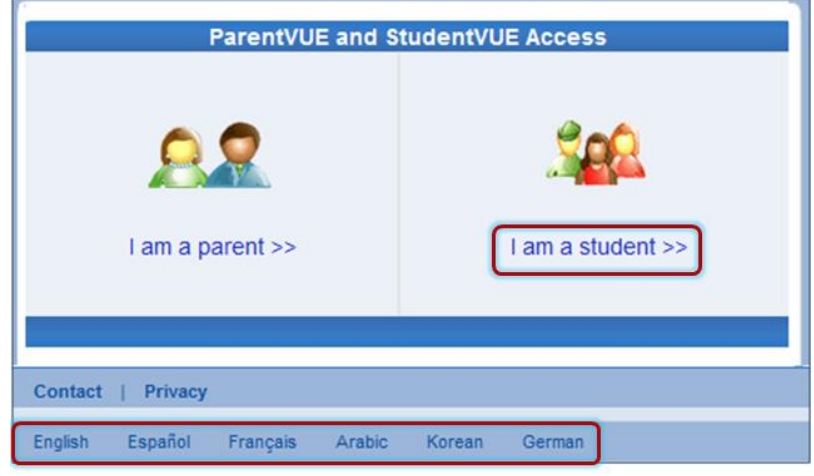

*Figure 2-6 ParentVUE and StudentVUE Access Screen*

- 2. If other languages are supported, they will be listed at the bottom. Click on the preferred language. The screen default is English.
- 3. Click **I am a student >>.** The StudentVUE Account Access screen opens.
- 4. Enter **User Name** and **Password**. Click **Login.**

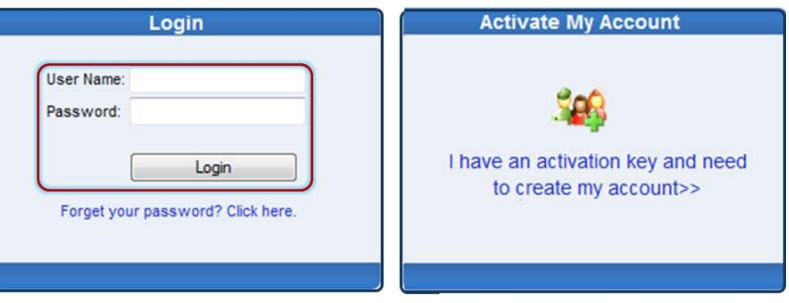

*Figure 2-7 StudentVUE Account Access Screen*

# **SCHOOL COMMUNICATION**

| <b>Billy</b>                   | Hope High School (949-555-1212) |                    | Calendar   School Work Detail            |
|--------------------------------|---------------------------------|--------------------|------------------------------------------|
|                                |                                 |                    | <b>Grade Book Assignment Detail</b>      |
| Course<br>Teacher Aide (TA999) |                                 | Period<br>0        | Kathy Jackson                            |
| Assignment<br>Kathy quiz       | Type<br>Quiz                    | Date<br>01/14/2013 | Due Date<br>01/14/2013                   |
| Score<br>"ot Graded            | Score Type<br><b>Raw Score</b>  | Points<br>10.00    | Notes<br>No score entered for assignment |

*Figure 2-8 Calendar Detail Screen*

Throughout the various StudentVUE screens, your teachers and staff that you are associated with have their names displayed in blue, as in the example above. This is a convenient communication link to promote contact between home and school.

Two communication options are offered: Streams and email.

### **STREAMS**

Click on the teacher's name or the icon next to it, to begin or continue a **Stream**. Streams are accessible by clicking the **Streams** tab, also.

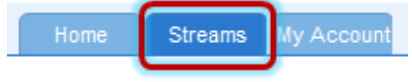

*Figure 2-9 StudentVUE Tabs*

Streams encourage and facilitate home/school collaboration by allowing you to maintain a running dialog with teachers. The Streams Collaboration Tool is easy to use and intuitive. Simply type your message in the box and when finished, click **Post.**

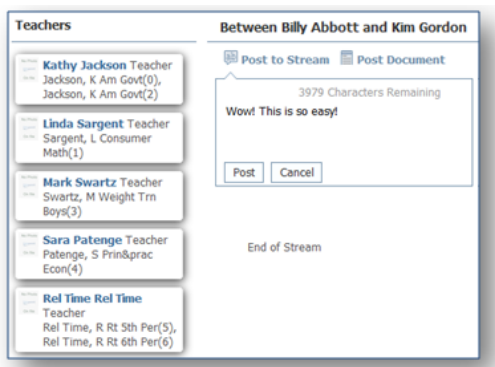

 *Figure 2-10 Streams Screen*

Documents, Excel files and pictures may be posted, as well.

- 1. Click **Post Document.**
- 2. Click **Choose Document.** Then browse to where the file is located on your computer and select it. *File Ready - Name of Document* displays in the box.
- 3. Click **Upload & Post.** Once the upload is complete, you are identified as the person who posted it. The name, type, size of the document, and time of upload are displayed, also.

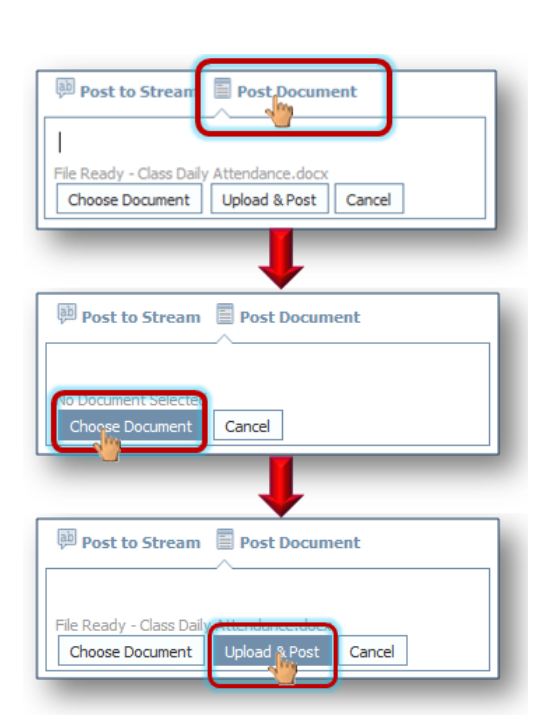

 *Figure 2-11 Stream Document Post*

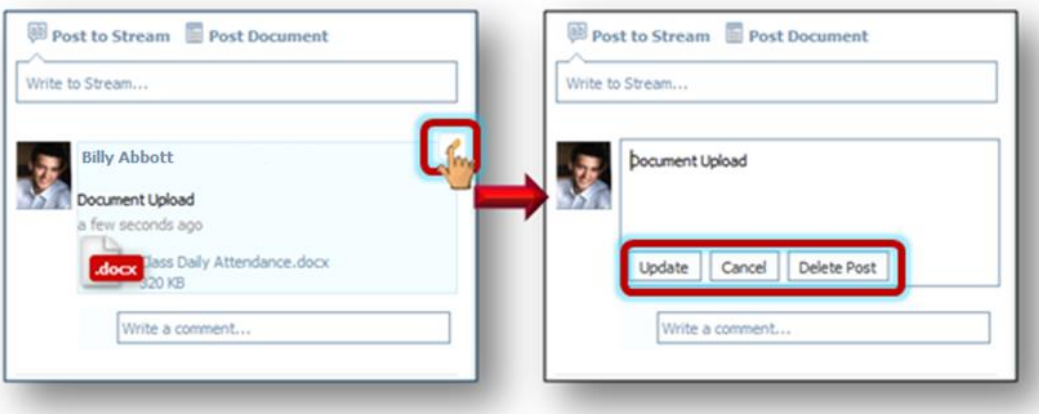

*Figure 2-12 Stream Document Post Edit*

Posted items may be updated or deleted.

- 5. Click  $\mathscr{P}$ .
- 6. Select **Update, Cancel,** or **Delete Post.**

**Email** 

Click  $\blacksquare$  to send an e-mail to that teacher.

Kathy Jackson

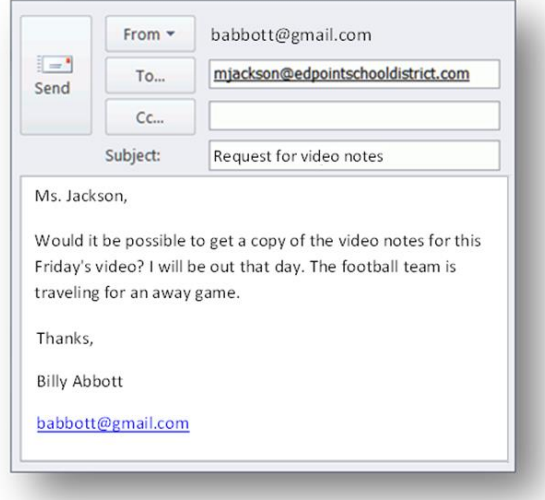

 *Figure 2-13 StudentVUE Email Example*

# **HOME SCREEN**

 $(1)$ 

After logging on to the website or activating an account, students will see the Home tab screen of the StudentVUE portal. The information on the home page includes:

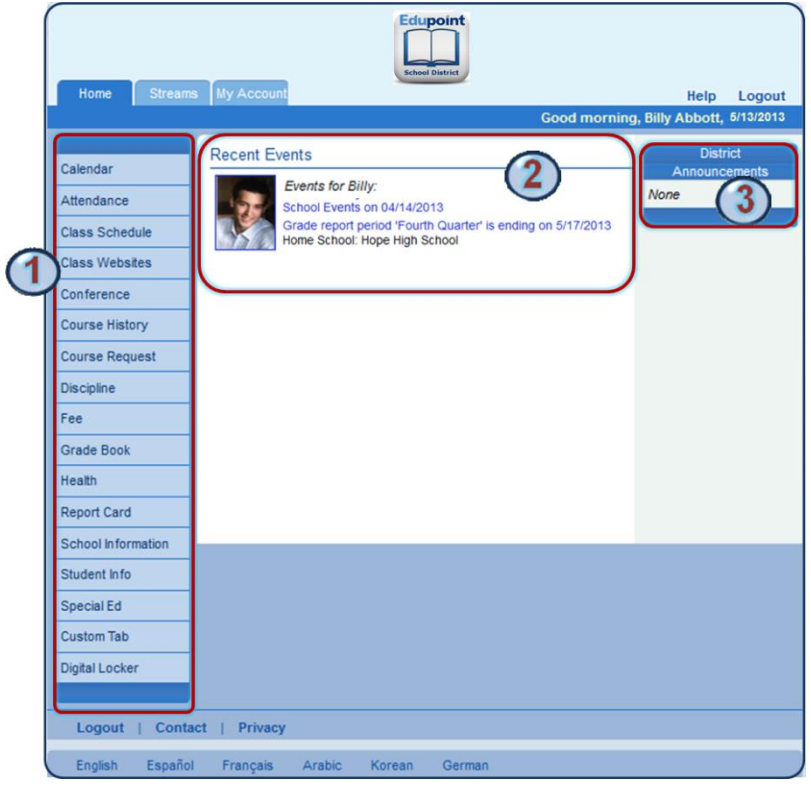

*Figure 2-14 Home Page Screen*

The Navigation bar contains links to various areas within StudentVUE. Each area displays records and is described below. The Navigation Bar remains consistently on the left as you view the information in StudentVUE, except when viewing the Account tab. It identifies the area you are viewing by highlighting the bar. Click **Home** at the top to return to Recent Events, shown in the example above.

Recent Events includes grading period dates, conference events, discipline events, school events, attendance notes, and nurse log notes. Information in blue is a link for more detailed information.

District Announcements are featured on the right.

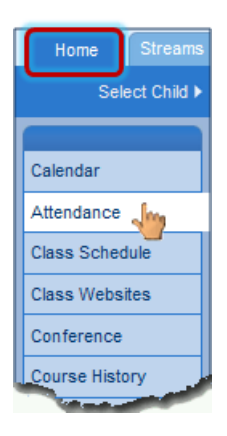

*Figure 2-15 Navigation Bar*

# **NAVIGATION BAR**

# **CALENDAR**

Calendar displays the important details of your school day.

Click on **Calendar.** The school calendar lists assignments from the Grade Book, school holidays, and other school events. Information in blue is a link for more detailed information. The calendar can be screened by day, week, or month.

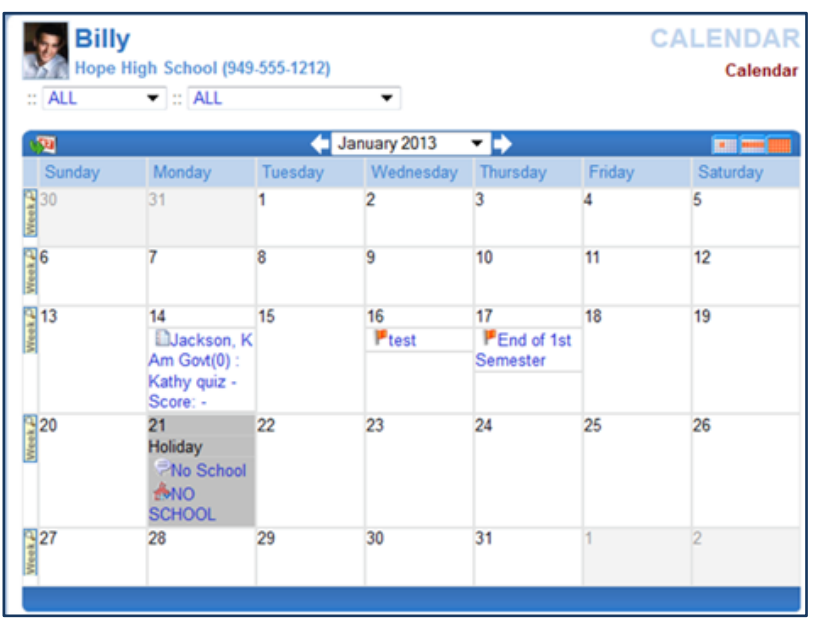

*Figure 2-16 Calendar Screen*

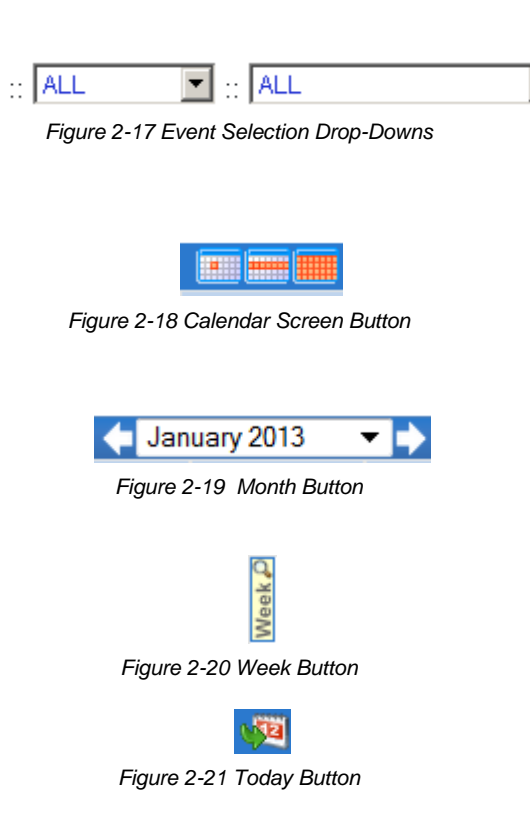

To filter the information displyed on the calendar, use the drop-down boxes at the top of the calendar. This can be used to only show assignments of a particular type or from a particular class.

By default, the calendar is shown in a Monthly screen. To switch to a Weekly or Daily screen, click on the buttons in the top right-hand corner of the calendar.

Scroll forward or backward through the months using the arrows to the right or left of the month displayed, or select a specific month from the drop-down list.

To see the details of a specific week, click on the yellow Week bar to the left of the week to be screened.

To return to today's date, click the icon in the top left-hand corner of the calendar.

To see additional details, click on the blue text describing the event or assignment.

|            | 14                 |
|------------|--------------------|
| End of 1st | <b>∐Jackson, K</b> |
| Semester   | $Am Govt(0)$ :     |
|            | Kathy quiz -       |
|            | Score: -           |

*Figure 2-22 Events & Assignments*

**Event Detail** shows the title, date, time, and a full description of the event. To return to the main calendar, click the Calendar link at the top right of the page.

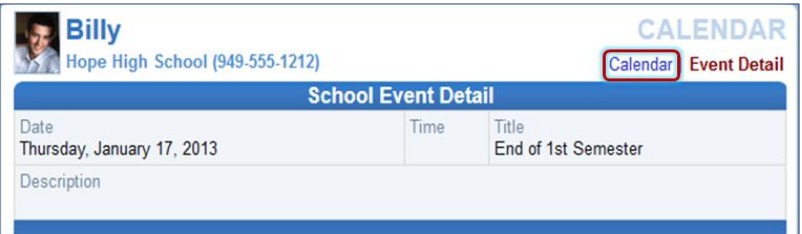

*Figure 2-23 - District Event Detail*

The **School Work Detail** screen lists all the information associated with the assignment, including the details of the class and the instructor who assigned it. If the teacher has referenced an online file or website, it is listed in the Resources section.

| <b>Billy</b>                    | Hope High School (949-555-1212)     | <b>CALENDAR</b><br>Calendar   School Work Detail |                                                                             |  |  |  |  |  |
|---------------------------------|-------------------------------------|--------------------------------------------------|-----------------------------------------------------------------------------|--|--|--|--|--|
|                                 | <b>Grade Book Assignment Detail</b> |                                                  |                                                                             |  |  |  |  |  |
| Course<br>Teacher Aide (TA999)  |                                     | Period<br>0                                      | Period<br>Kathy Jackson and R                                               |  |  |  |  |  |
| Assignment<br>Kathy quiz        | <b>Type</b><br>Quiz                 | Date<br>01/14/2013                               | Due Date<br>01/14/2013                                                      |  |  |  |  |  |
| Score<br>Not Graded             | Score Type<br>Raw Score             | Points<br>10.00                                  | <b>Notes</b><br>No score entered for assignment<br>$\overline{\phantom{a}}$ |  |  |  |  |  |
| <b>Description</b><br>Quizzicle |                                     |                                                  |                                                                             |  |  |  |  |  |
| Resources                       |                                     |                                                  |                                                                             |  |  |  |  |  |
| Description<br>Name             |                                     |                                                  |                                                                             |  |  |  |  |  |
| No resources for assignment     |                                     |                                                  |                                                                             |  |  |  |  |  |
|                                 |                                     |                                                  |                                                                             |  |  |  |  |  |

*Figure 2-24 Grade Book Assignment Detail*

The **Weekly Screen** lists all events and assignments for the week. To scroll forward or backward a week, click on the arrows next to the name of the week.

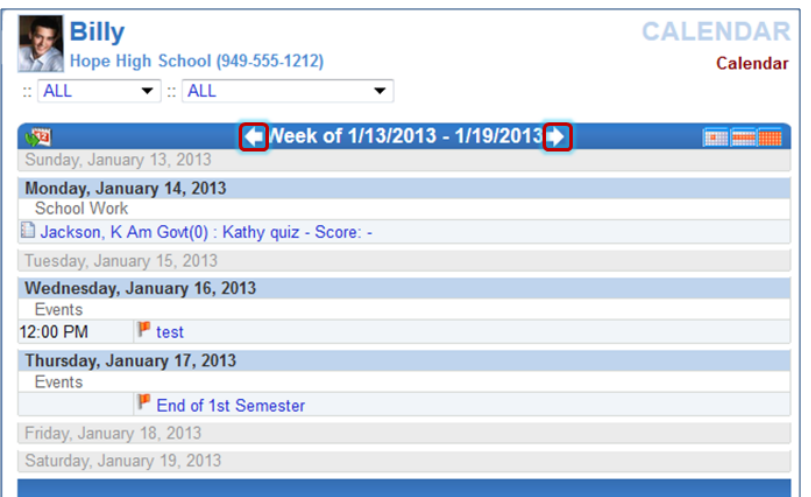

*Figure 2-25 Weekly Calendar Screen*

The **Daily Screen** of the calendar lists all events and assignments for the day. To scroll forward or backward a day, click on the arrows next to the name of the day.

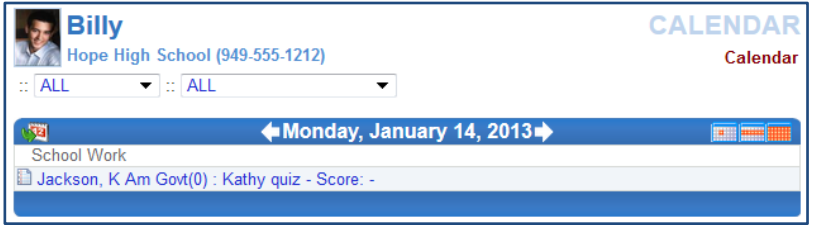

*Figure 2-26 Daily Calendar Screen*

# **ATTENDANCE**

To view attendance information, click **Attendance** on the Navigation bar. This screen can be viewed in two ways – the List view and the Calendar view.

The **List view** displays all the days you were marked absent or tardy, along with the reason and notes associated with each entry. Totals display at the bottom of the list.

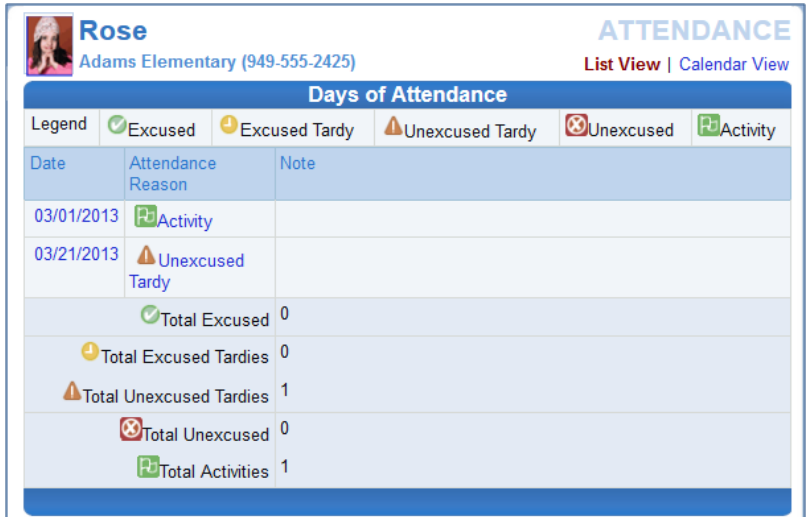

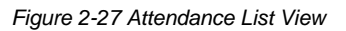

Icons provide an at-glance understanding of the reasons for non-attendance.

**C** Excused C Excused Tardy **A** Unexcused Tardy **O** Unexcused **P** Activity

The **Calendar view** displays absences in the date they occurred. This is handy to view a specific period of time.

| <b>Rose</b><br><b>Adams Elementary (949-555-2425)</b> |               |                |                    |                                      | <b>ATTENDANCE</b><br>List View   Calendar View |                |
|-------------------------------------------------------|---------------|----------------|--------------------|--------------------------------------|------------------------------------------------|----------------|
| March 2013                                            |               |                |                    |                                      |                                                |                |
| Sunday                                                | Monday        | Tuesday        | Wednesday Thursday |                                      | Friday                                         | Saturday       |
| 24                                                    | 25            | 26             | 27                 | 28                                   | PJActivity                                     | $\overline{2}$ |
| 3                                                     | 4             | 5              | 6                  | 7                                    | 8                                              | 9              |
|                                                       |               |                |                    |                                      |                                                | Holiday        |
| 10<br>Holiday                                         | 11<br>Holiday | 12<br>Holiday  | 13<br>Holiday      | 14<br>Holiday                        | 15<br>Holiday                                  | 16             |
| 17                                                    | 18            | 19             | 20                 | 21<br>Δ<br><b>Unexcused</b><br>Tardy | 22                                             | 23             |
| 24                                                    | 25            | 26             | 27                 | 28                                   | 29                                             | 30             |
| 31                                                    |               | $\overline{c}$ | $\overline{3}$     | $\overline{\Lambda}$                 | 5                                              | 6              |
|                                                       |               |                |                    |                                      |                                                |                |

*Figure 2-28 Attendance Calendar View*

Click the right or left arrow to go forward or backward by months. **The Up are all the Click** ▾₿

Click  $\blacktriangledown$  to select a different month to view.

In **Calendar view**, click on an absence reason to view the details.

In **List view,** click on the absence reason or absence date to view the details.

|                    | Hope High School (949-555-1212) |                              |                          | List View   Calendar View   Detail |
|--------------------|---------------------------------|------------------------------|--------------------------|------------------------------------|
|                    |                                 |                              | <b>Attendance Detail</b> |                                    |
| Date<br>03/06/2013 |                                 | Attendance Reason<br>Excused | Arrival Time             | Depart Time                        |
| Note               |                                 |                              |                          |                                    |
|                    | Period Attendance               |                              |                          |                                    |
|                    | Period Course                   | Room                         | Teacher                  | Absence                            |
| $\mathbf{0}$       | No class this period            |                              |                          |                                    |
|                    | <b>Consumer Math</b>            | 234                          | Linda Sargent            | Excused                            |
| $\overline{2}$     | Intermediate Acting             | 409                          | David Gardner            | Excused                            |
| 3                  | Weight Trn Boys                 | <b>ANNX</b>                  | Mark Swartz              | Excused                            |
| 4                  | Prin&prac Econ                  | 131                          | Sara Patenge a @         | Excused                            |
| 5                  | Rt 5th Per                      | No Room                      | Rel Time Rel Time        | Excused                            |
| 6                  | Rt 6th Per                      | No Room                      | Rel Time Rel Time all    | Excused                            |
| $\overline{7}$     | No class this period            |                              |                          |                                    |

*Figure 2-29 Secondary Attendance Detail*

The **Secondary Attendance Detail** screen lists the class scheduled for each period, the room number, the teacher's name, and the type of absence.

# **CLASS SCHEDULE**

Click **Class Schedule** on the Navigation bar to view the current semester or term.

The schedule lists the period, course title, room name, and the teacher for each class.

|                | Hope High School (949-555-1212) |           | Fall   Spring   Summer<br>Student Schedule for Fall (08/27/2012 - 12/21/2012) |  |  |
|----------------|---------------------------------|-----------|-------------------------------------------------------------------------------|--|--|
| Period         | Course Title                    | Room Name | Teacher                                                                       |  |  |
| $\overline{2}$ | Intermediate Acting             | 409       | David Gardner                                                                 |  |  |
| 4              | Study Hall                      | 120       | Andrea Arthur A.                                                              |  |  |
|                | Cc-Am. Lit                      | 230       | Kathy Nunes                                                                   |  |  |

*Figure 2-30 Class Schedule Screen*

To view a different semester's schedule, click on the semester abbreviation (**Fall, Spring**, etc.) in the upper right-hand corner. The schedule lists the period, course title, room name, and the teacher for each class. If the teacher's name is in blue text, click on the **blue text** to send an email to that teacher.

# **CLASS WEBSITE**

The Class Website screen is where students can view teacher-created, class-specific postings, such as announcements, homework assignments, and class resources. Click **Class Website** on the Navigation bar

Select the class to view from the drop-down.

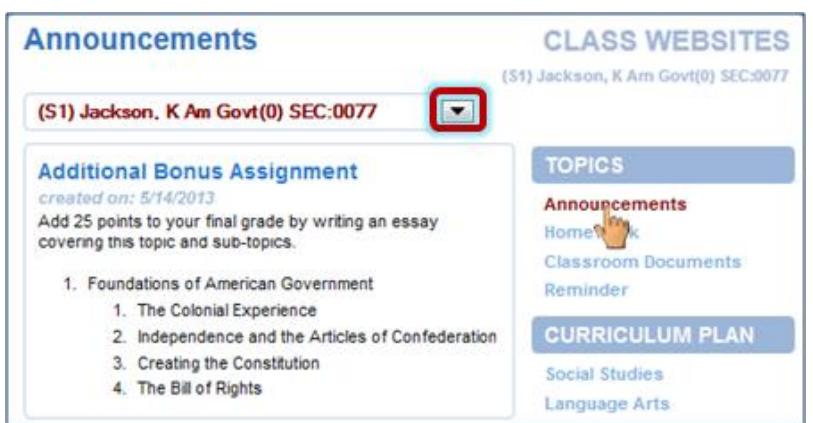

*Figure 2-31 Class Website Screen*

Select the post to view by clicking an option on the right.

# **CONFERENCE**

The Conference screen displays information about parent/student/teacher conferences. Click **Conference** on the Navigation bar.

| <b>Billy</b>              |                      | <b>CONFERENCE</b><br>Hope High School (949-555-1212)<br><b>Summary</b>              |  |  |  |
|---------------------------|----------------------|-------------------------------------------------------------------------------------|--|--|--|
| <b>Conference Summary</b> |                      |                                                                                     |  |  |  |
| <b>Meeting Date</b>       | <b>Followup Date</b> | <b>Description</b>                                                                  |  |  |  |
| 08/12/2013                | 01/02/2013           | Met to discuss current schedule. Decided to put<br>Billy into different math class. |  |  |  |
| 02/08/2010                |                      | Discussed student's next year requests                                              |  |  |  |
| 01/29/2010                |                      | Discussed Billy's continued lack of effort to<br>complete homework assignments.     |  |  |  |
|                           |                      |                                                                                     |  |  |  |

*Figure 2-32 Conference Summary Screen*

To see the detail of a conference, click on the **blue text**. The **Conference Detail** screen opens.

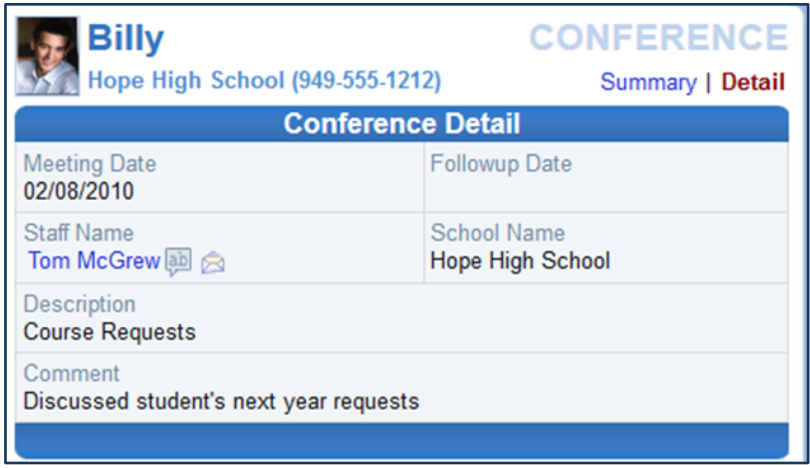

*Figure 2-33 Conference Detail Screen*

Click **Summary** to return to the main screen.

# **COURSE HISTORY**

Course History displays all of your courses, and the grades received for all years and all schools. It shows your cumulative GPA and graduation ranking. Click **Course History** on the Navigation bar.

| Billy                                            |            |                               | <b>COURSE HISTORY</b>               |                                    |
|--------------------------------------------------|------------|-------------------------------|-------------------------------------|------------------------------------|
| Hope High School (949-555-1212)                  |            |                               |                                     | <b>Summary   Graduation Status</b> |
|                                                  |            | <b>Student GPA</b>            |                                     |                                    |
| Name                                             | <b>GPA</b> | <b>Class Rank</b>             | Percentile Rank                     |                                    |
| <b>Cumulative GPA</b>                            | 2.053      | 720 out of 823                | 12                                  |                                    |
| Grant (10-11)                                    | 1.80       | 748 out of 823                | 9                                   |                                    |
| <b>Unweighted GPA</b>                            | 0.000      | 1 out of 823                  | 99                                  |                                    |
|                                                  |            |                               |                                     |                                    |
|                                                  |            | <b>Student Course History</b> |                                     |                                    |
| Course Title (ID)                                | Mark       |                               | Credit Attempted   Credit Completed | <b>Verified Credit</b>             |
| Blalock High School Year 2001 Grade:09 Term:Fall |            |                               |                                     |                                    |
| English 9 (EN09)                                 | А          | 0.50                          | 0.00                                |                                    |
| Science 9 (SC09)                                 | с          | 0.50                          | 0.50                                |                                    |
| Stu Asst Couns (SA62) P                          |            | 0.50                          | 0.50                                |                                    |
| Symphonic Band (MU21) C                          |            | 0.50                          | 0.50                                |                                    |
| World Hist/g (SS21)                              | А          | 0.50                          | 0.50                                |                                    |
| Hope High School Year 2002 Grade:09 Term: Spring |            |                               |                                     |                                    |
| Algebra I (MA27)                                 | А          | 1.50                          | 1.50                                |                                    |
| Computer Apps (CB11)                             | F          | 0.50                          | 0.00                                |                                    |
| English 9 (EN09)                                 | А          | 0.50                          | 0.50                                |                                    |
| Science 9 (SC09)                                 | D          | 0.50                          | 0.50                                |                                    |
| nohonic Band                                     | B          | 0.50                          | 0.50                                |                                    |
| וגיביי                                           |            | 0.50                          | 0.50                                |                                    |

*Figure 2-34 Course History Summary Screen*

To view a summary of the current progress towards graduation, click on **Graduation Status** in the upper right-hand corner.

The **Course History Graduation Status** screen provides detailed credit and test requirement information, if appropriate to your school grade level. This is the same information that displays on the student's transcript.
| Billy                              |                         |          |                                                    |                         |      | <b>COURSE HISTORY</b>       |
|------------------------------------|-------------------------|----------|----------------------------------------------------|-------------------------|------|-----------------------------|
| $(949 - 555 - 1212)$               | <b>Hope High School</b> |          |                                                    |                         |      | Summary   Graduation Status |
|                                    |                         |          | <b>Graduation Status Summary for Class of 2013</b> |                         |      |                             |
| Credit Requirement by Subject Area |                         |          |                                                    |                         |      |                             |
| Subject Area                       |                         |          |                                                    | Credit                  |      |                             |
|                                    |                         | Required | Completed                                          | In Progress             |      | Remaining                   |
| <b>English Literature</b>          |                         | 2.00     | 2.00                                               |                         | 0.00 | 0.00                        |
| <b>Mathematics</b>                 |                         | 5.00     | 3.50                                               |                         | 0.50 | 1.00                        |
| <b>Science Required</b>            |                         | 2.00     | 2.00                                               |                         | 0.00 | 0.00                        |
| American History                   |                         | 2.50     | 1.00                                               |                         | 0.00 | 1.50                        |
| Government                         |                         | 1.00     | 0.00                                               |                         | 0.50 | 0.50                        |
| <b>Electives</b>                   |                         | 7.00     | 16.02                                              |                         | 2.50 | 0.00                        |
| <b>Total</b>                       |                         | 19.50    | 24.52                                              |                         | 3.50 | 3.00                        |
|                                    |                         |          |                                                    |                         |      |                             |
|                                    |                         |          | <b>Graduation Test Requirement Status Summary</b>  |                         |      |                             |
| <b>Test</b>                        | <b>Status</b>           | Date     |                                                    | Performance Level Score |      |                             |
| <b>AIMS Reading</b>                | $\bigcirc$ Met          |          | 05/10/2012                                         | <b>Exceeds</b>          |      |                             |
| <b>AIMS Writing</b>                | $\bigcirc$ Met          |          | 05/10/2012                                         | <b>Exceeds</b>          |      |                             |
| <b>AIMS Math</b>                   | $\bigcup$ Met           |          | 05/10/2012                                         | <b>Exceeds</b>          |      |                             |
| AIMS Science                       | $\bullet$ Met           |          | 05/10/2012                                         | <b>Exceeds</b>          |      |                             |

*Figure 2-35 Graduation Status Screen*

# **COURSE REQUEST**

Students may view or modify course requests for the next semester using StudentVUE.

Click **Course Request** on the Navigation bar. The Course Request screen displays a list of your current course requests and alternate elective requests, if any have been selected. The Comment column displays messages about the status of the request.

|                | <b>Billy</b>           | Hope High School (949-555-1212)<br>2013-2014 School Year, Grade: 12<br>requests selected below. Make all desired changes and when finished, lock in your choices. |            |                 |                                  |          | <b>COURSE REQUEST</b><br>Counselor: Jimmy Jones ab R<br>Welcome to the Sample District's online course request selection web site! Please review the course |
|----------------|------------------------|----------------------------------------------------------------------------------------------------|------------|-----------------|----------------------------------|----------|----------------------------------------------------------------------------------------------------|
|                |                        | <b>Selected Course Requests</b>                                                                                                    |            |                 |                                  |          | Password:                                                                                                    |
|                |                        | Click here to change course requests                                                                                                    |            |                 |                                  |          | Lock Course Requests                                                                                                    |
|                |                        | Selection Time Period: 6/23/2012 - 8/23/2013                                                                                                    |            |                 |                                  |          |                                                                                                    |
|                | Ln   Course ID         | <b>Course Title</b>                                                                                                    |            | Elective Credit | Elective Term<br><b>Priority</b> | Override | Comment                                                                                                    |
| 1              | AR32                   | <b>Beg Photo</b>                                                                                                    | Yes        | 0.50            |                                  |          |                                                                                                    |
| $\overline{2}$ | <b>DAR64</b>           | Int Drawing                                                                                                    | <b>Yes</b> | 0.50            |                                  |          |                                                                                                    |
| 3              | $P$ BE52               | Marketing I                                                                                                    | Yes        | 0.50            |                                  |          |                                                                                                    |
| 4              | FEN091                 | English <sub>9</sub>                                                                                                    |            | 0.50            |                                  |          |                                                                                                    |
| 5              | FN45                   | Col Prep Wrt                                                                                                    |            | 0.50            |                                  |          |                                                                                                    |
| 6              | EN50                   | Senior Lit                                                                                                    |            | 0.50            |                                  |          |                                                                                                    |
| 7              | $P$ EN54               | Paperback Lit                                                                                                    |            | 0.50            |                                  |          |                                                                                                    |
| 8              | <b>MA422</b>           | <b>Trig/collg Math</b>                                                                                                    |            | 0.50            |                                  |          | Pre-reg not met: MA42                                                                                                    |
| 9              | MA45WX                 | Trig/Pre-Calc                                                                                                    |            | 0.50            |                                  |          |                                                                                                    |
| 10             | $\triangleright$ SC71  | Chemistry                                                                                                    |            | 1.00            |                                  |          |                                                                                                    |
| 11             | $\triangleright$ SC712 | Chemistry                                                                                                    |            | 0.50            |                                  |          |                                                                                                    |
| 12             | $\triangleright$ SS76  | Psychology I                                                                                                    | Yes        | 0.50            |                                  |          |                                                                                                    |
| 13             | $\triangleright$ SS77  | Psychology II                                                                                                    | Yes        | 0.50            |                                  |          |                                                                                                    |
|                |                        |                                                                                                    |            | 7.00            | <b>Total</b>                     |          |                                                                                                    |
|                | alternate              | Alternate Elective Requests ( <i>in preference order</i> ) - Select at least 1                                                                                    |            |                 |                                  |          |                                                                                                    |
|                | Ln Course ID           | Course Title<br>Elective                                                                                                    |            | Credit          | <b>Term</b>                      | Override | Comment                                                                                                    |
| 1              | AR41                   | <b>Yes</b><br>Bea<br>Ceramics                                                                                                    |            | 0.50            |                                  |          |                                                                                                    |
| $\overline{2}$ | AR32                   | <b>Beg Photo</b><br>Yes                                                                                                    |            | 0.50            |                                  |          |                                                                                                    |
| 3              | AR63                   | <b>Yes</b><br>Beg<br>Drawing                                                                                                    |            | 0.50            |                                  |          |                                                                                                    |
|                |                        | Click here to change course requests                                                                                                    |            |                 |                                  |          | Lock Course Requests                                                                                                    |

*Figure 2-36 Course Request Screen*

To view more details on the course, click the blue triangle next to the Course ID. The triangle turns green and points downward. More information displays below. Click the green triangle to hide the information.

|                | Ln Course ID     | <b>Course Title</b> | Elective | Credit | Elective<br>Priority | Ln             | Course ID                | <b>Course Title</b> | Elective | Credit | Elective<br>Priority |
|----------------|------------------|---------------------|----------|--------|----------------------|----------------|--------------------------|---------------------|----------|--------|----------------------|
| $\vert$ 1      | <b>DAR32</b>     | <b>Beg Photo</b>    | Yes      | 0.50   |                      |                | $A$ R <sub>32</sub>      | <b>Beg Photo</b>    | Yes      | 0.50   |                      |
| $\overline{2}$ | AR64             | Int Drawing         | Yes      | 0.50   |                      | $\overline{2}$ | AR64                     | Int Drawing         | Yes      | 0.50   |                      |
| 3              | BE52             | Marketing I         | Yes      | 0.50   |                      | 3              | BE52                     | Marketing I         | Yes      | 0.50   |                      |
| 4              | EN091            | English 9           |          | 0.50   |                      | 4              | EN091                    | English 9           |          | 0.50   |                      |
| 5              | E <sub>N45</sub> | Col Prep Wrt        |          | 0.50   |                      | 5              | $\nabla$ <sub>EN45</sub> | Col Prep Wrt        |          | 0.50   |                      |
| 6              | <b>EN50</b>      | Senior Lit          |          | 0.50   |                      |                | College-Prep Writing     |                     |          |        |                      |
|                |                  |                     |          |        |                      | 6              | <b>PEN50</b>             | Senior Lit          |          | 0.50   |                      |

*Figure 2-37 Course Request Screen Expanded*

### Graduation Status Summary

A summary of your current progress towards graduation is located at the bottom of the screen. Subject areas highlighted in yellow have credits remaining for completion.

| Credit<br>Required<br>2.00 | Completed<br>2.00 | In Progress<br>0.00 | Credit for<br>Requested<br>Courses | Remaining |
|----------------------------|-------------------|---------------------|------------------------------------|-----------|
|                            |                   |                     |                                    |           |
|                            |                   |                     |                                    |           |
|                            |                   |                     | 0.00                               | 0.00      |
| 5.00                       | 3.50              | 0.50                | 1.00                               | 0.00      |
| 2.00                       | 2.00              | 0.00                | 0.00                               | 0.00      |
| 2.50                       | 1.00              | 0.00                | 0.00                               | 1.50      |
| 1.00                       | 0.00              | 0.50                | 0.00                               | 0.50      |
| 7.00                       | 16.02             | 2.50                | 6.00                               | 0.00      |
| 19.50                      | 24.52             | 3.50                | 7.00                               | 2.00      |
|                            |                   |                     |                                    |           |

*Figure 2-38 Course Request Screen*

#### Add a Course Request

- 1. Click **Click here to change course requests** Course Request Selection opens.
- 2. Scroll to the bottom of the screen where a course search criteria is available.

| <b>Billy</b>     |                         |                                 | Hope High School (949-555-1212)<br>2013-2014 School Year, Grade: 12             |     |                 |        |              |                          |                              | <b>COURSE REQUEST SELECTION</b><br>Counselor: Jimmy Jones ab & |
|------------------|-------------------------|---------------------------------|---------------------------------------------------------------------------------|-----|-----------------|--------|--------------|--------------------------|------------------------------|----------------------------------------------------------------|
|                  |                         | <b>Selected Course Requests</b> |                                                                                 |     |                 |        |              |                          |                              | Click here to return to course request summary                 |
| Action           |                         | Ln Course ID                    | <b>Course Title</b>                                                             |     | Elective        | Credit |              | <b>Elective Priority</b> | <b>Term</b><br>Override      | Comment                                                        |
| Remove           | 1                       | $A$ <sub>AR32</sub>             | <b>Beg Photo</b>                                                                | Yes |                 | 0.50   | Low          | ▼                        |                              |                                                                |
| Remove           | $\overline{c}$          | P <sub>AR64</sub>               | Int Drawing                                                                     | Yes |                 | 0.50   |              | $\overline{\phantom{0}}$ |                              |                                                                |
| Remove           | 3                       | BE52                            | Marketing I                                                                     | Yes |                 | 0.50   |              | -                        |                              |                                                                |
| Remove           | 4                       | EN091                           | English 9                                                                       |     |                 | 0.50   |              |                          |                              |                                                                |
| Remove           | 5                       | <b>PEN45</b>                    | <b>Col Prep Wrt</b>                                                             |     |                 | 0.50   |              |                          |                              |                                                                |
| Remove           | 6                       | <b>PENSO</b>                    | Senior Lit                                                                      |     |                 | 0.50   |              |                          |                              |                                                                |
| Remove           | 7                       | <b>PEN54</b>                    | Paperback<br>Lit                                                                |     |                 | 0.50   |              |                          |                              |                                                                |
| Remove           | 8                       | <b>MA422</b>                    | Trig/collg<br>Math                                                              |     |                 | 0.50   |              |                          |                              |                                                                |
| Remove           | 9                       | ь<br>MA45WX                     | Trig/Pre-Calc                                                                   |     |                 | 0.50   |              |                          |                              | Pre-req not met: MA42                                          |
| <b>Locked</b>    |                         | $10$ $\triangleright$ SC71      | Chemistry                                                                       |     |                 | 1.00   |              |                          |                              |                                                                |
| <b>f</b> locked  | 11                      | $\triangleright$ SC712          | Chemistry                                                                       |     |                 | 0.50   |              |                          |                              |                                                                |
| Locked           | 12 <sup>2</sup>         | s <sub>S576</sub>               | Psychology   Yes                                                                |     |                 | 0.50   |              |                          |                              |                                                                |
| <b>Allocked</b>  |                         | 13 <b>▶ SS77</b>                | Psychology II Yes                                                               |     |                 | 0.50   |              |                          |                              |                                                                |
|                  |                         |                                 |                                                                                 |     |                 | 7.00   | <b>Total</b> |                          |                              |                                                                |
|                  |                         |                                 | Alternate Elective Requests (in preference order) - Select at least 1 alternate |     |                 |        |              |                          |                              |                                                                |
| <b>Action</b>    |                         | Ln   Course ID                  | <b>Course Title</b>                                                             |     | <b>Elective</b> | Credit |              |                          | <b>Term Override Comment</b> |                                                                |
| Remove           | 1                       | P <sub>AR41</sub>               | <b>Beg Ceramics</b>                                                             |     | <b>Yes</b>      | 0.50   |              |                          |                              |                                                                |
| Remove           | $\overline{\mathbf{2}}$ | $A$ R32                         | <b>Beg Photo</b>                                                                |     | Yes             | 0.50   |              |                          |                              |                                                                |
| Remove           | 3                       | AR63                            | <b>Beg Drawing</b>                                                              |     | Yes             | 0.50   |              |                          |                              |                                                                |
| <b>Course ID</b> |                         |                                 | <b>Course Title</b>                                                             |     |                 |        | Elective     |                          |                              | Search Courses                                                 |

*Figure 2-39 Course Request Screen*

- 3. Enter any or all course information in the search criteria areas, to help identify the course desired.
- 4. Click **Search Courses** A list of courses matching the search criteria displays below.
- 5. Click **Request** on the desired course line.

Click **Alternate** to request the course as an alternate choice to a requested course.

OR

C None C Request C Alternate

*Figure 2-40 Course Request Screen Selection Tool*

- 6. Click **Click here to move selected requests to Selected Course Requests** . This will move either the course selected to the Selected Course Requests table or the Alternate Elective Requests table depending on which was selected.
- 7. Repeat this procedure to make additional selections.
- 8. When finished, click **Click here to return to course request summary** The new selections display.

# Remove a Course Request

- 1. Click **Click here to change course requests** Course Request Selection opens.
- 2. Click Remove on the line of the desired course. The screen refreshes and the course is removed.
- 3. When finished, click | Click here to return to course request summary | The courses removed no longer display.

# Finalize Course Selections

From the Course Request screen, click **Let Accure Requests** .\*\* The request screen now shows the course requests as locked in and the requests can no longer be modified.

\*\* If requests are screened by your school, they will supply you with a password, which must be entered prior to locking in the course requests.

# **DISCIPLINE**

Discipline events can be seen in StudentVUE. Click **Discipline** on the Navigation bar. The summary of events shows the incident date, incident time, incident role and comment or description of the incident.

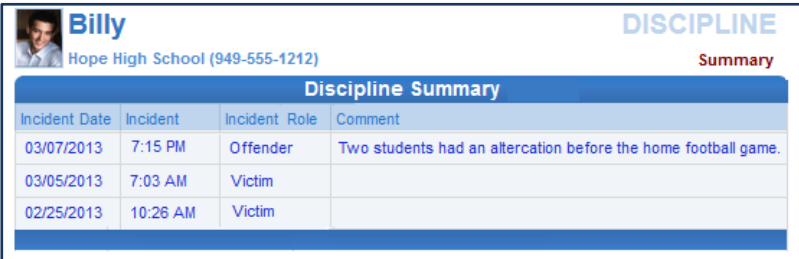

*Figure 2-41 Discipline Screen*

To see additional details about the incident, click on the **blue text** of the incident. The **Discipline Detail** screen opens displaying additional incident information.

| Billv                                    |                                 |                      |                                                                              |                                        | <b>DISCIPLINE</b>             |
|------------------------------------------|---------------------------------|----------------------|------------------------------------------------------------------------------|----------------------------------------|-------------------------------|
|                                          | Hope High School (949-555-1212) |                      |                                                                              |                                        | Summary   Detail              |
|                                          |                                 |                      | <b>Discipline Detail</b>                                                     |                                        |                               |
| <b>Incident Date</b><br>03/07/2013       | $7:15$ PM                       | <b>Incident Time</b> | <b>Incident Role</b><br>Offender                                             | Referred By<br>User, Admin             | Staff Name<br>Rob Wilson [ab] |
| Location<br>Athletic Field or Playground |                                 |                      | Incident Context Code<br>After School Hrs                                    | School Name<br><b>Hope High School</b> |                               |
| Violations                               |                                 |                      | Aggression > Assault; Aggression > Disorderly Conduct; Aggression > Fighting |                                        |                               |
| Comment                                  |                                 |                      | Two students had an altercation before the home football game.               |                                        |                               |
|                                          |                                 |                      |                                                                              |                                        |                               |
|                                          |                                 |                      | <b>Discipline Disposition Summary</b>                                        |                                        |                               |
| <b>Disposition Date</b>                  | <b>Start Date</b>               | <b>End Date</b>      | <b>Description</b>                                                           |                                        | <b>Staff Name</b>             |
| 03/08/2013                               | 03/08/2013                      | 03/10/2013           | Suspension                                                                   |                                        | Cindy Vesta                   |
|                                          |                                 |                      |                                                                              |                                        |                               |

*Figure 2-42 Discipline Detail Screen*

The staff member associated with the incident is displayed as a communication link. The Discipline Disposition Summary, if one exists, displays below.

Click **Summary** to return to the original screen.

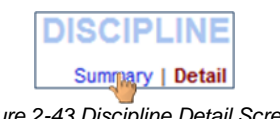

*Figure 2-43 Discipline Detail Screen*

# **FEE**

There are two types of fee systems models that your school may use: Standard Fee Model and Direct Payment Fee Model. Depending on the fee model, the screens and options that display vary. Click **Fee** on the Navigation bar.

#### Standard Fee Model

The fee summary displays the transaction date, fee code, description, fees amount, payments received, remaining balance, fee category, and course (if the fee was associated with a course).

|                                      |            |                                                                |          | <b>Fee Summary</b> |         |                                  |          |
|--------------------------------------|------------|----------------------------------------------------------------|----------|--------------------|---------|----------------------------------|----------|
| <b>Balance that you owe: \$12.00</b> |            |                                                                |          |                    |         | Please Select a Payment Method ▼ | Pay Fees |
| <b>Date</b>                          | Fee Code   | <b>Description</b>                                             | Fees     | <b>Payments</b>    | Balance | <b>Fee Category</b>              | Course   |
| 08/28/2012<br>2012-2013              | 01162      | <b>District</b><br><b>Parking Permit</b>                       | \$200.00 | \$200.00           | \$0.00  | Parking<br>Permit                | ٠        |
| 12/06/2012<br>2012-2013              | 230        | Shop fee                                                       | \$10.00  | \$5.00             | \$5.00  | Lab Fee                          | ٠        |
| 12/07/2012<br>2012-2013              | <b>PKP</b> | $(1 \text{ } \textcircled{a} 515.00)$<br><b>Parking Permit</b> | \$15.00  | \$15.00            | \$0.00  | Parking<br>Permit                | ٠        |
| 01/03/2013<br>2012-2013              | 210        | <b>Locker Fee</b>                                              | \$7.00   | \$0.00             | \$7.00  | Locker                           | ٠        |
| 01/10/2013<br>2012-2013              | <b>BK</b>  | <b>Lost Book:</b><br>Algebra II                                | \$45.00  | \$45.00            | \$0.00  | <b>Textbook</b>                  | ۰        |
| 01/16/2013<br>2012-2013              | 304        | <b>Test</b>                                                    | \$3.00   | \$3.00             |         | \$0.00 Lab Fee                   | ä,       |

*Figure 2-44 Fee Summary Screen - Standard Fee Model*

To see additional details about the fee, click on the **blue text** of that fee. The **Fee Detail** screen opens.

|                         |                         | <b>Fee Detail</b>     |                                |
|-------------------------|-------------------------|-----------------------|--------------------------------|
| <b>Transaction Date</b> | Fee Code                | Fee Category          | <b>Description</b>             |
| 08/28/2012              | 01162                   | <b>Parking Permit</b> | <b>District Parking Permit</b> |
| Fees                    | Payments                | Balance               |                                |
| \$200.00                | 0.00                    | \$200.00              |                                |
| School Year             | School                  |                       | Course                         |
| 2012                    | <b>Hope High School</b> |                       | $\overline{\phantom{a}}$       |

*Figure 2-45 Fee Detail Screen - Standard Fee Model*

Click **Summary** to return to the Fee Summary screen. If your school accepts online payments through StudentVUE, a Pay Fees button will be available on the Fees screen.

# Pay Student Fees

In the Standard Fee model, payments are applied to the total amount of fees owed for one child at a time.

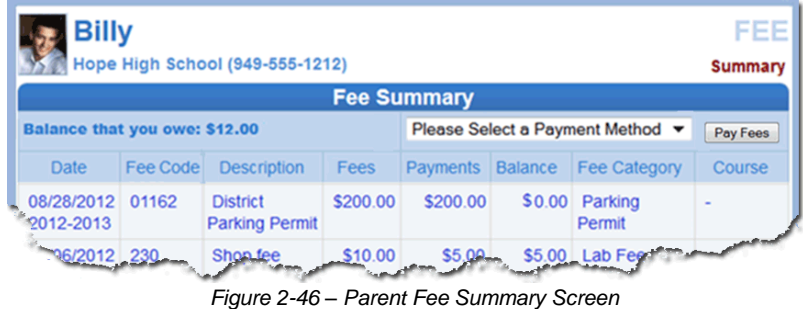

- 1. On the Fee Summary screen, click Please Select a Payment Method  $\bullet$  and select a payment method.
- 2. Click Pay Fees. The payment screen for the selected provider opens.

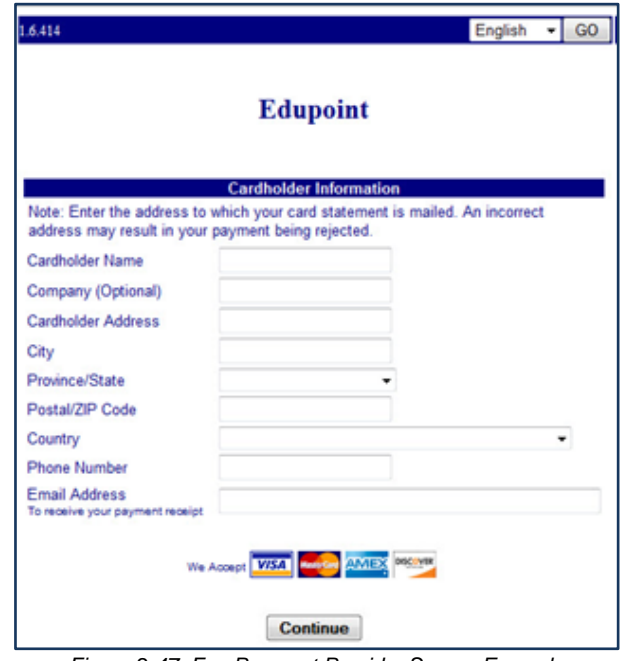

*Figure 2-47 Fee Payment Provider Screen Example*

3. Enter all appropriate payment information. The payment service provider displays a receipt that is emailed to you. Payments can take up to 24 hours to be reflected as paid on StudentVUE.

#### Direct Payment Fee Model

The Fee Summary screen displays Current Fees and Paid Fees. For each fee the transaction date, fee code, description, fees amount, payments received, remaining balance, fee category, course (if the fee was associated with a course), and the status of the fee is listed.

|                               | <b>Billy</b> | Hope High School (949-555-1212)      |                    |                     |                   | Cart: \$0.00 (0 items)             | <b>Checkout</b> | FEE<br><b>Summary</b>                                        |
|-------------------------------|--------------|--------------------------------------|--------------------|---------------------|-------------------|------------------------------------|-----------------|--------------------------------------------------------------|
|                               |              |                                      |                    | <b>Current Fees</b> |                   |                                    |                 |                                                              |
| Balance that you owe: \$12.00 |              |                                      |                    |                     |                   |                                    |                 | Pay Fees                                                     |
| Date                          | Fee Code     | <b>Description</b>                   | Fees               | Payments            |                   | <b>Balance</b> Fee Category Course |                 | <b>Fee Status</b>                                            |
| 12/06/2012<br>2012-2013       | 230          | Shop fee                             | \$10.00            | \$5.00              | \$5.00            | Lab Fee                            |                 | <b>Balance Due</b>                                           |
| 04/16/2013<br>2012-2013       | 240          | PE locker<br>fee                     | \$7.00             | \$0.00              | \$7.00            | <b>PE Locker</b>                   |                 | <b>Balance Due</b>                                           |
|                               |              | Totals:                              | S <sub>17.00</sub> | \$5.00              | S <sub>1200</sub> |                                    |                 | Pay Fees                                                     |
|                               |              | <b>Description</b>                   | Fees               | Payments            |                   |                                    |                 | <b>Fee Status</b>                                            |
| Date                          | Fee Code     |                                      |                    | <b>Paid Fees</b>    |                   | Balance Fee Category Course        |                 |                                                              |
|                               |              |                                      |                    |                     |                   |                                    |                 |                                                              |
| 08/28/2012<br>2012-2013       | 01162        | <b>District</b><br>Parking<br>Permit | \$50.00            | \$50.00             | <b>SO.00</b>      | Parking<br>Permit                  |                 |                                                              |
| 12/07/2012<br>2012-2013       | <b>PKP</b>   | (1@\$515.00)<br>Parking<br>Permit    | \$15.00            | \$15.00             | <b>SO.00</b>      | Parking<br>Permit                  |                 |                                                              |
| 01/03/2013<br>2012-2013       | 210          | <b>Locker Fee</b>                    | \$10.00            | \$10.00             | <b>SO.00</b>      | Locker                             |                 |                                                              |
| 01/10/2013<br>2012-2013       | <b>BK</b>    | Lost Book:<br>Algebra II             | \$45.00            | \$0.00              | <b>SO.00</b>      | Textbook                           |                 | Waived                                                       |
| 01/16/2013<br>2012-2013       | 304          | Test                                 | \$3.00             | \$3.00              | S0.00             | Lab Fee                            |                 | Paid in Full<br>Paid in Full<br>Paid in Full<br>Paid in Full |

*Figure 2-48 Fee Summary Screen - Direct Payment Fee Model*

To see additional details about the fee, click on the **blue text** of that fee. The Fee Detail screen opens.

|                                             |            |                            |                                       |                    | <b>Fee Detail</b>                                                   |                         |                              |
|---------------------------------------------|------------|----------------------------|---------------------------------------|--------------------|---------------------------------------------------------------------|-------------------------|------------------------------|
| <b>Transaction Date</b><br>08/28/2012       |            | Fee Code<br>01162          | Fee Category<br><b>Parking Permit</b> |                    | Description<br><b>District Parking Permit</b>                       |                         | Fee Status<br>Paid in Full   |
| Fees<br>\$200.00                            |            | Payments<br>\$50.00        | Amount Waived<br>\$150.00             |                    | Refund Amount Needed<br>\$0.00                                      | Refund Amount<br>\$0.00 | Balance<br>S <sub>0.00</sub> |
| School Year<br>2012                         |            | School<br>Hope High School |                                       |                    | Course                                                              |                         |                              |
| Note                                        |            |                            |                                       |                    |                                                                     |                         |                              |
|                                             |            |                            |                                       |                    |                                                                     |                         |                              |
|                                             |            |                            |                                       |                    |                                                                     |                         |                              |
|                                             |            |                            |                                       |                    |                                                                     |                         |                              |
|                                             |            |                            |                                       |                    | <b>Payment History</b>                                              |                         |                              |
| <b>Transaction Payment</b><br>ID            | Date       | Amount                     | Payment<br>Method                     | Payment Note       |                                                                     |                         |                              |
| 144                                         | 01/21/2013 | \$50.00 Check              |                                       |                    |                                                                     |                         |                              |
|                                             | Total:     | \$50.00                    |                                       |                    |                                                                     |                         |                              |
|                                             |            |                            |                                       |                    |                                                                     |                         |                              |
|                                             |            |                            |                                       |                    | <b>Waiver History</b>                                               |                         |                              |
| <b>Transaction Waiver</b>                   | Date       | Amount                     | Waiver<br>Reason                      | <b>Waiver Note</b> |                                                                     |                         |                              |
|                                             | 08/28/2012 |                            |                                       |                    | \$150.00 Environment FEE411: Enrollment Fee waived due to proration |                         |                              |
|                                             |            |                            |                                       |                    |                                                                     |                         |                              |
|                                             | Total:     | \$150.00                   |                                       |                    |                                                                     |                         |                              |
|                                             |            |                            |                                       |                    |                                                                     |                         |                              |
|                                             |            |                            |                                       |                    |                                                                     |                         |                              |
|                                             |            |                            |                                       |                    | <b>Refund History</b>                                               |                         |                              |
|                                             | Date       | Amount                     | Refund<br>Method                      | Refund Note        |                                                                     |                         |                              |
| ID<br>48<br><b>Transaction Refund</b><br>ID |            |                            |                                       |                    |                                                                     |                         |                              |

*Figure 2-49 Fee Detail Screen - Direct Payment Fee Model*

Click **Summary** to return to the Fee Summary screen.

If your school accepts online payments through StudentVUE, a Pay Fees button will be available on the Fees screen.

# **Pay Student Fees**

The Direct Payment Fee Model provides selection of which fees to pay.

|                               | <b>Billy</b> | Hope High School (949-555-1212)       |                 |                     |                   | Cart: \$0.00 (0 items)                 | <b>Checkout</b> | FEE<br>Summary                                               |
|-------------------------------|--------------|---------------------------------------|-----------------|---------------------|-------------------|----------------------------------------|-----------------|--------------------------------------------------------------|
|                               |              |                                       |                 | <b>Current Fees</b> |                   |                                        |                 |                                                              |
| Balance that you owe: \$12.00 |              |                                       |                 |                     |                   |                                        |                 | Pay Fees                                                     |
| Date                          | Fee Code     | <b>Description</b>                    | Fees            | Payments            |                   | Balance Fee Category Course            |                 | <b>Fee Status</b>                                            |
| 12/06/2012<br>2012-2013       | 230          | Shop fee                              | \$10.00         | \$5.00              | \$5.00            | Lab Fee                                |                 | <b>Balance Due</b>                                           |
| 04/16/2013<br>2012-2013       | 240          | PE locker<br>fee                      | \$7.00          | <b>SO.00</b>        | \$7.00            | <b>PE Locker</b>                       |                 | <b>Balance Due</b>                                           |
|                               |              |                                       | Totals: \$17.00 | \$5.00              | S <sub>1200</sub> |                                        |                 | <b>Pay Fees</b>                                              |
|                               |              |                                       |                 |                     |                   |                                        |                 |                                                              |
| Date                          | Fee Code     |                                       | Fees            | <b>Paid Fees</b>    |                   |                                        |                 |                                                              |
| 08/28/2012                    | 01162        | <b>Description</b><br><b>District</b> | \$50.00         | Payments<br>\$50.00 | \$0.00            | Balance Fee Category Course<br>Parking |                 | <b>Fee Status</b>                                            |
| 2012-2013                     |              | Parking<br>Permit                     |                 |                     |                   | Permit                                 |                 |                                                              |
| 12/07/2012<br>2012-2013       | <b>PKP</b>   | (1@\$515.00)<br>Parking<br>Permit     | \$15.00         | \$15.00             | \$0.00            | Parking<br>Permit                      |                 |                                                              |
| 01/03/2013<br>2012-2013       | 210          | <b>Locker Fee</b>                     | \$10.00         | \$10.00             | <b>SO.00</b>      | Locker                                 |                 |                                                              |
| 01/10/2013<br>2012-2013       | <b>BK</b>    | Lost Book:<br>Algebra II              | \$45.00         | \$0.00              | <b>SO.00</b>      | Textbook                               |                 | Waived                                                       |
| 01/16/2013<br>2012-2013       | 304          | Test                                  | \$3.00          | \$3.00              |                   | \$0.00 Lab Fee                         |                 | Paid in Full<br>Paid in Full<br>Paid in Full<br>Paid in Full |

*Figure 2-50 Fee Summary Screen - Direct Payment Fee Model*

1. Click Pay Fees. The Fee Payment screen displays. The Fee Payment section reflects fees you have incurred that need to be paid. The Optional Fees section lists discretionary items that you may want to purchase.

|               |               | Hope High School (949-555-1212)      |             |                                                                                                    |                      |          | <b>Checkout</b> |                   |                       | Summary   Payment |
|---------------|---------------|--------------------------------------|-------------|----------------------------------------------------------------------------------------------------|----------------------|----------|-----------------|-------------------|-----------------------|-------------------|
|               |               |                                      |             | Select fees to pay for this child and click "Checkout", or navigate to another child and select more fees to<br>pay before checking out all at once. |                      |          |                 |                   |                       |                   |
|               |               |                                      |             |                                                                                                    | <b>Fee Payment</b>   |          |                 |                   |                       |                   |
|               |               | <b>Balance that you owe: \$18.00</b> |             |                                                                                                    |                      |          |                 |                   |                       | <b>Checkout</b>   |
| <b>Select</b> | Priority Date |                                      | Fee<br>Code | <b>Description</b>                                                                                                    | Fees                 | Payments | <b>Balance</b>  | Payment<br>Amount | Fee<br>Category       | Course            |
| Add           | 9             | 12/06/2012<br>2012-2013              | 230         | Shop fee                                                                                                    | \$10.00              | \$5.00   | \$5.00          | \$5.00            | Lab Fee               |                   |
| Add           | 9             | 01/03/2013 210<br>2012-2013          |             | <b>Locker Fee</b>                                                                                                    | \$7.00               | \$0.00   | \$7.00          | \$7.00            | Locker                |                   |
|               |               |                                      |             | Totals:                                                                                                    | \$17.00              | \$5.00   | \$12.00         | \$12.00           |                       | Checkout          |
|               |               |                                      |             |                                                                                                    |                      |          |                 |                   |                       |                   |
|               |               |                                      |             |                                                                                                    | <b>Optional Fees</b> |          |                 |                   |                       |                   |
|               |               | The following fees are optional:     |             |                                                                                                    |                      |          |                 |                   |                       | Checkout          |
| <b>Select</b> |               | Priority Fee Code                    |             | <b>Description</b>                                                                                                    |                      | Amount   |                 | Quantity          | Fee Category          |                   |
| Add           | 1             | <b>PKP</b>                           |             | <b>Parking Permit</b>                                                                                                    |                      |          | \$15.00         | $\blacksquare$    | <b>Parking Permit</b> |                   |
| Add           | 9             | <b>YBK</b>                           |             | Year Book                                                                                                    |                      |          | \$35.00         | $\overline{2}$    | Yearbook              |                   |
|               |               |                                      |             |                                                                                                    |                      |          |                 |                   |                       | Checkout          |

*Figure 2-51 Fee Cart Screen - Direct Payment Fee Model*

- 2. Click  $\boxed{\text{Add}}$  on the line of the fee, to add it to your cart.
- 3. Fees marked **Priority 1** should be paid first. The Cart at the top of the screen reflects the number of items and the total amount of selected fees. Click Remove to remove an item from the Cart.
- 4. When finished selecting the fees to pay, click **Checkout** . The **Finalize Fee Payment** screen opens.

The **Finalize Fee Payment** screen displays all the fees currently in your cart.

|                             | FEE<br><b>Finalize Fee Payments</b><br>Review the selected payments, then click "Checkout" to initiate payment. |                             |              |                    |        |                   |          |        |  |  |
|-----------------------------|----------------------------------------------------------------------------------------------------|-----------------------------|--------------|--------------------|--------|-------------------|----------|--------|--|--|
|                             | Summary   Payment   Cart<br>Cart                                                                                |                             |              |                    |        |                   |          |        |  |  |
|                             | Cart total: \$5.00<br>Please Select a Payment Method ▼<br>Checkout                                              |                             |              |                    |        |                   |          |        |  |  |
| Child<br><b>Cart Action</b> | Priority Date                                                                                                   |                             | Fee:<br>Code | <b>Description</b> | Amount | Payment<br>Amount | Quantity | Total  |  |  |
| Billy<br>Remove             | 9                                                                                                    | 12/06/2012 230<br>2012-2013 |              | Shop fee           | \$5.00 | \$5.00            |          | \$5.00 |  |  |
|                             | Totals:                                                                                                    |                             |              |                    |        |                   |          | \$5.00 |  |  |
|                             |                                                                                                    |                             |              |                    |        |                   |          |        |  |  |

*Figure 2-52 Finalize Fee Payments Screen - Direct Payment Fee Model*

- 5. Select a payment method from the drop down list.
- 6. Click **Checkout** . The payment screen of the provider selected opens.

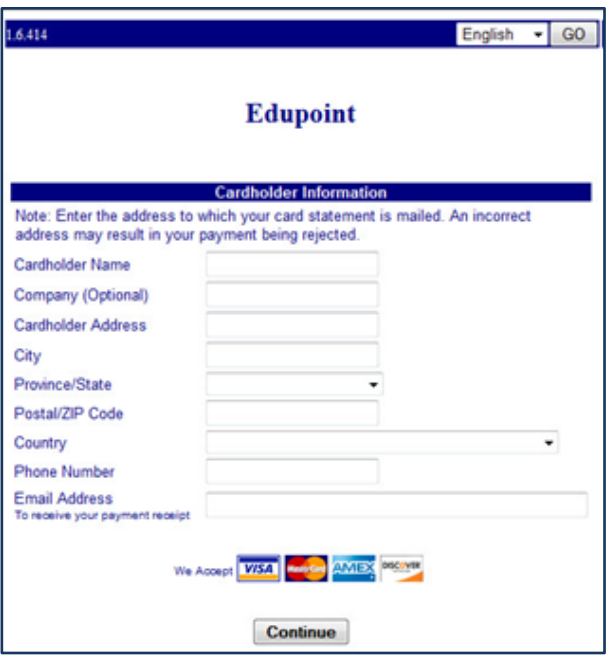

*Figure 2-53 Fee Payment Provider Screen Example*

Enter all appropriate payment information. The payment service provider displays a receipt that is emailed to you. Payments can take up to 24 hours to be reflected as paid on StudentVUE.

# **GRADE BOOK**

The Grade Book screen allows you to keep track of your grades, assignments and test scores that have been posted in the TeacherVUE Grade Book. Click **Grade Book** on the Navigation bar. The Grade Book Summary screen shows grades for each grading period and progress period. The screen opens to the current grade period but clicking any available quarter or progress period brings up that summary.

| <b>Course Title</b><br><b>Teacher Aide</b><br>(TA999)<br>(PP522) | Room Name<br><b>Resources</b><br>216<br>234 | Teacher<br>Kathy Jackson <b>in</b> eq | 4th Qtr<br>$C+ (79)$ | Sem 2 Final<br>$C+ (79)$ |
|------------------------------------------------------------------|---------------------------------------------|---------------------------------------|----------------------|--------------------------|
|                                                                  |                                             |                                       |                      |                          |
|                                                                  |                                             |                                       |                      |                          |
|                                                                  |                                             | Linda Sargent $\Box$                  | N/A (0.0)            | N/A (0.0)                |
| (SSS1)                                                           | 216                                         | Kathy Jackson <b>in</b> eq            | N/A(0)               | N/A(0)                   |
| (PE762)                                                          | <b>ANNX</b>                                 | Mark Swartz all                       | D(64.3)              | D(64.3)                  |
|                                                                  | 131                                         | Sara Patenge <b>all</b>               | N/A (0.0)            | N/A (0.0)                |
| (NC952)                                                          | No Room                                     | Rel Time Rel Time a Rel               | N/A (0.0)            | N/A (0.0)                |
| (NC962)                                                          | No Room                                     | Rel Time Rel Time is a                | N/A (0.0)            | N/A (0.0)                |
| (SC422)                                                          | 120                                         | Genice Bellus G. <b>III</b> &         | N/A (0.0)            | N/A (0.0)                |
|                                                                  |                                             |                                       |                      |                          |

*Figure 2-54 Grade Book Summary Screen*

The summary for secondary students displays the periods, course title, resources for that class (if any were posted), the teacher name, and grades for that time period.

The summary for elementary students displays the teacher name, subject area, number of missing assignments, any class resources, the number of points earned by the student and the percentage of points.

|                 |                        |                                     | Grade Book Summary for Fourth Quarter (ending on 05/24/2013) |            |            |  |  |
|-----------------|------------------------|-------------------------------------|--------------------------------------------------------------|------------|------------|--|--|
| <b>Teacher</b>  | Subject Area           | Missing Assignments Class Resources |                                                              | Points     | Percentage |  |  |
| Natalie Carroll |                        |                                     | <b>7 Class Level Resources</b>                               |            |            |  |  |
|                 | Algebra                | 0                                   |                                                              | 0.17/10    | (N) 1.70%  |  |  |
|                 | <b>Language Arts</b>   | 0                                   |                                                              | 17.53 / 20 | (S) 87.60% |  |  |
|                 | <b>Language Arts</b>   | 0                                   |                                                              | 26.07/40   | (N) 65.20% |  |  |
|                 | <b>Mathematics</b>     | 0                                   |                                                              | 56.42 / 82 | (N) 68.80% |  |  |
|                 | Reading                | 0                                   |                                                              | 0.42/25    | (N) 1.70%  |  |  |
|                 | Science                | 1                                   |                                                              | 19 33 / 21 | (O) 92.00% |  |  |
|                 | <b>Web Page Design</b> | $\mathbf{0}$                        |                                                              | 0.99/20    | (N) 5.00%  |  |  |
|                 | Welding                | 0                                   |                                                              | 23.75 / 25 | (O) 95.00% |  |  |

*Figure 2-55 Grade Book Summary Screen - Elementary*

The teacher's name is a link to the Class Website screen. Other words in blue are links to the Assignment View. The Assignment View screen that displays may be filtered to show one teacher's assignments or one subject area, by selecting from the drop-down.

| :: 4th Quarter :: ALL              |    | <b>Hope High School</b><br>(949-555-1212)                            | $\therefore$ 4th Qtr | $\overline{\phantom{a}}$              |         |               |                             | Progress 1   1st Qtr   Progress Qtr 2   Second Quarter   Progress Period 3   Third Quarter   Progress |              | Period 4   4th Quarter<br><b>Assignment View   Standards View</b> |
|------------------------------------|----|----------------------------------------------------------------------|----------------------|---------------------------------------|---------|---------------|-----------------------------|----------------------------------------------------------------------------------------------------|--------------|-------------------------------------------------------------------|
| (Sara Patenge)<br>(Anne Edelstein) |    |                                                                      |                      | <b>Grade Book Summary for 4th Qtr</b> |         |               |                             |                                                                                                    |              |                                                                   |
| <b>Teacher</b>                     |    | Dat (Rel Time Rel Time)<br>Thomas Joseph)                            | rpe                  | ssignment Resources                   | Subject | <b>Score</b>  | <b>Score</b><br><b>Type</b> | <b>Points</b>                                                                                         | <b>Notes</b> | <b>Drop Box</b>                                                   |
| Anne<br>Edelstein                  |    | (Linda Sargent)<br>Joan Snyder)<br>(Kathy Jackson)<br>(Robert Tofft) | Project              | 0                                     |         | Not<br>Graded | Raw<br><b>Score</b>         | 10.00<br><b>Points</b><br><b>Possible</b>                                                             |              | 12/6/2012<br>12/10/2012                                           |
| Genice<br>Bellus G.                | 09 | (Genice Bellus G.)<br>(Mark Swartz)<br>Joe Sullivan)                 | lest                 | 0                                     |         | Not<br>Graded | Raw<br><b>Score</b>         | 10.00<br><b>Points</b><br>Possible                                                                    |              |                                                                   |

*Figure 2-56 Grade Book Assignment View - Secondary*

|            | <b>ALL</b> | <b>Adams Elementary (949-555-2425)</b><br>:: Fourth Quarter :: Mathematics (Natalie Carroll)                                                                                     | $\cdot$ |                                                           |                     |                  |               | 1st Qtr   2nd Qtr   Thrid Quarter   Fourth Quarter<br><b>Assignment View   Standards View</b> |
|------------|------------|----------------------------------------------------------------------------------------------------|---------|-----------------------------------------------------------|---------------------|------------------|---------------|-----------------------------------------------------------------------------------------------|
| Date:      |            | <b>Aathematics (Natalie Carroll)</b><br>Science (Natalie Carroll)<br>Assignment Detail Art (Natalie Carroll)<br>Ass Language Arts (Natalie Carroll)<br>Reading (Natalie Carroll) |         | lary for Fourth Quarter (ending on 05/24/2013)<br>Subject | Score               | Score Type       | <b>Points</b> | Notes:                                                                                        |
| 02/19/2013 | Test4      | Homework                                                                                                    | Ô       | <b>Mathematics</b>                                        | 90 out of<br>90.00  | <b>Raw Score</b> | 10.00/10.00   |                                                                                               |
| 02/19/2013 | Test5      | Test                                                                                                    | 0       | <b>Mathematics</b>                                        | 90 out of<br>100.00 | <b>Raw Score</b> | 9,20/10.00    |                                                                                               |

*Figure 2-57 Grade Book Assignment View - Elementary*

To see the details of an assignment, click on the blue text for the assignment. The **Grade Book Assignment View Detail** screen displays.

If the assignment is aligned to a state standard the standard name and performance indicator display. NOTE: The state standard feature is not used in all districts.

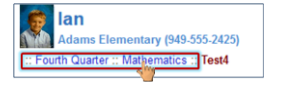

*Figure 2-58 Grade Book Breadcrumb*

To return to the previous screen click the link at the top.

The **Standards View** is a selection available by clicking on the link on the top right of the screen.

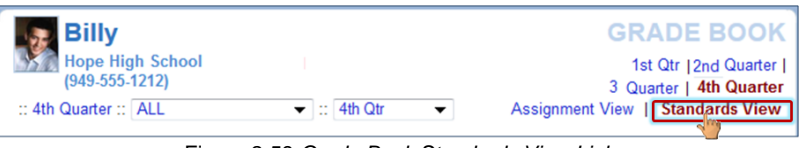

Figure 2-59 *Grade Book Standards View Link*

The **Standards View** displays the state standards aligned with the subject area and assignments.

| <b>Hope High School</b><br>(949-555-1212) | Progress 1   1st Qtr   Progress Qtr 2   Second Quarter   Progress Period 3   Third Quarter   Progress Period                                                                                                    |      | 4   4th Quarter                         |
|-------------------------------------------|----------------------------------------------------------------------------------------------------|------|-----------------------------------------|
| :: 4th Quarter :: ALL                     | $\blacktriangleright$ : 4th Qtr<br>۰                                                                                                    |      | <b>Assignment View   Standards View</b> |
|                                           | Standards Summary for 4th Qtr Fourth Quarter (ending on 05/17/2013)                                                                                                    |      |                                         |
| Subject                                   | Standard                                                                                                    | Mark | Performance Indicator                   |
| <b>Social Studies</b><br>[expand all]     | ▶ 3 Formulate questions that can be answered by historical study<br>and research.                                                                                                    | 60   | 60 / 100.00                             |
|                                           | • 1 Interpret historical data displayed in maps, graphs, tables,<br>charts, and geologic time scales.                                                                                                    | 80   | 80 / 100 00                             |
|                                           | > 2 Distinguish among dating methods that yield calendar ages (e.g.,<br>dendrochronology), numerical ages (e.g., radiocarbon), correlated<br>ages (e.g., volcanic ash), and relative ages (e.g., geologic time). | 70   | 70 / 100.00                             |

*Figure 2-60 Grade Book Standards View*

Click **(expand all)** to see the details of the assignments and the progress towards meeting the standard.

| $(949 - 555 - 1212)$<br>:: 4th Quarter :: ALL | $\blacktriangleright$ : 4th Qtr                                                | $\overline{\phantom{a}}$ |                                                                                            |      | Progress 1   1st Qtr   Progress Qtr 2   Second Quarter   Progress Period 3   Third Quarter   Progress Period 4   4th Quarter<br>Assignment View 1<br><b>Standards View</b> |
|-----------------------------------------------|--------------------------------------------------------------------------------|--------------------------|--------------------------------------------------------------------------------------------|------|----------------------------------------------------------------------------------------------------|
|                                               |                                                                                |                          | Standards Summary for 4th Qtr Fourth Quarter (ending on 05/17/2013)                        |      |                                                                                                    |
| Subject                                       | Standard                                                                       |                          |                                                                                            | Mark | Performance Indicator                                                                                                    |
| Social Studies<br>[collapse all]              | * 3 Formulate questions that can be answered by historical study and research. |                          |                                                                                            | 60   | 60/100.00                                                                                                    |
|                                               | Assignment                                                                     | <b>Type</b>              | Date                                                                                       |      |                                                                                                    |
|                                               | Quiz                                                                           | Quiz                     | 09/01/2012                                                                                 | 50   | 50/100.00                                                                                                    |
|                                               | Project                                                                        | Project                  | 08/31/2012                                                                                 | 60   | 60 / 100.00                                                                                                    |
|                                               | scales                                                                         |                          | * 1 Interpret historical data displayed in maps, graphs, tables, charts, and geologic time | 80   | 80 / 100 00                                                                                                    |
|                                               | Assignment                                                                     | <b>Type</b>              | Date                                                                                       |      |                                                                                                    |
|                                               | Project                                                                        | Project                  | 08/31/2012                                                                                 | 80   | 80 / 100.00                                                                                                    |

*Figure 2-61 Grade Book Standards View Detailed Screen*

# **HEALTH**

The Health screen lists your visits to the school nurse, as well as your health conditions and immunization record. Click **Health** on the Navigation bar.

| <b>Billy</b>       |         |                                 | <b>HEALTH</b>                                                                                                    |  |  |  |  |
|--------------------|---------|---------------------------------|----------------------------------------------------------------------------------------------------|--|--|--|--|
|                    |         | Hope High School (949-555-1212) | <b>Nurse Visits   Health Conditions   Immunizations</b>                                                                       |  |  |  |  |
|                    |         |                                 | <b>Health Summary</b>                                                                                                    |  |  |  |  |
| Date               | Time In |                                 | Time Out Assessment/Plan                                                                                                    |  |  |  |  |
|                    |         |                                 | 02/14/2013 8:30 AM 8:45 AM Student came to office with a bloodshot swollen eye. Stated that<br>vounger sister has "pink eve". |  |  |  |  |
| 02/13/2013 2:45 PM |         | 3:00 PM                         | Felt light headed/ blood sugar may have dropped                                                                               |  |  |  |  |
|                    |         |                                 |                                                                                                    |  |  |  |  |

*Figure 2-62 Health Nurse Visits Screen*

To view the detail of a visit, click on the **blue text** of that visit. The **Nurse Visit Detail** screen opens. This screen shows the assessment of the condition and the plan of action. It also shows the name of the staff who recorded the visit.

| Billy                                  |                         |                     |                           | <b>HEALTH</b>                                                                                            |
|----------------------------------------|-------------------------|---------------------|---------------------------|----------------------------------------------------------------------------------------------------|
| (949-555-1212)                         | <b>Hope High School</b> |                     |                           | Nurse Visits   Health Conditions   Immunizations   Nurse Visit Detail                                    |
|                                        |                         |                     | <b>Nurse Visit Detail</b> |                                                                                                    |
| Date<br>02/14/2013                     | Time In<br>8:30 AM      | Time Out<br>8:45 AM | Referred By               | <b>Staff Name</b><br>Admin User ab R                                                                     |
| School Name<br><b>Hope High School</b> |                         |                     |                           |                                                                                                    |
| Subjective/Objective                   |                         |                     |                           | Student came to office with a bloodshot swollen eye. Stated that younger sister has "pink eye".          |
| Assessment/Plan<br>for eye drops.      |                         |                     |                           | Had student rinse their eye. Called parents to pick student up and recommend they take him to the doctor |
|                                        |                         |                     |                           |                                                                                                    |

*Figure 2-63 Health Nurse Visit Detail Screen*

To view health conditions, such as asthma or allergies, click on the **Health Conditions** tab in the top right-hand corner.

| <b>Billy</b>      |          |                                 | <b>HEALTH</b>                                                            |  |  |  |  |
|-------------------|----------|---------------------------------|--------------------------------------------------------------------------|--|--|--|--|
|                   |          | Hope High School (949-555-1212) | Nurse Visits   Health Conditions   Immunizations                         |  |  |  |  |
|                   |          |                                 | <b>Health Condition Summary</b>                                          |  |  |  |  |
| <b>Start Date</b> | End Date | <b>Condition Code</b>           | Comment                                                                  |  |  |  |  |
| 08/12/2009        |          | <b>Medical Alert</b>            | Student has a heart murmur.                                              |  |  |  |  |
| 09/03/2012        |          | <b>Medical Alert</b>            | Student has periodic asthma attacks<br>that are treated with an inhaler. |  |  |  |  |

*Figure 2-64 Health Conditions Screen*

To view immunization records, click on the **Immunizations** tab.

| Billy                 |                                       |                             |                                                        |  | <b>HEALTH</b>                                    |
|-----------------------|---------------------------------------|-----------------------------|--------------------------------------------------------|--|--------------------------------------------------|
| $(949 - 555 - 1212)$  | <b>Hope High School</b>               |                             |                                                        |  | Nurse Visits   Health Conditions   Immunizations |
|                       |                                       | <b>Immunization Summary</b> |                                                        |  |                                                  |
| Name                  | Status as of<br>5/22/2013             |                             | Dosage Information                                     |  |                                                  |
| Varicella             | $\mathbb{Z}_{\text{Not}}$<br>Required | 02/23/2013                  |                                                        |  |                                                  |
| Mumps                 | $\mathbb{Z}_{\mathsf{Exempty}}$       |                             |                                                        |  |                                                  |
| Measels               | $\mathbb{Z}_{\mathsf{Exempty}}$       |                             |                                                        |  |                                                  |
| Ruebella              | Exempt                                |                             |                                                        |  |                                                  |
| <b>HEP B</b>          | $\mathbb{Z}_{\text{Exempt}}$          |                             |                                                        |  |                                                  |
| <b>HIB</b>            | $\mathbb{Z}_{\mathsf{Exempty}}$       |                             | 01/30/2006 01/26/2008 04/02/2010 05/04/2011            |  |                                                  |
| <b>HEP A</b>          | $\mathbb{Z}_{\mathsf{Exempt}}$        |                             | 07/26/1999 07/27/1999                                  |  |                                                  |
| <b>DTP/DTaP/DT</b>    | $\mathbb{Z}$ Exempt                   |                             | 01/30/2006 01/26/2008 02/28/2009 04/02/2010 05/04/2011 |  |                                                  |
| Polio                 | $\mathbb{Z}_{\text{Exempt}}$          |                             | 01/30/2006 01/26/2008 02/28/2009 04/02/2010 05/04/2011 |  |                                                  |
| <b>MMR</b>            | $\mathbb{Z}_{\mathsf{Exempty}}$       | 05/04/2011                  |                                                        |  |                                                  |
| TDAP Booster E Exempt |                                       |                             |                                                        |  |                                                  |
| Varicella 13+         | $\mathbb{Z}_{\mathsf{Exempt}}$        | 05/04/2011                  |                                                        |  |                                                  |
| Td                    | $\mathbb{Z}_{\text{Exempt}}$          |                             |                                                        |  |                                                  |
| <b>HBV</b>            | $\mathbb{Z}$ Exempt                   |                             |                                                        |  |                                                  |
| HBV 2 DOSE            | $\mathbb{Z}_{\mathsf{Exempty}}$       | 11/25/2010 02/26/2011       |                                                        |  |                                                  |

*Figure 2-65 Health Immunizations Screen*

# **REPORT CARD**

The Report Card screen shows grades for each quarter and for progressive periods between the quarters. Click **Report Card** on the Navigation bar. This screen also contains period, course title, room name, teacher, marks, conduct, citizenship, and work habits. There is a grade legend at the bottom of the screen.

|                   | Billy                           |           |                                                         |            | <b>GRADES</b>                                   |               |
|-------------------|---------------------------------|-----------|---------------------------------------------------------|------------|-------------------------------------------------|---------------|
|                   | Hope High School (949-555-1212) |           |                                                         |            | 1st Qtr   2nd Quarter   3 Quarter   4th Quarter |               |
|                   |                                 |           | Student Grades for Third Quarter (ending on 05/17/2013) |            |                                                 |               |
| Period            | <b>Course Title</b>             | Room Name | Teacher                                                 |            | Marks Conduct Citizenship                       | <b>Work</b>   |
|                   |                                 |           |                                                         | 3rd        |                                                 | <b>Habits</b> |
|                   |                                 |           |                                                         | <b>Otr</b> |                                                 |               |
| Û                 | Am Govt (SS51)                  | 216       | Teacher User                                            | a.         | $\circ$                                         |               |
|                   | Comments:                       |           |                                                         |            |                                                 |               |
|                   | Excellent Student               |           |                                                         |            |                                                 |               |
| 1                 | Prin Eng III (EN46)             | 231       | Teacher User                                            | c.         | s                                               |               |
| $\mathbf{2}$      | Intermediate Acting (PA86)      | 409       | David Gardner                                           | c          | N                                               |               |
|                   | Comments:                       |           |                                                         |            |                                                 |               |
|                   | Needs To Demons, More Effort    |           |                                                         |            |                                                 |               |
|                   | Showing Improvement             |           |                                                         |            |                                                 |               |
| 3                 | Biology (SC492)                 | 121       | Anne Edelstein (a)                                      |            |                                                 |               |
| $\overline{3}$    | Weight Trn Boys (PE762)         | ANNX      | Thomas Joseph (a)                                       | в.         | s                                               |               |
|                   | Comments:                       |           |                                                         |            |                                                 |               |
|                   | Needs To Follow Correct Techn.  |           |                                                         |            |                                                 |               |
|                   | Good Participation In Class     |           |                                                         |            |                                                 |               |
| 4                 | Prin&prac Econ (FS77)           | 131       | Sara Patenge (画 念                                       | a.         | $\circ$                                         |               |
| 5                 | Rt 5th Per (NC952)              | No Room   | Rel Time Rel Time (a) e                                 | A          | $\circ$                                         |               |
|                   | Comments:                       |           |                                                         |            |                                                 |               |
|                   | Shows Extra Effort              |           |                                                         |            |                                                 |               |
| 6                 | Biology (SC492)                 | $P-18$    | Teacher User 图 念                                        |            |                                                 |               |
| 6                 | Rt 6th Per (NC962)              | No Room   | Rel Time Rel Time (a) <                                 | A          | $\circ$                                         |               |
|                   |                                 |           |                                                         |            |                                                 |               |
|                   |                                 |           |                                                         |            |                                                 |               |
|                   |                                 |           | <b>Grade Legend</b>                                     |            |                                                 |               |
| A+<br>А           | Outstanding                     |           |                                                         |            |                                                 |               |
| A                 |                                 |           |                                                         |            |                                                 |               |
| $B+$              |                                 |           |                                                         |            |                                                 |               |
| B                 | Above Average                   |           |                                                         |            |                                                 |               |
| <b>B-</b><br>$C+$ |                                 |           |                                                         |            |                                                 |               |
| c                 | Average                         |           |                                                         |            |                                                 |               |
| $C -$             |                                 |           |                                                         |            |                                                 |               |
| D+                |                                 |           |                                                         |            |                                                 |               |
| D<br>D-           | <b>Below Average</b>            |           |                                                         |            |                                                 |               |
|                   |                                 |           |                                                         |            |                                                 |               |

*Figure 2-66 Report Card Screen*

# **SCHOOL INFORMATION**

The School Information screen is a handy school directory. To go to the school's website, click on the **Website URL**.

| <b>Hope High School (949-555-1212)</b>                                                                                                    |                                               |                                                    | <b>School Information</b> |
|----------------------------------------------------------------------------------------------------|-----------------------------------------------|----------------------------------------------------|---------------------------|
|                                                                                                    | <b>School Calendar and Information</b>        |                                                    |                           |
| Principal<br>Gordon Aderson                                                                                                    | <b>School Name</b><br><b>Hope High School</b> | <b>Address</b><br>123 Main St<br>Phoenix, AZ 85694 |                           |
| Phone<br>949-555-1212                                                                                                    | Fax<br>949-555-1213                           | Website URL<br>http://www.edupoint.com             |                           |
|                                                                                                    |                                               |                                                    |                           |
|                                                                                                    | <b>School Staff Contact List</b>              |                                                    |                           |
| <b>Staff Name</b>                                                                                                    | <b>Job Title</b>                              | Phone                                              | Extension                 |
| Abel, Patricia                                                                                                    | Teacher                                       |                                                    |                           |
|                                                                                                    | Teacher                                       |                                                    |                           |
|                                                                                                    |                                               |                                                    |                           |
|                                                                                                    | Teacher                                       |                                                    |                           |
|                                                                                                    | Teacher                                       |                                                    |                           |
|                                                                                                    | Teacher                                       |                                                    |                           |
|                                                                                                    | <b>Teacher</b>                                |                                                    |                           |
|                                                                                                    | <b>Teacher</b>                                |                                                    |                           |
| Aderson, Gordon<br>Anderes, Barb<br>Andrews, Mark<br>Arthur A., Andrea<br>Attend Office, Attend Off<br>Atwood S., Sharon<br>Audio Visual, Audio Visual | Teacher                                       |                                                    |                           |

*Figure 2-67 School Information Screen*

# **STUDENT INFO**

The Student Info screen displays your demographic information, emergency contact, and physician information. Click **Student Info** on the Navigation bar.

| <b>Billy</b>                                                                   |                                           |                          |                                                        |                                        |                                                  | <b>STUDENT INFO</b> |  |
|--------------------------------------------------------------------------------|-------------------------------------------|--------------------------|--------------------------------------------------------|----------------------------------------|--------------------------------------------------|---------------------|--|
| Edit Information                                                               | Hope High School (949-555-1212)           |                          |                                                        |                                        |                                                  | <b>Summary</b>      |  |
| Notify the school of any demographic information changes: Gordon Aderson       |                                           |                          |                                                        |                                        |                                                  |                     |  |
|                                                                                |                                           |                          | <b>Student Information</b>                             |                                        |                                                  |                     |  |
| <b>Student Information</b>                                                     |                                           |                          |                                                        |                                        |                                                  |                     |  |
| Student Name<br><b>Billy C. Abbott</b>                                         |                                           | Perm ID<br>905483        | Gender<br>Male                                         | Grade<br>12                            | Home Address<br>1927 W mesa Dr<br>Mesa, AZ 8534U |                     |  |
| Last Name Goes By                                                              |                                           | Other Name<br>Willy1     | <b>Birth Date</b><br>07/31/2002                        |                                        | Email<br>tharris@edupoint.com                    |                     |  |
| <b>Phone</b><br>480-555-1235                                                   |                                           | Spoken at Home<br>Hebrew | Track<br>5 Day Week                                    | School Name<br><b>Hope High School</b> |                                                  |                     |  |
| Homeroom Teacher<br>Thomas Joseph                                              |                                           | Room Name<br>ANNX        |                                                        |                                        |                                                  |                     |  |
| IN CASE OF EMERGENCY: Names of persons who can assume temporary responsibility |                                           |                          |                                                        |                                        |                                                  |                     |  |
| Name<br>Colin Howes                                                            | Relationship<br>Sitter                    |                          | Home Phone<br>480-555-1862                             |                                        | Work Phone                                       | Other Phone         |  |
| Name<br>Lauretta Jones                                                         | Relationship<br>Relative                  |                          | Home Phone<br>480-555-1545                             |                                        | Work Phone                                       | Other Phone         |  |
| Name<br>Darryl King                                                            | Relationship<br>Friend                    |                          | Home Phone<br>480-555-1962                             |                                        | Work Phone                                       | Other Phone         |  |
| Physician and Dentist Information                                              |                                           |                          |                                                        |                                        |                                                  |                     |  |
| Physician Name<br>Mesa Peds                                                    | Extension<br>Phone<br>949-555-0831<br>222 |                          | Hospital<br>Desert Sam Hospital Or Mesa                |                                        |                                                  |                     |  |
| Dentist Name<br>Dr Jones                                                       | Dentist Phone<br>Extension<br>555-9833    |                          |                                                        | Dental Office<br>Mesa Office           |                                                  |                     |  |
| <b>Information Release</b>                                                     |                                           |                          |                                                        |                                        |                                                  |                     |  |
| Release Info to Military<br>N                                                  |                                           | Internet Authorization   | Parent has withheld consent for Internet use at school |                                        |                                                  |                     |  |

*Figure 2-68 Student Info Screen*

To notify the school of any demographic information changes, click the staff name in blue or click to initiate a Stream. If an email communication is preferred, click  $\blacksquare$ .

In some districts, information may be edited directly on the screen.

Click **Edit Information**.

When finished,  $click$   $Save Changes$  or  $Cancel Changes$ .

Once a change has been submitted, the school staff must rescreen and accept the change before the information is updated. The date on which the change is submitted displays at the top of the screen, and no further changes can be submitted until the staff has accepted the change. Once the change has been accepted, additional changes may be submitted.

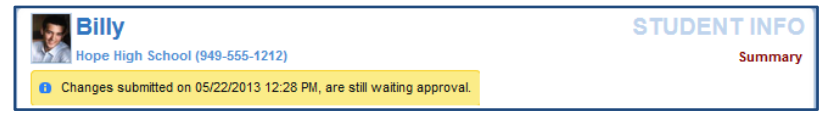

*Figure 2-69 Student Info Screen Changes Submitted*

# **SPECIAL ED**

StudentVUE displays Special Education information, if you are receiving services. Click **Special Ed** on the Navigation bar. The next Annual Review Date and the next Reevaluation Date is listed. The current Individual Education Plan (IEP) and Progress Report are available to view or download.

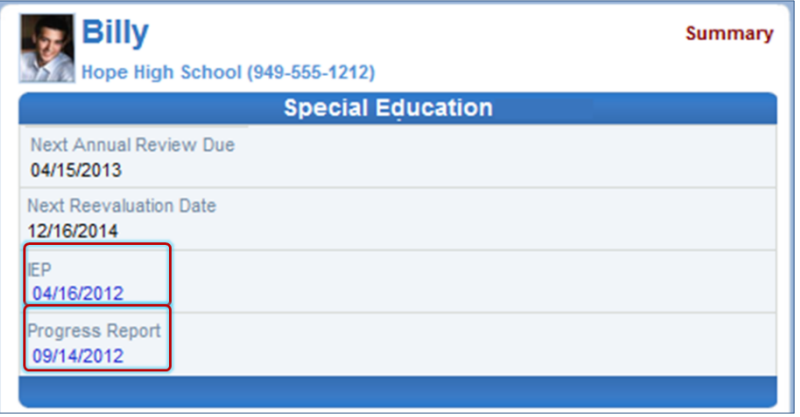

*Figure 2-70 Special Ed Screen*

Click on the blue date under IEP or Progress Report to open that document in PDF format where it can be downloaded or printed.

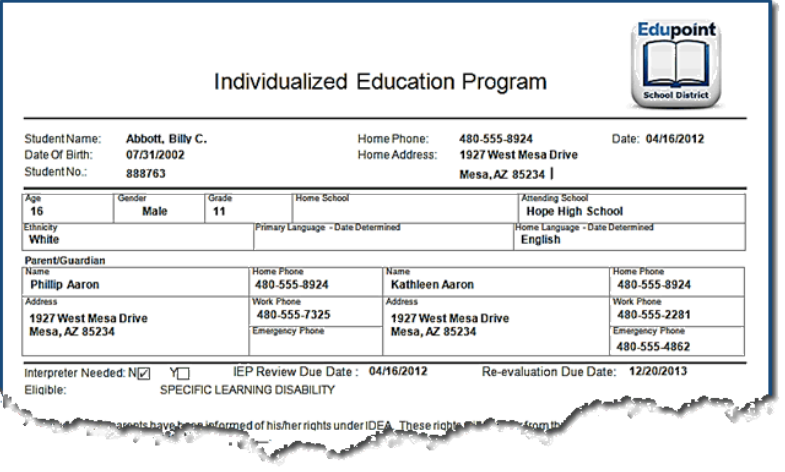

*Figure 2-71 Student IEP*

# **CUSTOM TAB**

The Custom Tab screen provides district chosen links to support the educational community. Click **Custom Tab** on the Navigation bar. Links vary from district to district but they are commonly academic support sites or sites that manage cafeteria costs.

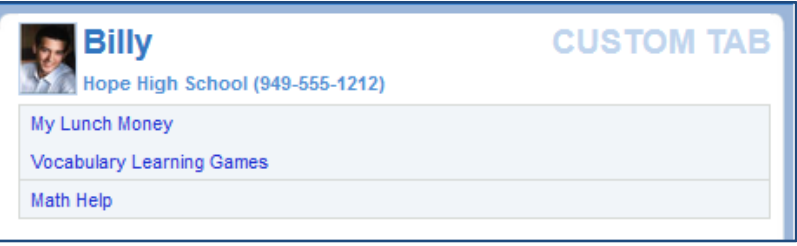

*Figure 2-72 Custom Tab screen*

Click on any link. A new tab or window opens depending on your browser settings. StudentVUE remains open in the original web page.

# **DIGITAL LOCKER**

The Digital Locker lists all files that you have uploaded for online storage. Click **Digital Locker** on the Navigation bar. It shows the date the file was uploaded, the file name, your notes about the file, and the size of the file. These may be drafts of papers or other work in progress. Files that

have been submitted for a specific assignment are stored in the Grade Book and are not listed here.

|                      | <b>Digital Locker</b>                                     |                             |                  |
|----------------------|-----------------------------------------------------------|-----------------------------|------------------|
| <b>Upload Date</b>   | <b>Document</b>                                           | <b>Notes</b>                | <b>File Size</b> |
| 5/20/2013 5:37:17 PM | <b>NFT CUMULATIVE</b><br><b>FOLDER.pdf</b>                | <b>Math Homework</b>        | <b>278 KB</b>    |
| 5/20/2013 5:36:41 PM | <b>Fourth Grade Common Core</b><br><b>Report Card.pdf</b> | <b>My Education Project</b> | <b>207 KB</b>    |

*Figure 2-73 –Digital Locker Screen*

Click any of the blue text describing the file, to download a copy of the file, where it may be printed or saved.

# **ADDITIONAL INFORMATION**

Additional information about the StudentVUE portal account is available in several areas.

# **STREAMS**

Streams encourage and facilitate home/school collaboration by allowing students to maintain a running dialog with teachers. The Streams Collaboration Tool is easy to use and intuitive.

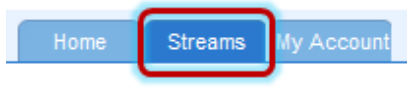

*Figure 2-74 StudentVUE Tabs*

Streams are accessible by clicking the **Streams** tab.

Throughout the various StudentVUE screens, teacher and staff names that you are associated with are displayed in blue as in the example below. This is a convenient way to access Streams and promote contact between home and school.

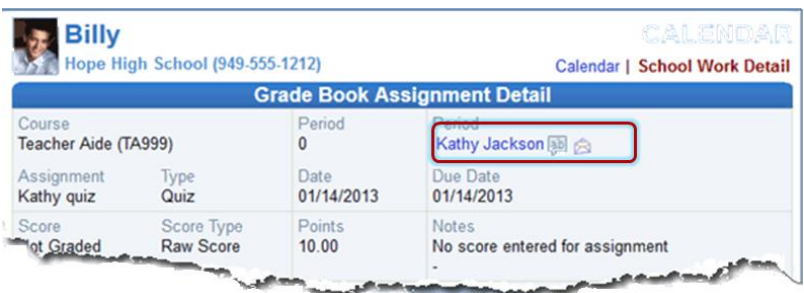

*Figure 2-75 Calendar Screen*

Click on the teacher's name or the icon next to it, to begin or continue a **Stream**. Simply type your message in the box and when finished, click **Post.** 

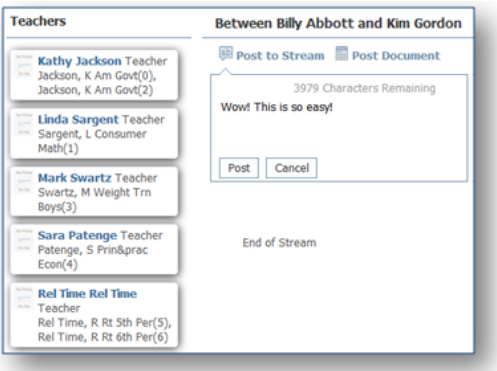

*Figure 2-76 Streams Screen*

Documents, Excel files and pictures may be posted, as well.

- 4. Click Post Document.
- 5. Click **Choose Document.** Then browse to where the file is located on your computer and select it. *File Ready - Name of Document* displays in the box.
- 6. Click **Upload & Post.** Once the upload is complete, you are identified as the person who posted it. The name, type, size of the document, and time of upload are displayed, also.

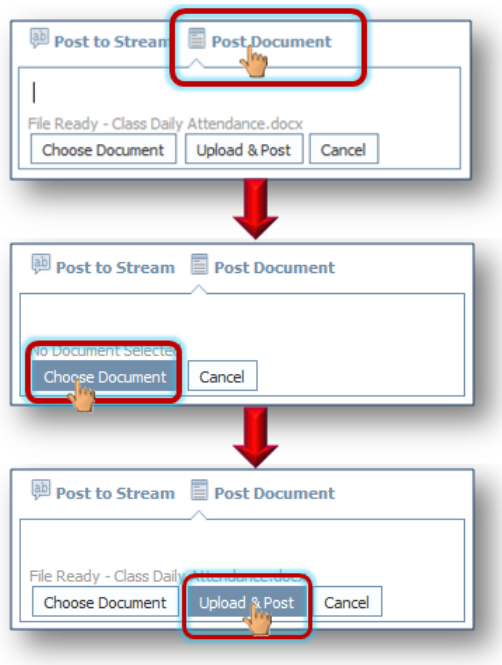

#### *Figure 2-77 Stream Document Post*

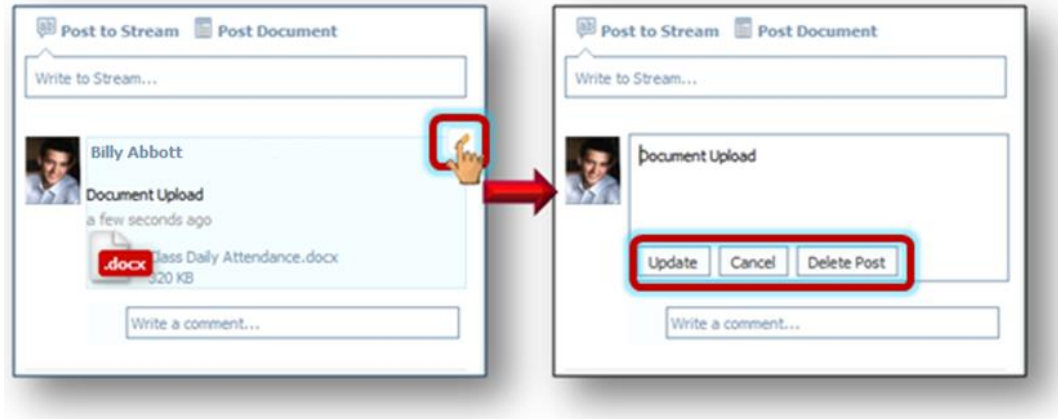

*Figure 2-78 Stream Document Post Edit*

Posted items may be updated or deleted.

 $C$ lick  $\mathscr{O}$ .

Select **Update, Cancel,** or **Delete Post.**

# **MY ACCOUNT**

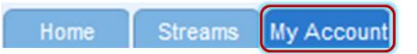

*Figure 2-79 StudentVUE Tabs*

Your account information is accessible by clicking the **My Account** tab.

| <b>Account Information</b>        |                   |                                                  |                                                                                       |                                                                                                    |  |  |
|-----------------------------------|-------------------|--------------------------------------------------|---------------------------------------------------------------------------------------|----------------------------------------------------------------------------------------------------|--|--|
|                                   |                   |                                                  | contact you as well as the email address used for password retrieval. Change Password | Email: Please enter your primary email address that is used by teachers/administrators to                                              |  |  |
|                                   |                   | <b>Update Account</b>                            | Cancel                                                                                |                                                                                                    |  |  |
|                                   |                   |                                                  | <b>Account Detail and Options</b>                                                     |                                                                                                    |  |  |
|                                   |                   | directly to change your personal information.    |                                                                                       | Personal Information: NOTE - This information is changable only by the school office staff. Contact the school                         |  |  |
| Name<br>Abbott, Billy C.          | User ID<br>Buddy1 | Home Address<br>1927 W mesa Dr<br>Mesa, AZ 8534U | Mail Address<br>Same as Home<br>Address                                               | Phone Numbers<br>* Home: 480-555-1235 (not listed)<br>Cell: 480-555-1234<br>Pager: 602-555-1234<br>* * Indicates primary contact phone |  |  |
|                                   |                   |                                                  |                                                                                       |                                                                                                    |  |  |
| Primary Email: thams@edupoint.com |                   | the email address used for password retrieval.   |                                                                                       | Email: Please enter your primary email address that is used by teachers/administrators to contact you as well as                       |  |  |
|                                   |                   |                                                  | <b>Account Access History</b>                                                         |                                                                                                    |  |  |
| Date                              |                   | Time                                             | Logged in Successful?                                                                 | <b>PAddress Accessed</b><br>From                                                                                                    |  |  |
| 05/22/2013                        |                   | 10:06 AM                                         | <b>Yes</b>                                                                            | 650, 168, 159, 36                                                                                                    |  |  |
| 05/22/2013                        |                   | 10:00 AM                                         | Yes                                                                                   | 652, 103, 153, 35                                                                                                    |  |  |
| 05/22/2013                        |                   | 8:47 AM                                          | Yes                                                                                   | 652, 103, 153, 35                                                                                                    |  |  |
|                                   |                   | 8:14 AM                                          | Yes                                                                                   | 653, 653, 653, 551                                                                                                    |  |  |
| 05/22/2013<br>05/21/2013          |                   | 1:12 PM                                          | Yes                                                                                   | 652, 103, 153, 35                                                                                                    |  |  |

*Figure 2-80 My Account Screen*

To change your password, click **Change Password** link.

Add or edit your **e-mail address.** 

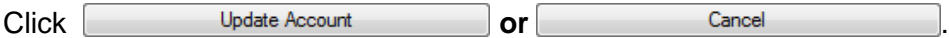

# **HELP**

For help with the StudentVUE website, click on **Help** in the upper right-hand corner.

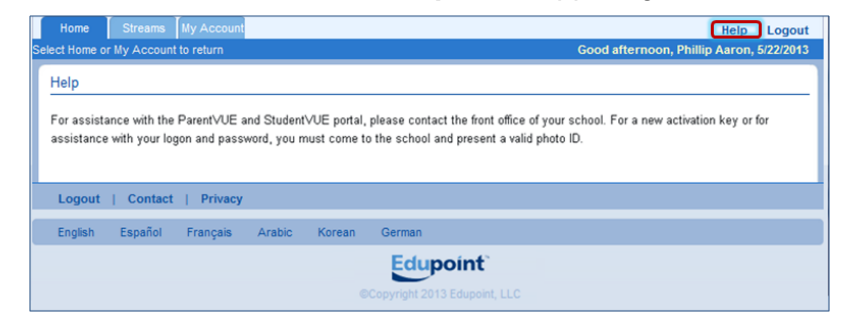

*Figure 2-81 Help Screen*

# **CONTACT**

To see the district contact information, click on **Contact** in the bottom left-hand corner.

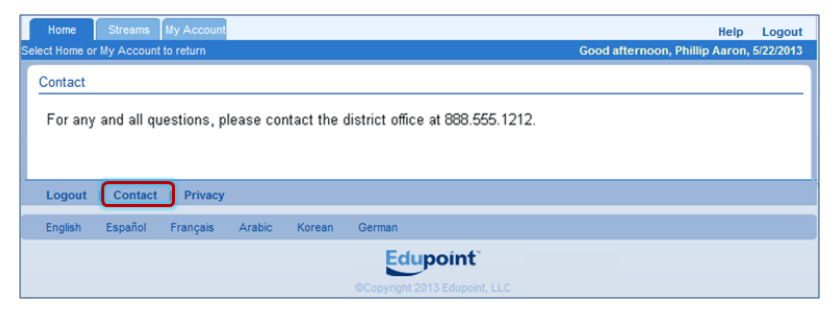

*Figure 2-82 Contact Screen*

# **PRIVACY**

Click on **Privacy** in the bottom left-hand corner to view the district's privacy policy.

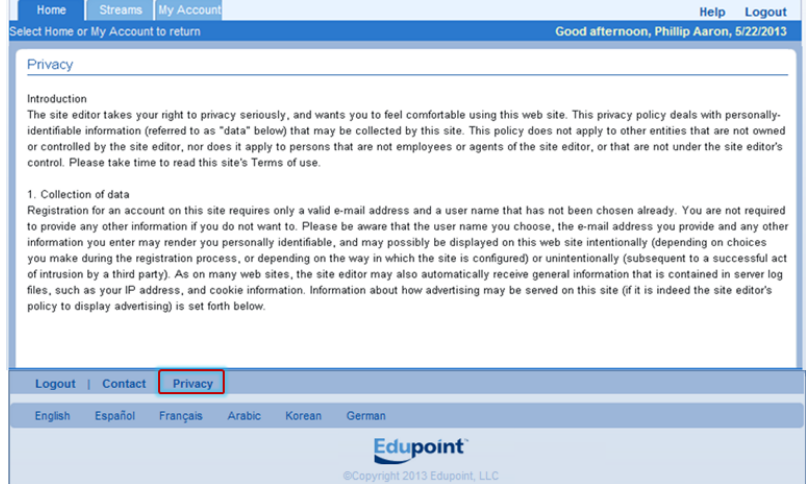

# **FORGOTTEN PASSWORD**

On the StudentVUE Account Access screen, click **Forgot your password? Click here.**

Enter the primary e-mail address. A message will be sent to that e-mail address with the username and password information.

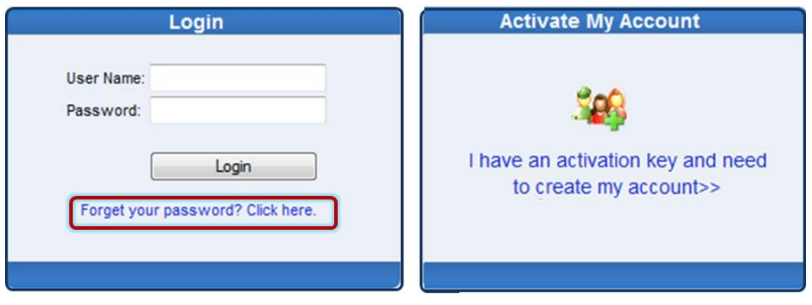

*Figure 2-83 StudentVUE Account Access Screen*

# **STUDENTVUE MOBILE APP**

# **OVERVIEW**

The StudentVUE Mobile app helps students stay informed and connected by providing day-to-day insight into their own academic experience. StudentVUE Mobile app works with the Synergy™ student information system in much the same way as the Student VUE web portal, allowing students to stay on top of upcoming school events, classroom happenings, assignments, tests, and academic performance. Students can view their classroom assignments and scores, attendance, transcripts, graduation status and more.

**NOTE:** StudentVUE Mobile app is a free application for students using the StudentVUE portal.

# Hardware And Software Requirements

- Only school districts using the Synergy™ student information system version 6.5 and higher can support the StudentVUE Mobile app.
- Requires wireless or 3G Internet connection.
- Compatible with iPhone, iPod touch, and iPad. Requires iOS 4.3 or later. This app is optimized for iPhone 5.
- Requires Android 2.2 and up
- The StudentVUE Mobile app uses the same user login as the web-based StudentVUE portal. Please contact your School District's Administration office to verify Synergy<sup>™</sup> version and StudentVUE login information.

### Device Setup

7. Download and install the free app.

Android

Click [here to download the StudentVUE app for Android](https://play.google.com/store/apps/details?id=com.FreeLance.StudentVUE&hl=en) 

iPad/iPhone

[Click here to download the StudentVUE](http://itunes.apple.com/us/app/studentvue/id412050327?mt=8) app or iPhone/iPad

- 8. Start the app.
- 9. Tap **Settings** in the lower left corner.
- 10. Enter the district URL that may look something like the *samples* below.

Sample URLs:

https://yourdistrictname.org/sismobile

https://sispxp.yourdistrictname.org

https://parentvue.yourdistrictname.org

https://sismobile.yourdistrictname.org

If on the web-based StudentVUE portal, you are using something like in this example:

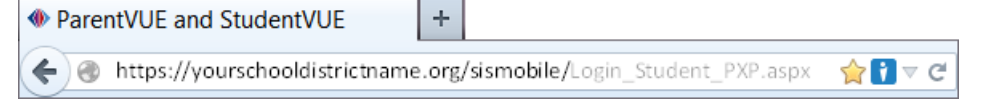

*Figure 2-84 ParentVUE StudentVUE Web Portal*

Then you would enter "https://yourdistrictname.org/sismobile" in the District URL space provided. Please *do not include* " Login\_Student\_PXP.aspx."

11. Click **Test.**

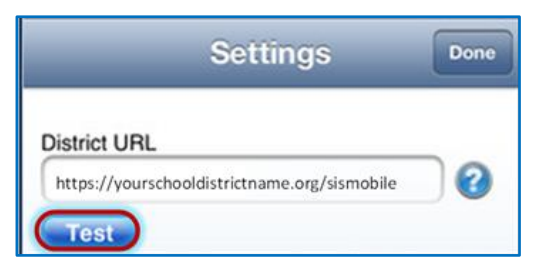

The Settings screen will save and display previously entered district URLs.

#### Log In

The StudentVUE Mobile app uses the same user login as the web-based StudentVUE portal. If you need help please contact your School District's Administration office for access URL and StudentVUE login information.

- 12. Enter your **Username** and **Password.**
- 13. Decide if you want your device to **Save Username** and **Password**. This option can be selected at a later time.
- 14. The default language is English. Tap **Change** to select another language. This option can be selected at a later time, as well.
- 15. Tap **Login.**

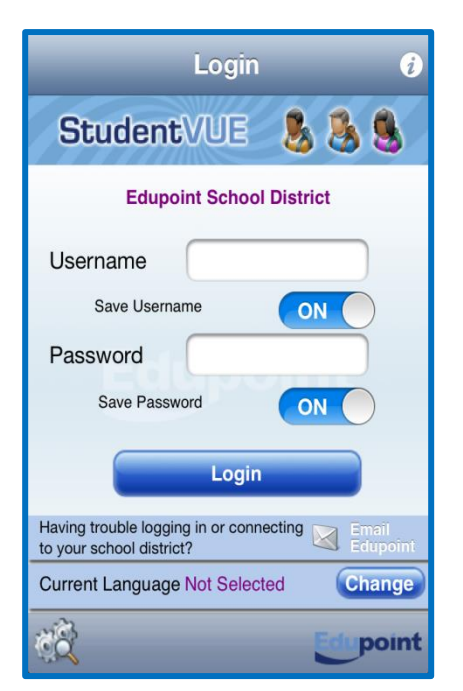

*Figure 2-85 StudentVUE Mobile Login Screen*

#### Viewing Information

A few functions available through the web-based StudentVUE portal application are unavailable through the StudentVUE mobile app, such as class websites, course history, course requests, and digital locker.

The Navigation screen in the StudentVUE mobile app operates much the same as the Navigation bar in the web-based StudentVUE portal.

To view any of the screens, tap anywhere inside the bar. The screen opens in a new window.

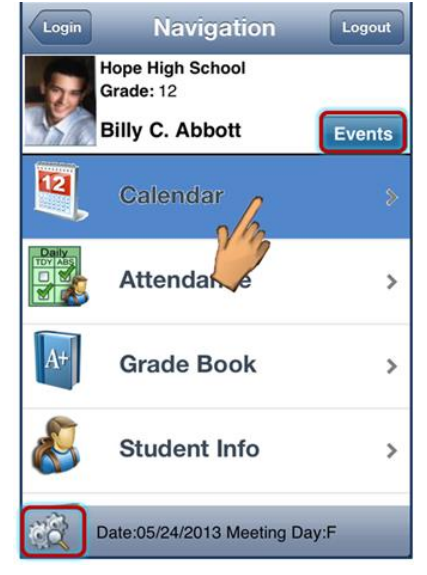

*Figure 2-86 StudentVUE Mobile Navigation Screen*

Tap **Events** to see grading period dates, conference events, discipline events, school events, attendance notes, nurse log notes, and local notifications set up by you (see below).

Tap **Settings** in the lower left corner to set additional preferences and notifications.

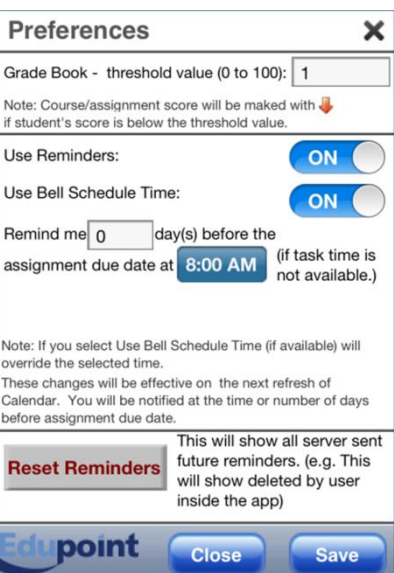

*Figure 2-87 StudentVUE Mobile Preferences Screen*

#### **Grade Book - threshold value**

The number entered here will determine when this marker displays next to an assignment. For example if the number 10 is entered than any score, 9 or less will trigger the marker.

#### **Reminders**

Assignment notifications allow you to set a specific reminder time. The task is added into Calendar as reminder.

# **Calendar**

Calendar displays the important details of your school day.

Alternate from month to day and day to month view by clicking ...

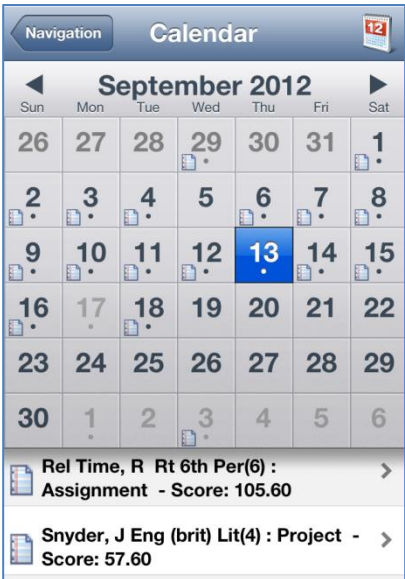

*Figure 2-88 StudentVUE Mobile Calendar Screen Month View*

Calendar shows your current schedule and assignments due on the current date. Students can add their own remiders, which are saved to your local device. They are not synced to the server.

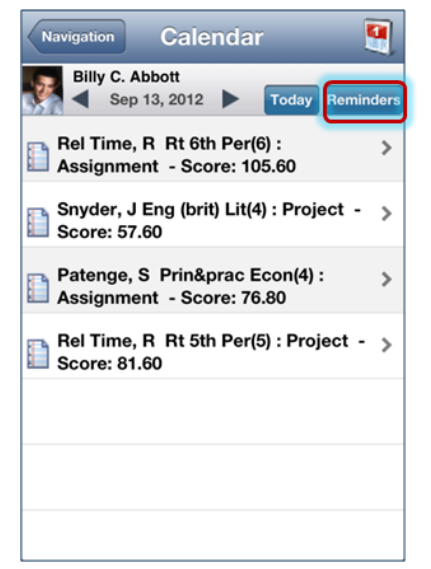

*Figure 2-89 StudentVUE Mobile Calendar Screen Day View*

- 1. Click on the day view.
- 2. Click **Reminders.** The Add Reminders screen opens.

3. Enter the **Message** and **Select Date and Time.**

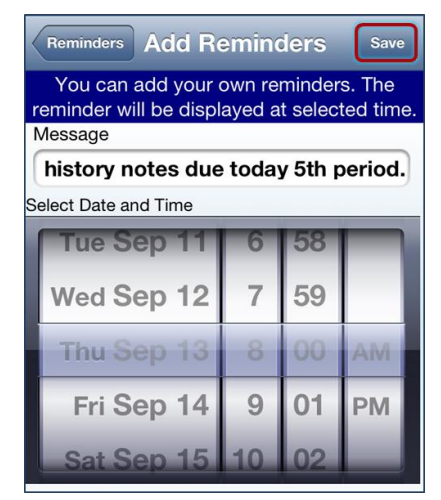

*Figure 2-90 StudentVUE Mobile Add Reminders Screen*

4. Click **Save**. The message displays in the Reminders screen and on the day and time selected.

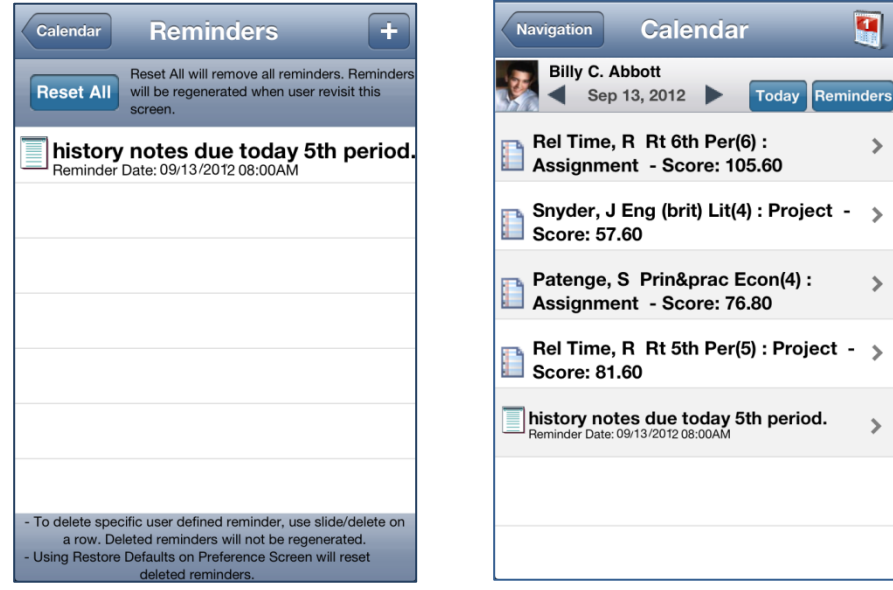

*Figure 2-91 StudentVUE Mobile Reminders and Calendar Screens*

#### **Attendance**

Attendance displays all the days you were marked absent or tardy, along with the reason associated with each entry.

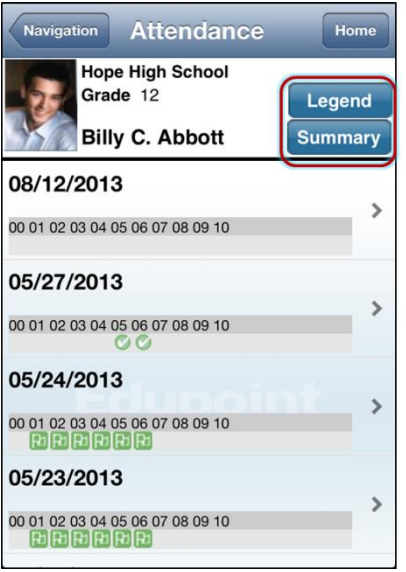

*Figure 2-92 StudentVUE Mobile Attendance Screen*

The Legend screen displays and explanation for the icons used in the Attendance screens.

The Summary screen displays totals by period at the bottom of the list along with the reason associated with each entry.

|              | <b>Legend</b>           | <b>Done</b> |                                      |              |                |                |                        |                |                |                | <b>Summary</b> |              |              |              | <b>Done</b> |  |
|--------------|-------------------------|-------------|--------------------------------------|--------------|----------------|----------------|------------------------|----------------|----------------|----------------|----------------|--------------|--------------|--------------|-------------|--|
| Δ            | <b>Excused Tardy</b>    |             | <b>Hope High School</b><br>Grade: 12 |              |                |                |                        |                |                |                |                |              |              |              |             |  |
| $^\circledR$ | <b>Unexcused Absent</b> |             |                                      |              |                |                | <b>Billy C. Abbott</b> |                |                |                |                |              |              |              |             |  |
| Ω            | Excused                 |             |                                      | 00           | 01             | 02             | 03                     | 04             |                | Period         | 05 06 07       |              | 08 09 10     |              |             |  |
| <b>P</b>     | Activity                |             |                                      | $\mathbf{0}$ | 11             | 11             | 10                     | 8              | 9              | 9              | $\mathbf{0}$   | $\mathbf{0}$ | $\mathbf{0}$ | $\mathbf{0}$ |             |  |
|              |                         |             | ∞                                    | $\mathbf{0}$ | 3              | 3              | $\overline{2}$         | 3              | 3              | 3              | $\Omega$       | $\Omega$     | $\Omega$     | $\Omega$     |             |  |
|              | <b>Unexcused Trady</b>  |             |                                      | $\Omega$     | $\Omega$       | $\mathbf 0$    | 1                      | $\mathbf 0$    | $\mathbf 0$    | $\mathbf 0$    | $\mathbf 0$    | $\mathbf 0$  | $\mathbf 0$  | $\Omega$     |             |  |
|              |                         |             |                                      | $\mathbf{0}$ | $\overline{2}$ | $\overline{2}$ | $\overline{2}$         | $\overline{2}$ | $\overline{2}$ | $\overline{2}$ | $\Omega$       | $\mathbf 0$  | $\Omega$     | $\Omega$     |             |  |
|              |                         |             |                                      | $\mathbf 0$  | $\overline{2}$ | 3              | $\overline{2}$         | $\mathbf{1}$   | 1              | $\mathbf{0}$   | $\mathbf{0}$   | $\mathbf 0$  | $\mathbf{0}$ | $\mathbf{0}$ |             |  |
|              |                         |             | <b>c</b> otal                        | $\bf{0}$     | 18             | 19             | 17                     |                | 14 15          | 14             | $\bf{0}$       | $\bf{0}$     | $\bf{0}$     | $\bf{0}$     |             |  |
|              |                         |             |                                      |              |                |                |                        |                |                |                |                |              |              |              |             |  |
|              | point                   |             |                                      |              | <b>Nupoint</b> |                |                        |                |                |                |                |              |              |              |             |  |

*Figure 2-93 StudentVUE Mobile Attendance Legend and Summary Screens*

### Grade Book

The Grade Book screen allows you to keep track of your grades, assignments and test scores that have been posted in the TeacherVUE Grade Book.

#### PARENTVUE & STUDENTVUE Parent & Student Guide Chapter Two

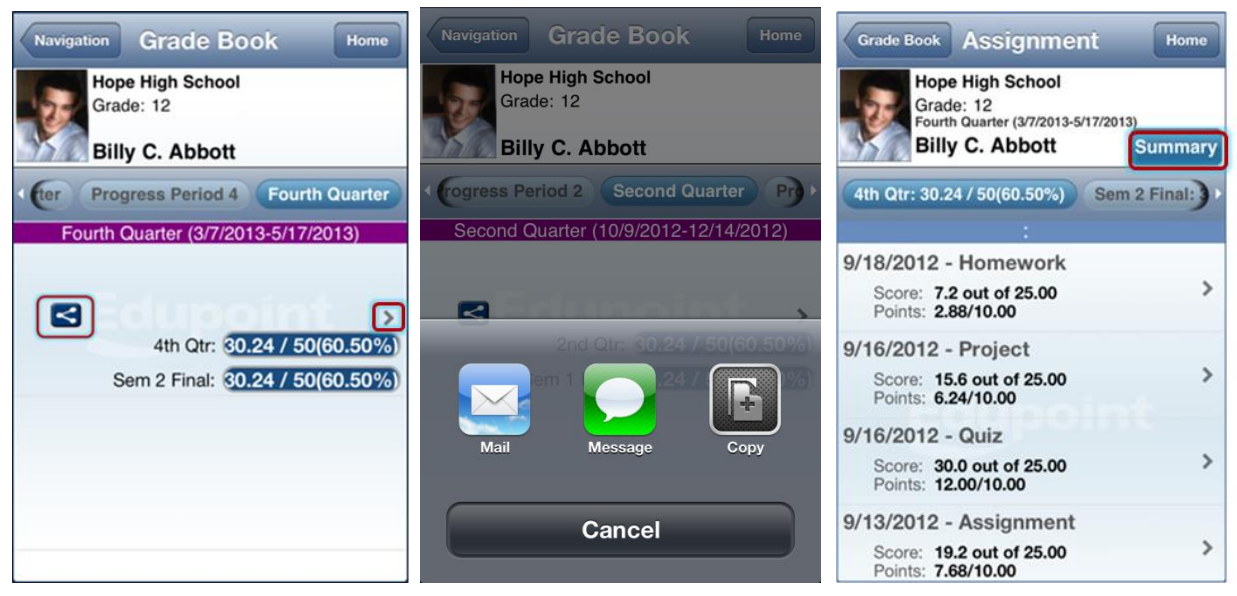

*Figure 2-94 StudentVUE Mobile Grade Book / Post Options / Assignment List Screens*

Grade Book allows users to post on Facebook, Twitter or send emails from within the application. Click  $\leq$  and select from a post option.

Click to see the assignments for that quarter/semester. While on that screen, click **Summary** to see the grades posted for that quarter/semester or click on any assignment to see more details.

|                                                                | <b>Summary</b><br>Done            | Assignment<br>Home<br><b>Assignment</b>                                                                 |
|----------------------------------------------------------------|-----------------------------------|----------------------------------------------------------------------------------------------------|
| <b>Hope High School</b><br>Grade: 12<br><b>Billy C. Abbott</b> | Semester 2 (12/14/2012-6/14/2013) | <b>Hope High School</b><br>Grade: 12<br>Second Quarter (10/9/2012-12/14/2012)<br><b>Billy C. Abbott</b> |
| <b>Course Title</b>                                            | Sem 2 Final                       |                                                                                                    |
| <b>Teacher Aide</b><br>$\sim 0$<br>(TA999)                     | $C+ (79)$                         | <b>Homework</b>                                                                                         |
| (PP522)                                                        | N/A (0.0)                         | 7.2 out of 25.00<br>Score                                                                               |
| (SS51)                                                         | N/A(0)                            | <b>Homework</b>                                                                                         |
| (PE762)                                                        | D(64.3)                           | Type                                                                                                    |
| (FS77)                                                         | N/A (0.0)                         | 9/16/2012<br>Date                                                                                       |
| (NC952)                                                        | N/A (0.0)                         | 9/18/2012<br>Due Date                                                                                   |
| (NC962)                                                        | N/A (0.0)                         | 2.88/10.00<br>Points                                                                                    |

*Figure 2-95 StudentVUE Mobile Grade Book Summary and Assignment Details Screens*

#### Student Info

The Student Info screen displays your demographic information, emergency contact, and physician information.

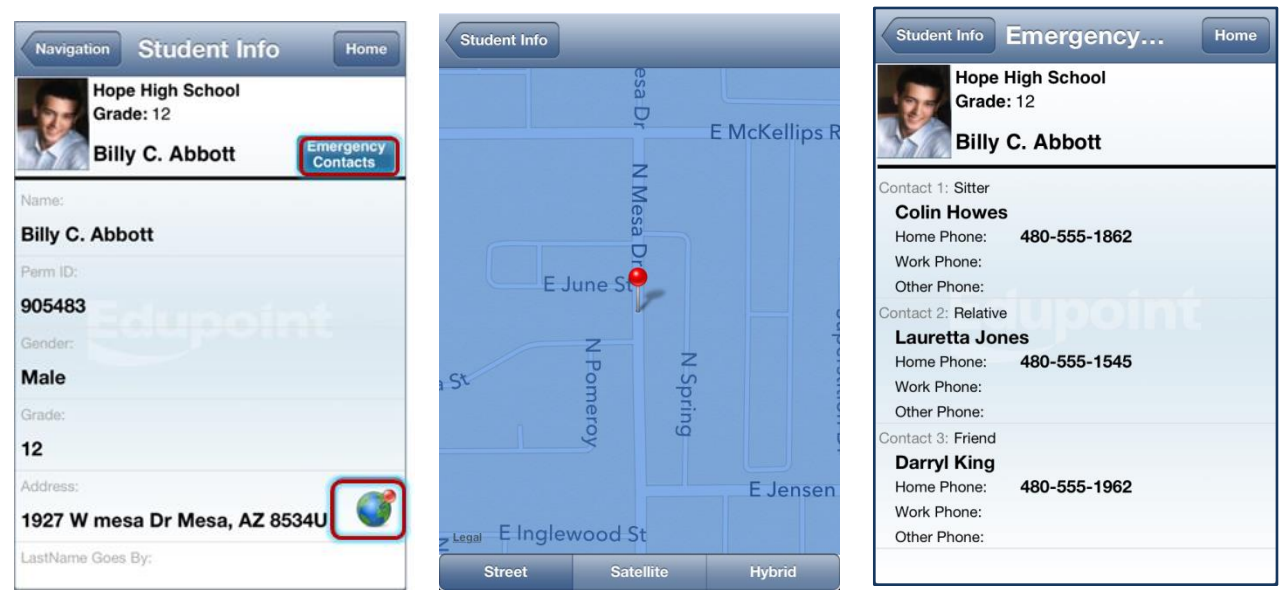

*Figure 2-96 StudentVUE Mobile Student Info / Map / Emergency Screens*

Click  $\bullet$  to view a map of the address displayed.

Click **Emergency Contacts** to display the Emergency screen.

# **Discipline**

The Discipline screen displays a list of all discipline incidents. Click to see the details of any one incident.

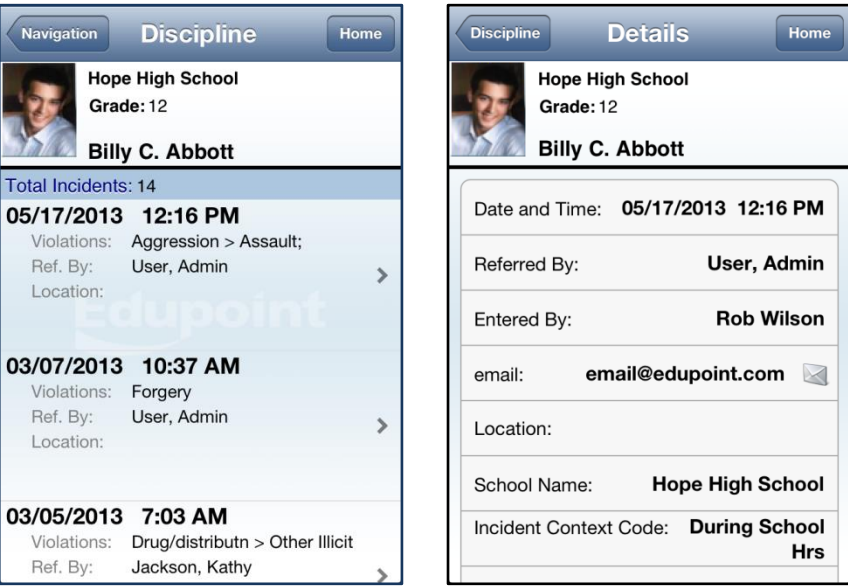

*Figure 2-97 StudentVUE Mobile Discipline and Details Screens*

#### Class Schedule

The schedule lists the period, course title, room name, and the teacher for each class. To send an email to the teacher, click  $\blacksquare$ .

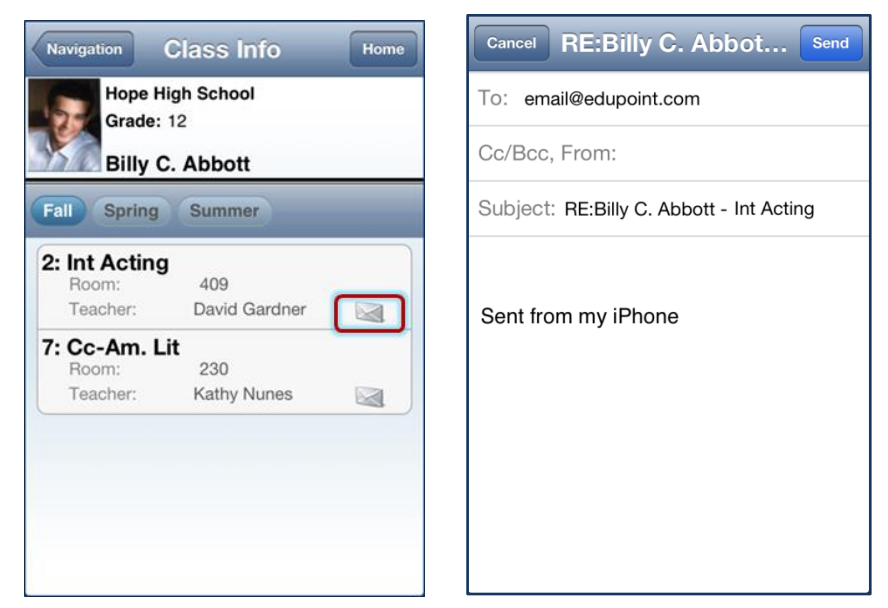

*Figure 2-98 StudentVUE Mobile Class Info / Email Screens*

# **Health**

The Health screen lists your visits to the school nurse, as well as your health conditions and immunization record.

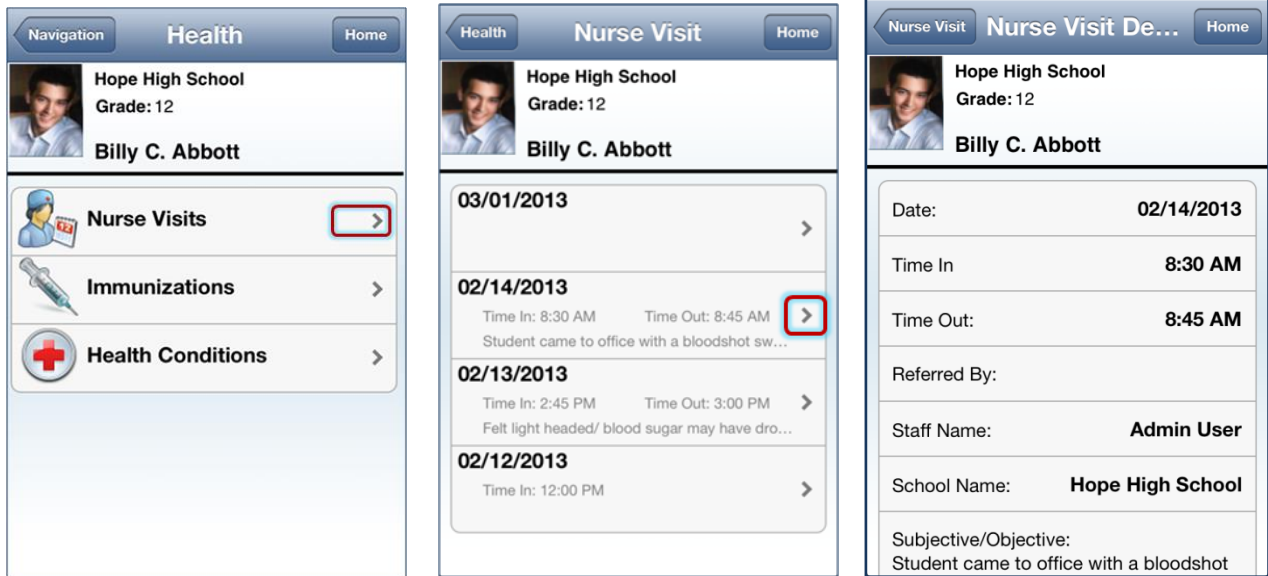

*Figure 2-99 StudentVUE Mobile Health / Nurse Visit / Nurse Visit Detail Screens*

Click  $\geq$  on the Nurse Visits to see a list of visits. Click  $\geq$  on any visit to see the details.

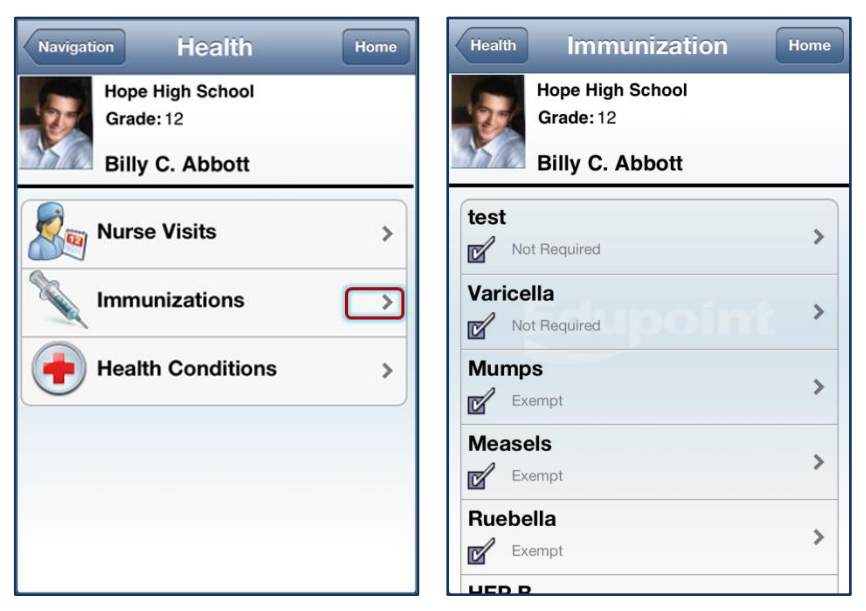

Figure 2-100 StudentVUE Mobile Health / Immunization Screens

 $Click$  on the Immunizations bar to see your immunization record.

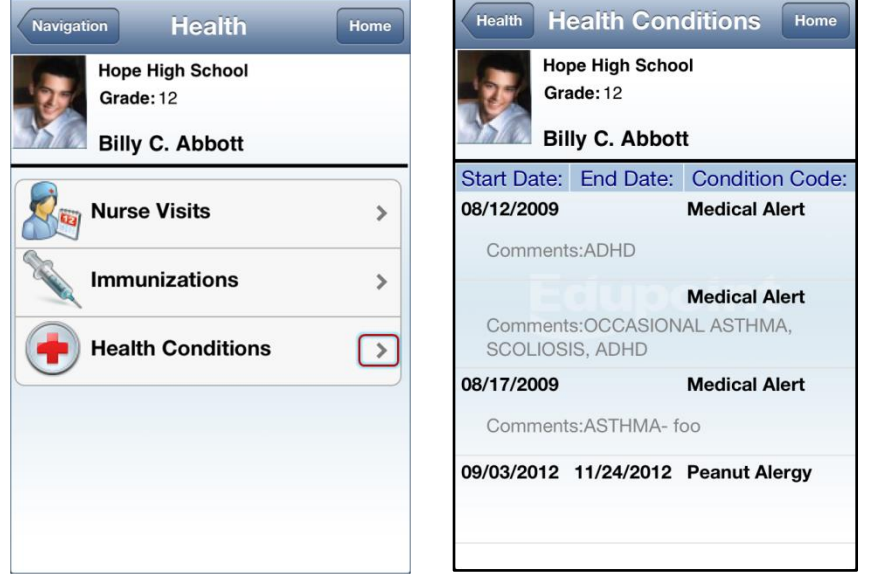

*Figure 2-101 StudentVUE Mobile Health / Health Conditions Screens*

 $Click <sub>o</sub>$  on the Health Conditions bar to see details of your health conditions on record.

#### **School Information**

The School Information screen lists the details about your school including a handy school directory.

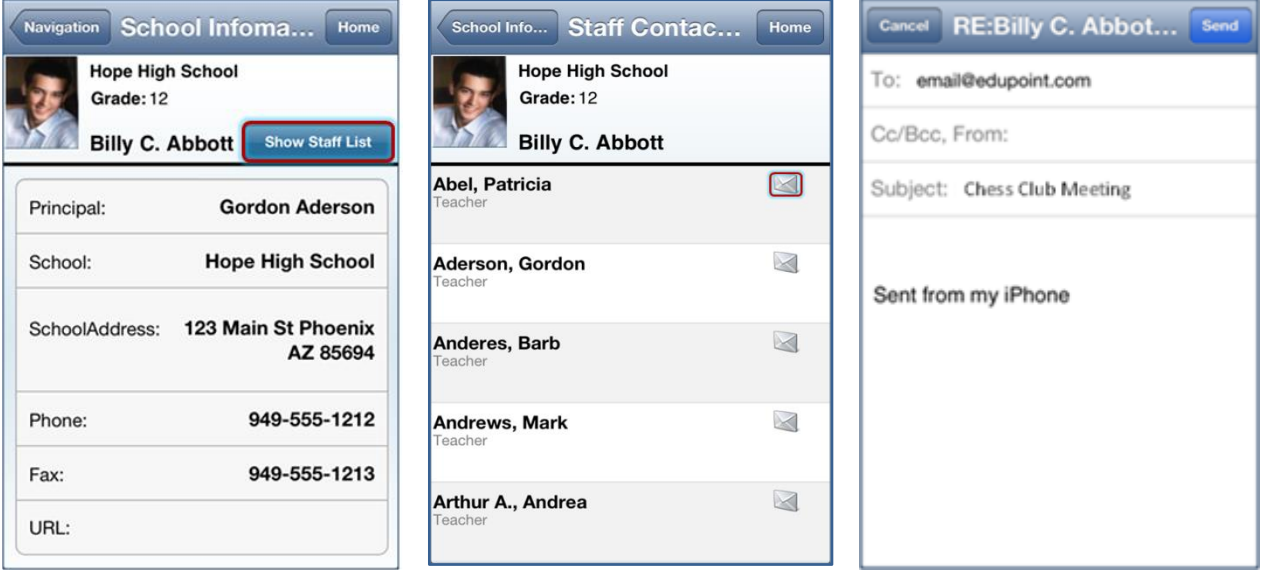

*Figure 2-102 StudentVUE Mobile School Information /Staff Contact / Email Screens*

Click **Show Staff List** to open the Staff Contacts screen. Click to email a staff member.

#### Fee

The Fee Summary screen displays the fee transaction date, description, fees amount, payments received, remaining balance. Click to any fee entry to see details of the transaction.

| <b>Navigation</b>                                                  | <b>Fee Summary</b>                                             |         | Home           | <b>Fee Details</b><br><b>Fee Summary</b>                       | Home                |
|--------------------------------------------------------------------|----------------------------------------------------------------|---------|----------------|----------------------------------------------------------------|---------------------|
|                                                                    | <b>Hope High School</b><br>Grade: 12<br><b>Billy C. Abbott</b> |         |                | <b>Hope High School</b><br>Grade: 12<br><b>Billy C. Abbott</b> |                     |
| Balance that you owe:                                              |                                                                |         | \$18.00        |                                                                |                     |
| Date                                                               | Amount                                                         | Payment | <b>Balance</b> | Trans Date:                                                    | 09/03/2012          |
| 08/28/2012<br>Parking Permit<br><b>District Parking Permit</b>     | \$200.00                                                       | \$50.00 | \$0.00         | Fee Code:                                                      | 200                 |
| 09/03/2012                                                         | \$20.00                                                        | \$20.00 | \$0.00         | Fee Category:                                                  | <b>Textbook</b>     |
| Textbook                                                           | Enrollment fee - textbook                                      |         |                | CourselD and Title:                                            |                     |
| 10/18/2012<br><b>Bus Transportation</b><br>Football Transportation | \$25.00                                                        | \$25.00 | \$0.00         | Fees:                                                          | \$20.00             |
| 11/06/2012<br>Textbook                                             | \$5.00                                                         | \$5.00  | \$0.00         | Payment:                                                       | \$20.00             |
|                                                                    | Torn Cover: Great Expectations                                 |         |                | Fee Status:                                                    | <b>Paid in Full</b> |
| 11/13/2012                                                         |                                                                | \$0.00  | \$0.00         |                                                                |                     |

*Figure 2-103 StudentVUE Mobile Fee Summary and Fee Details Screens*

### **Conference**

The Conference screen displays information about parent/student/teacher conferences.

| <b>Conference</b><br><b>Navigation</b><br>Home                                                                                     | Conference<br><b>Conference</b><br>Home | <b>RE:Billy C. Abbot</b><br>Send<br><b>Cancel</b> |  |  |  |  |
|----------------------------------------------------------------------------------------------------|-----------------------------------------|---------------------------------------------------|--|--|--|--|
| <b>Hope High School</b><br>Grade: 12                                                                                               | <b>Hope High School</b><br>Grade: 12    | email@edupoint.com<br>To:                         |  |  |  |  |
| <b>Billy C. Abbott</b>                                                                                                    | <b>Billy C. Abbott</b>                  | Cc/Bcc, From:                                     |  |  |  |  |
| <b>Followup Date</b><br><b>Meeting Date</b>                                                                                        |                                         | Subject: Student wanted to get out of class       |  |  |  |  |
| 08/12/2013<br>01/02/2013                                                                                                    | 09/05/2012<br>Meeting Date:             |                                                   |  |  |  |  |
| Met to discuss current schedule. Decided to put Billy<br>into different math class.                                                | 09/06/2012<br>Followup Date:            |                                                   |  |  |  |  |
| 09/05/2012<br>09/06/2012<br>Student wanted to get out of class                                                                     | John Wilson<br>Staff Name:              | Sent from my iPhone                               |  |  |  |  |
| 03/04/2010                                                                                                    | <b>Hope High School</b><br>School Name: |                                                   |  |  |  |  |
| Discussed Billy s lack of effort. Parents are going to $\blacktriangleright$<br>institute a series of rewards/punishments at home. | <b>Student Meeting</b><br>Description:  |                                                   |  |  |  |  |
| 02/08/2010                                                                                                    |                                         |                                                   |  |  |  |  |
| Discussed student s next year requests                                                                                             | Comments:                               |                                                   |  |  |  |  |
| 01/29/2010<br>Discussed Billy s continued lack of effort to complete>                                                              | Student wanted to get out of class      |                                                   |  |  |  |  |

*Figure 2-104 StudentVUE Mobile Conference / Conference Detail / Email Screens*

Click  $\ge$  on a conference date to see details of the conference. Click  $\le$  to email the staff member.

# **INDEX**

Reports, 2 Resources, 17, 69

# **INDEX OF SCREENS**

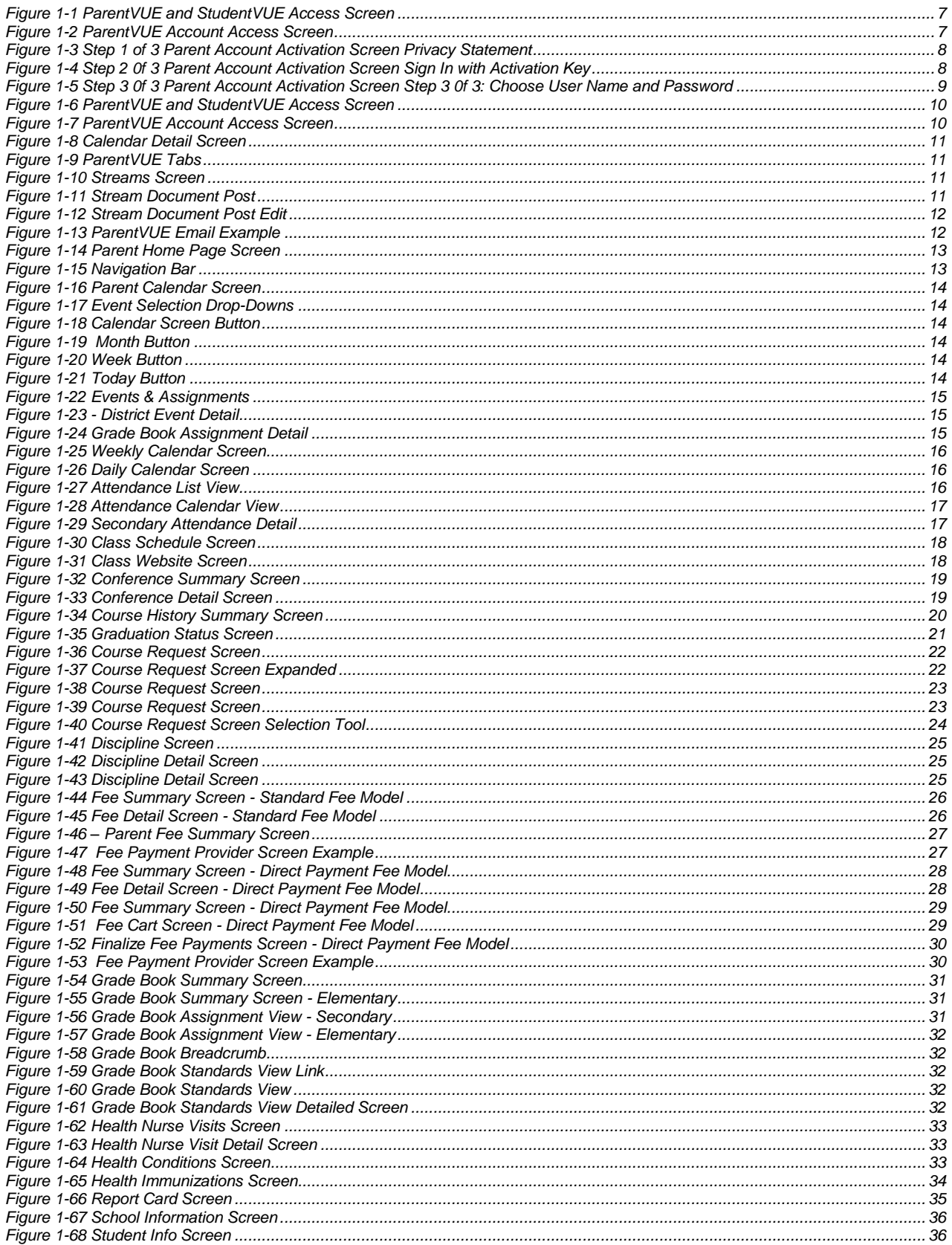
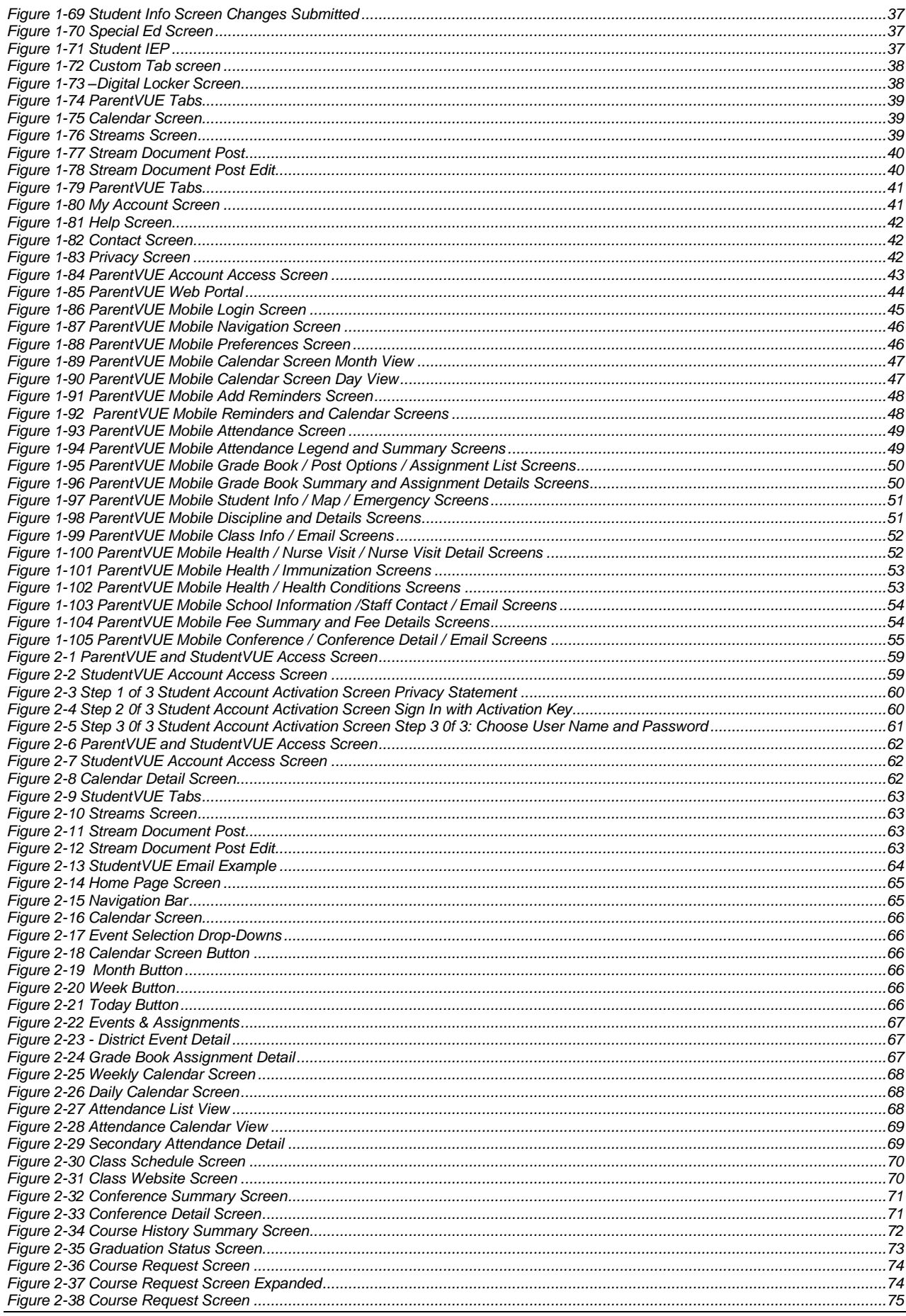

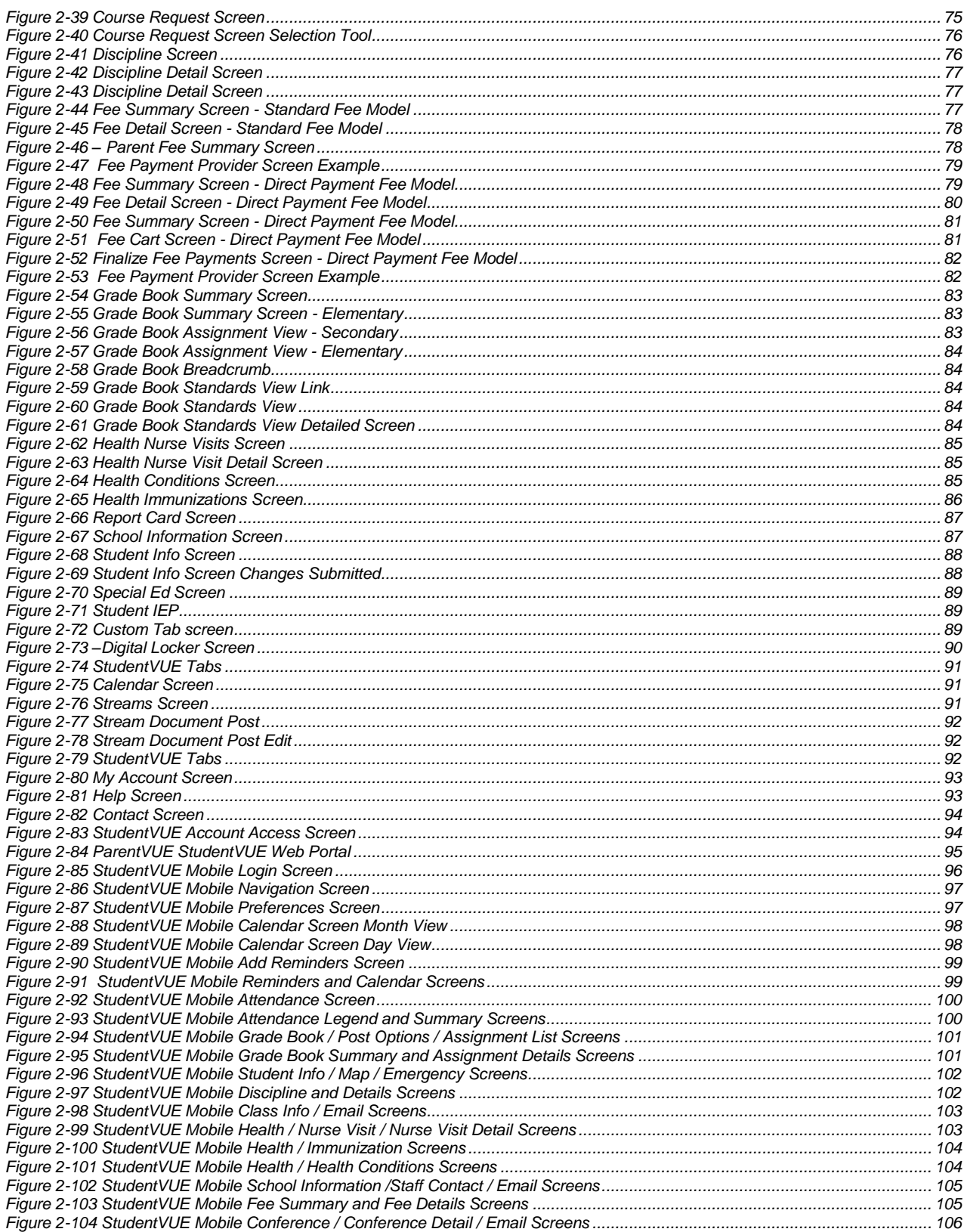